## **GARMIN.**

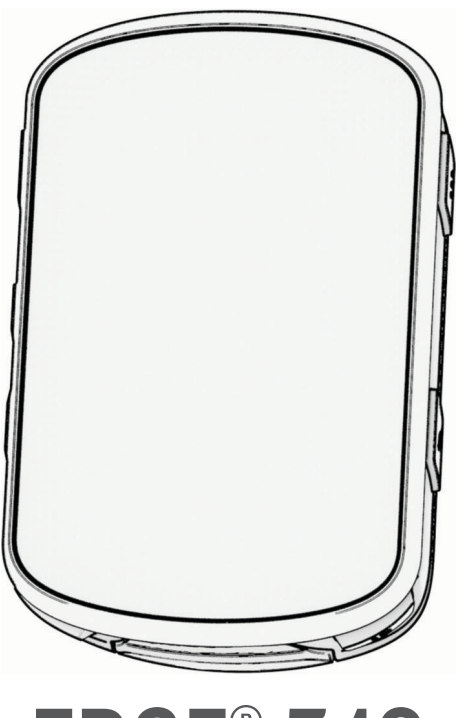

# EDGE® 540

## Gebruikershandleiding

#### © 2023 Garmin Ltd. of haar dochtermaatschappijen

Alle rechten voorbehouden. Volgens copyrightwetgeving mag deze handleiding niet in zijn geheel of gedeeltelijk worden gekopieerd zonder schriftelijke toestemming van Garmin. Garmin behoudt zich het recht voor om haar producten te wijzigen of verbeteren en om wijzigingen aan te brengen in de inhoud van deze handleiding zonder de verplichting te dragen personen of organisaties over dergelijke wijzigingen of verbeteringen te informeren. Ga naar [www.garmin.com](http://www.garmin.com) voor de nieuwste updates en aanvullende informatie over het gebruik van dit product.

Garmin®, het Garmin logo, ANT+®, Auto Lap®, Auto Pause®, Edge®, Forerunner®, inReach® en Virtual Partner® zijn handelsmerken van Garmin Ltd. of haar dochtermaatschappijen, geregistreerd in de Verenigde Staten en andere landen. Connect IQ™, Firstbeat Analytics™, Garmin Connect™, Garmin Express™, Garmin Index™, HRM-Dual™, HRM-Run™, Rally™, Varia™ en Vector™ zijn handelsmerken van Garmin Ltd. of haar dochtermaatschappijen. Deze handelsmerken mogen niet worden gebruikt zonder uitdrukkelijke toestemming van Garmin.

Android™ is een handelsmerk van Google Inc. Apple® en Mac®zijn handelsmerken van Apple, Inc., geregistreerd in de Verenigde Staten en andere landen. Het woordmerk en de logo's van BLUETOOTH® zijn eigendom van Bluetooth SIG, Inc. en voor het gebruik van deze merknaam door Garmin is een licentie verkregen. The Cooper Institute®, en alle gerelateerde handelsmerken, zijn het eigendom van The Cooper Institute. Di2™ en Shimano STEPS™ zijn handelsmerken van Shimano, Inc. Shimano® is een geregistreerd handelsmerk van Shimano, Inc. Training Stress Score™ (TSS), Intensity Factor™ (IF) en Normalized Power™ (NP) zijn handelsmerken van Peaksware, LLC. STRAVA en Strava™ zijn handelsmerken van Strava, Inc. Wi-Fi® is een geregistreerd handelsmerk van Wi-Fi Alliance Corporation. Windows® en Windows NT® zijn geregistreerde handelsmerken van Microsoft Corporation in de Verenigde Staten en/of andere landen. Overige handelsmerken en merknamen zijn het eigendom van hun respectieve eigenaars.

Dit product is ANT+® gecertificeerd. Ga naar [www.thisisant.com/directory](http://www.thisisant.com/directory) voor een lijst met compatibele producten en apps.

M/N: A04394

## Inhoudsopgave

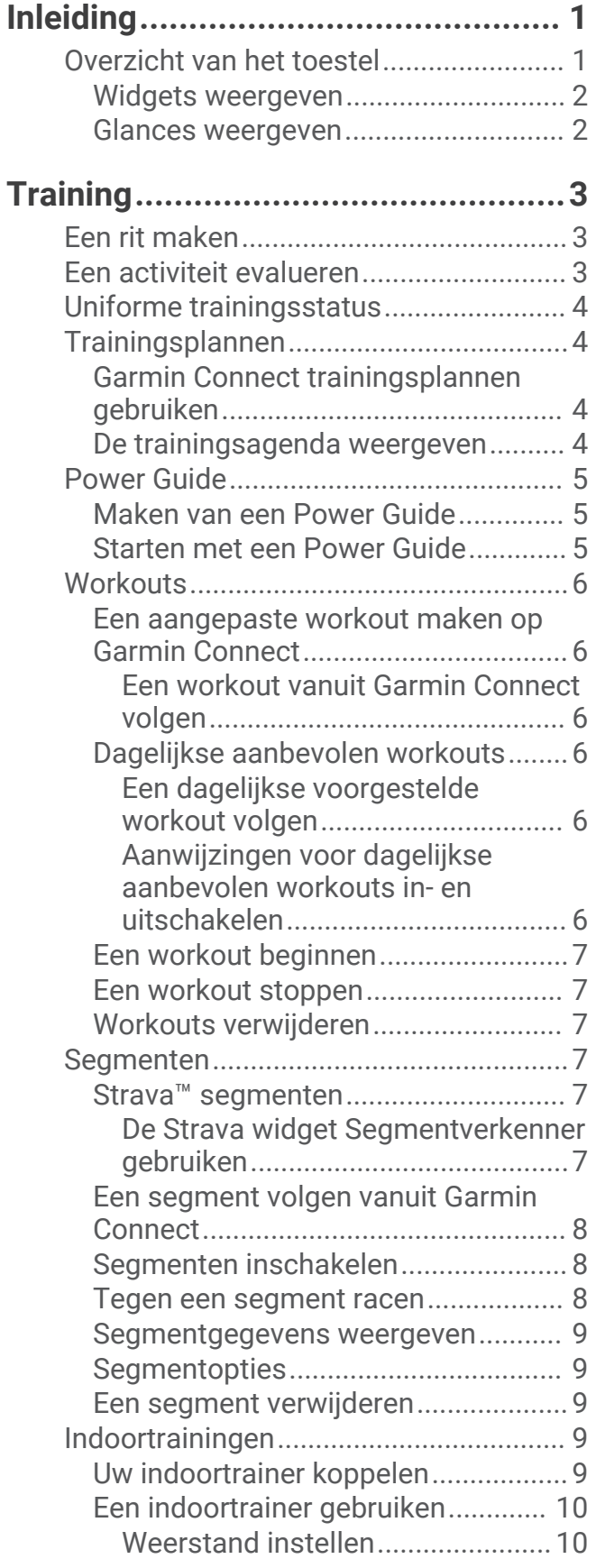

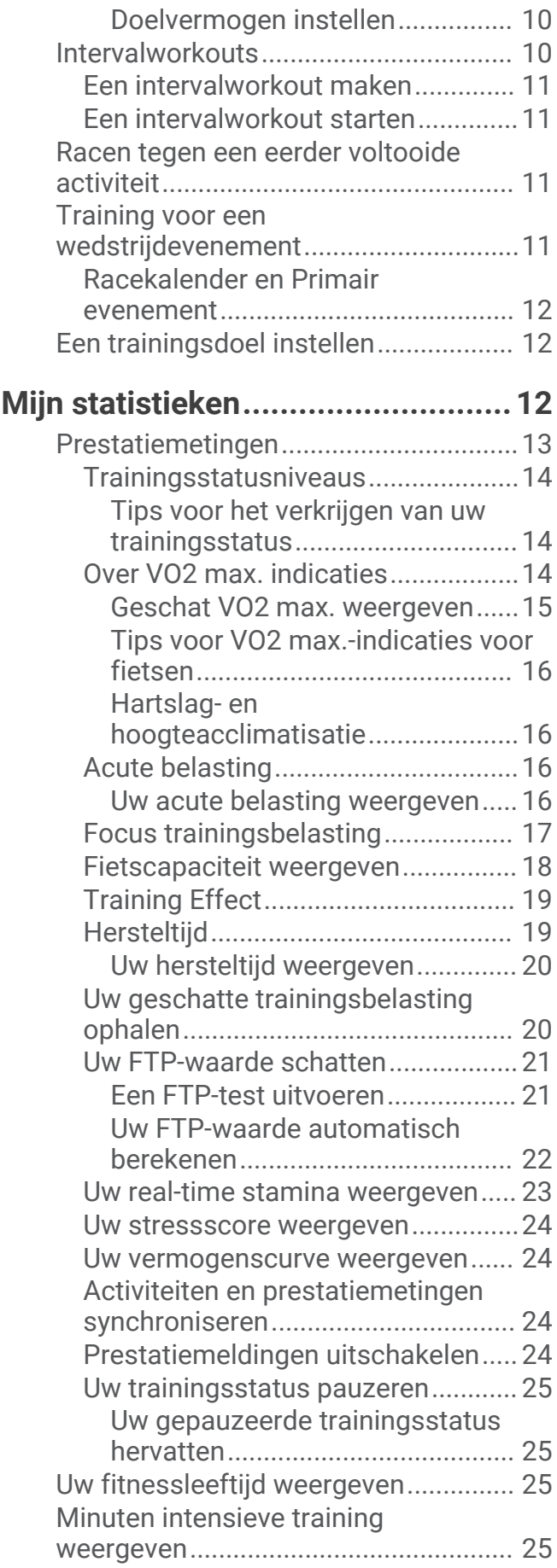

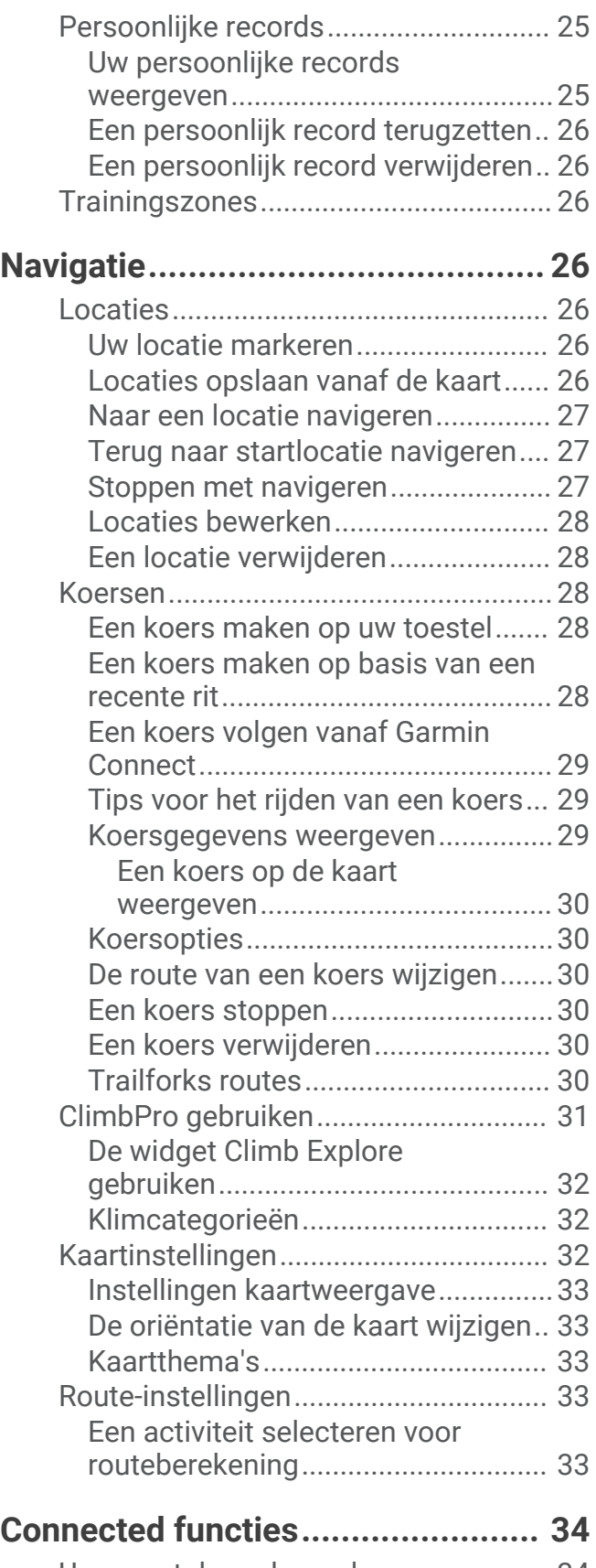

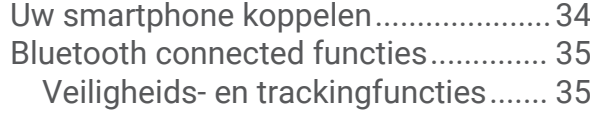

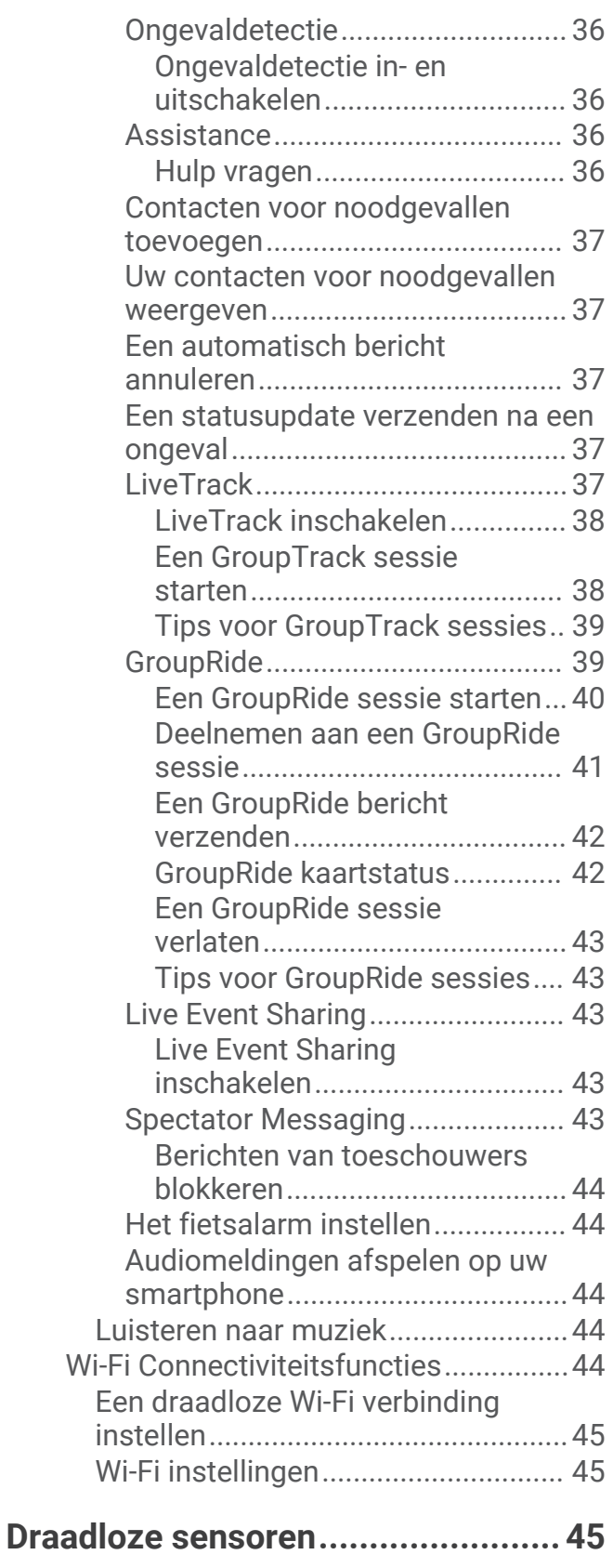

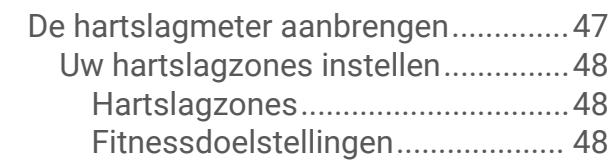

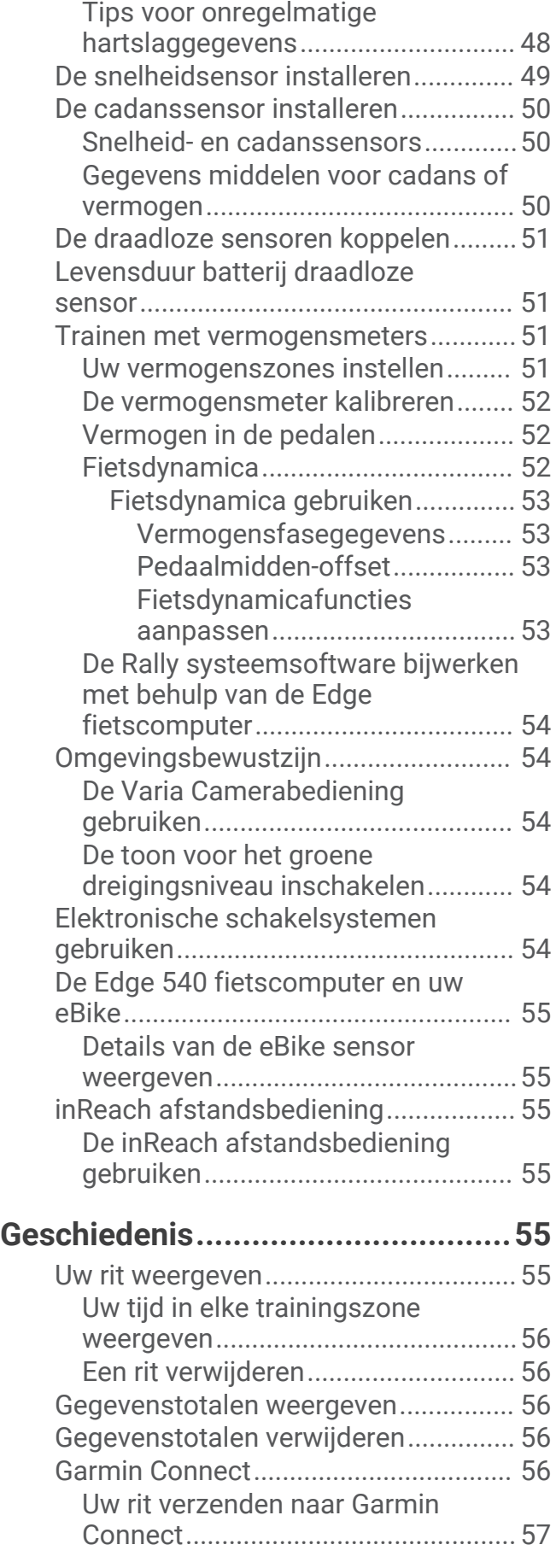

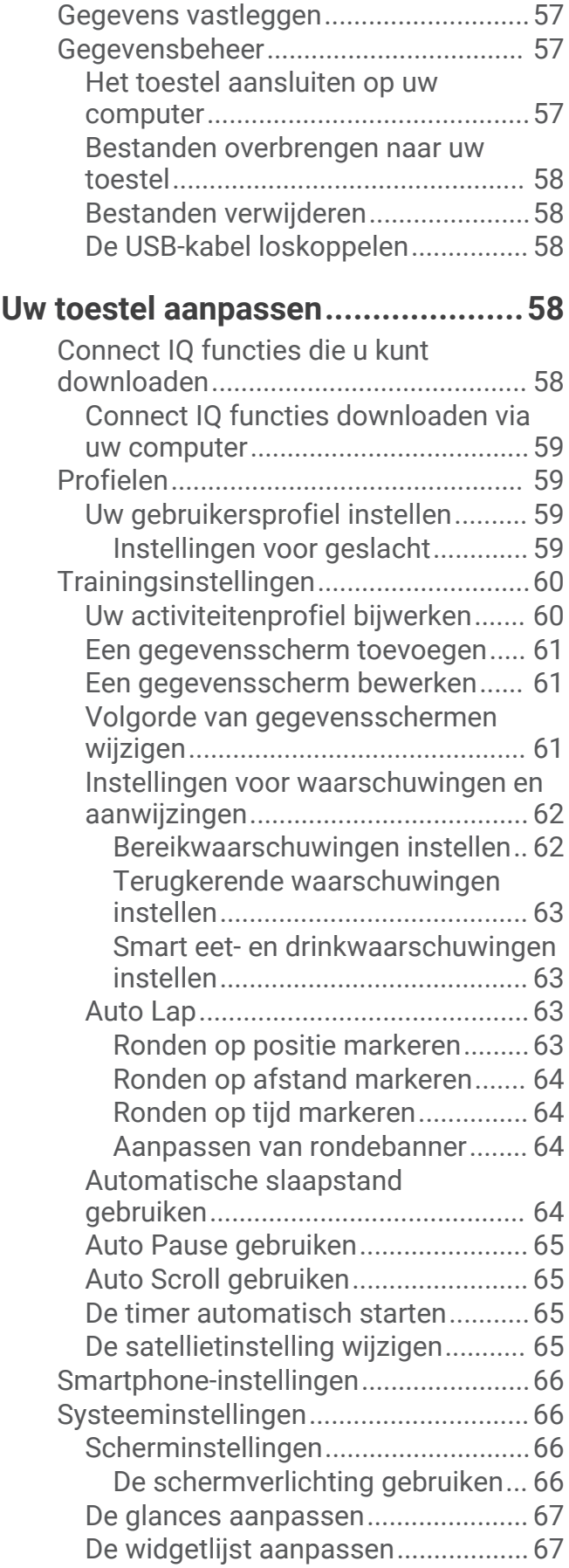

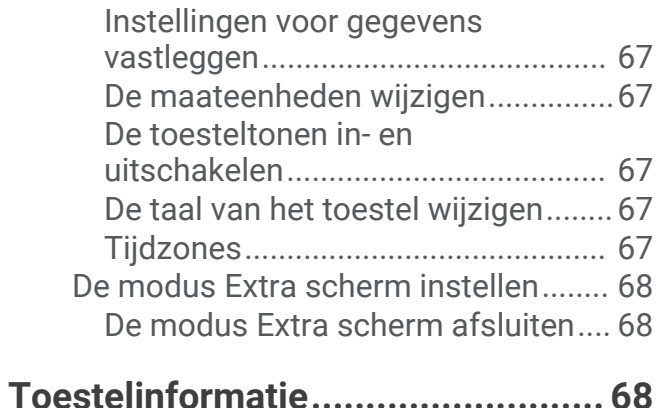

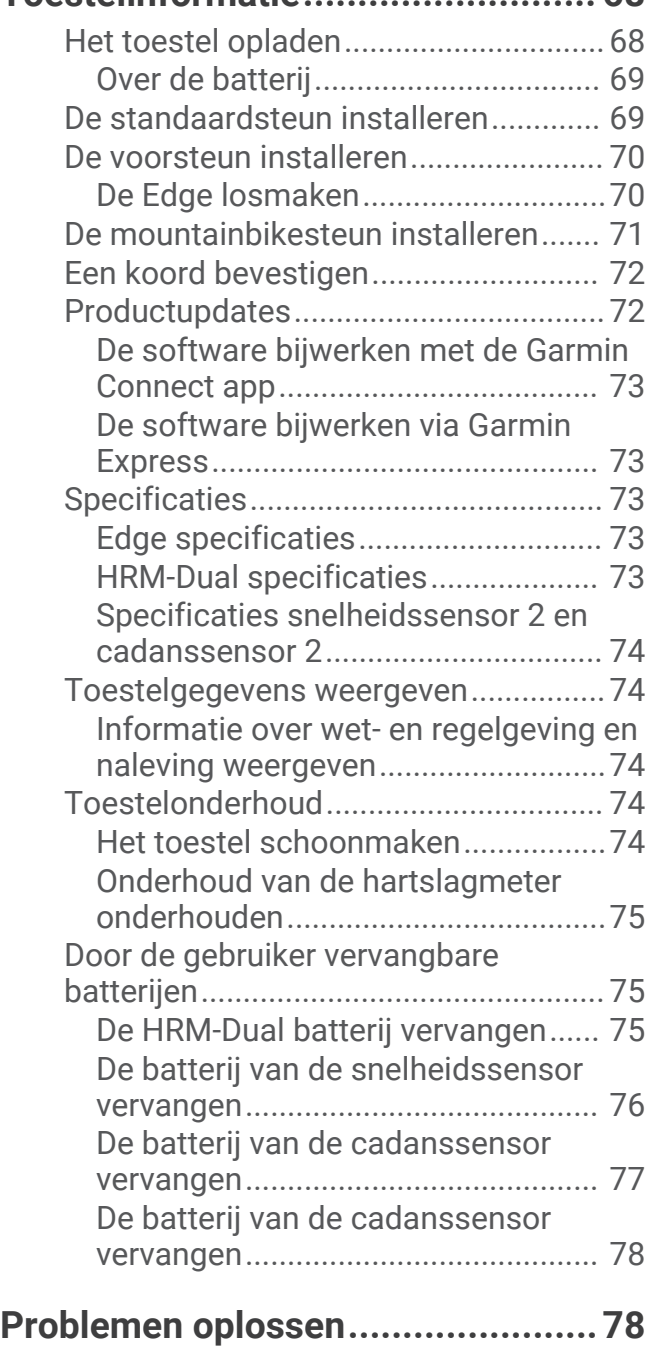

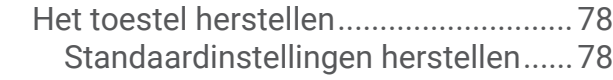

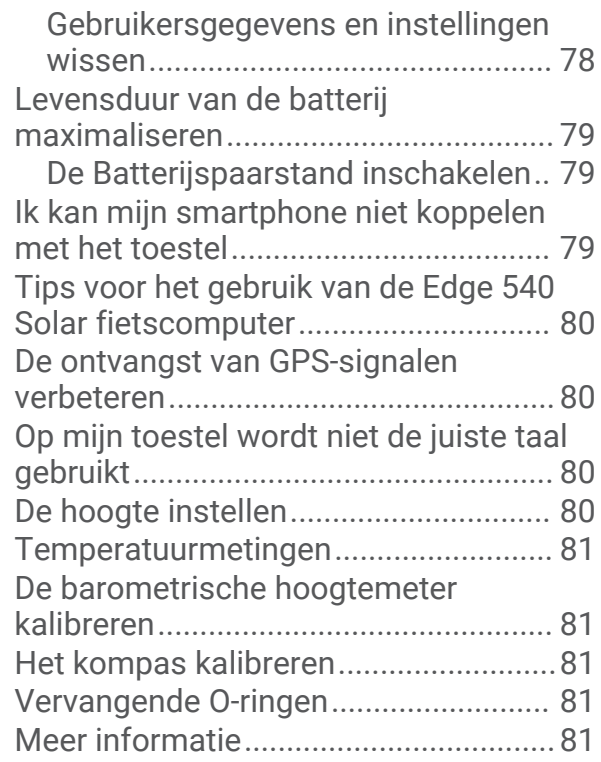

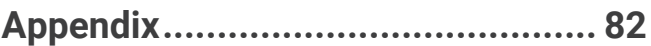

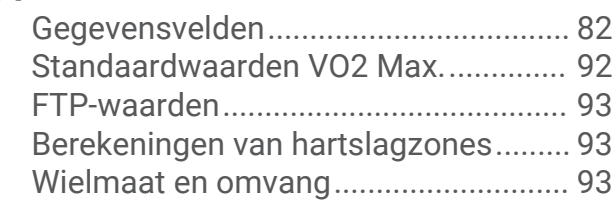

## Inleiding

#### **WAARSCHUWING**

<span id="page-6-0"></span>Lees de gids *Belangrijke veiligheids- en productinformatie* in de verpakking voor productwaarschuwingen en andere belangrijke informatie.

Raadpleeg altijd een arts voordat u een trainingsprogramma begint of wijzigt.

#### Overzicht van het toestel

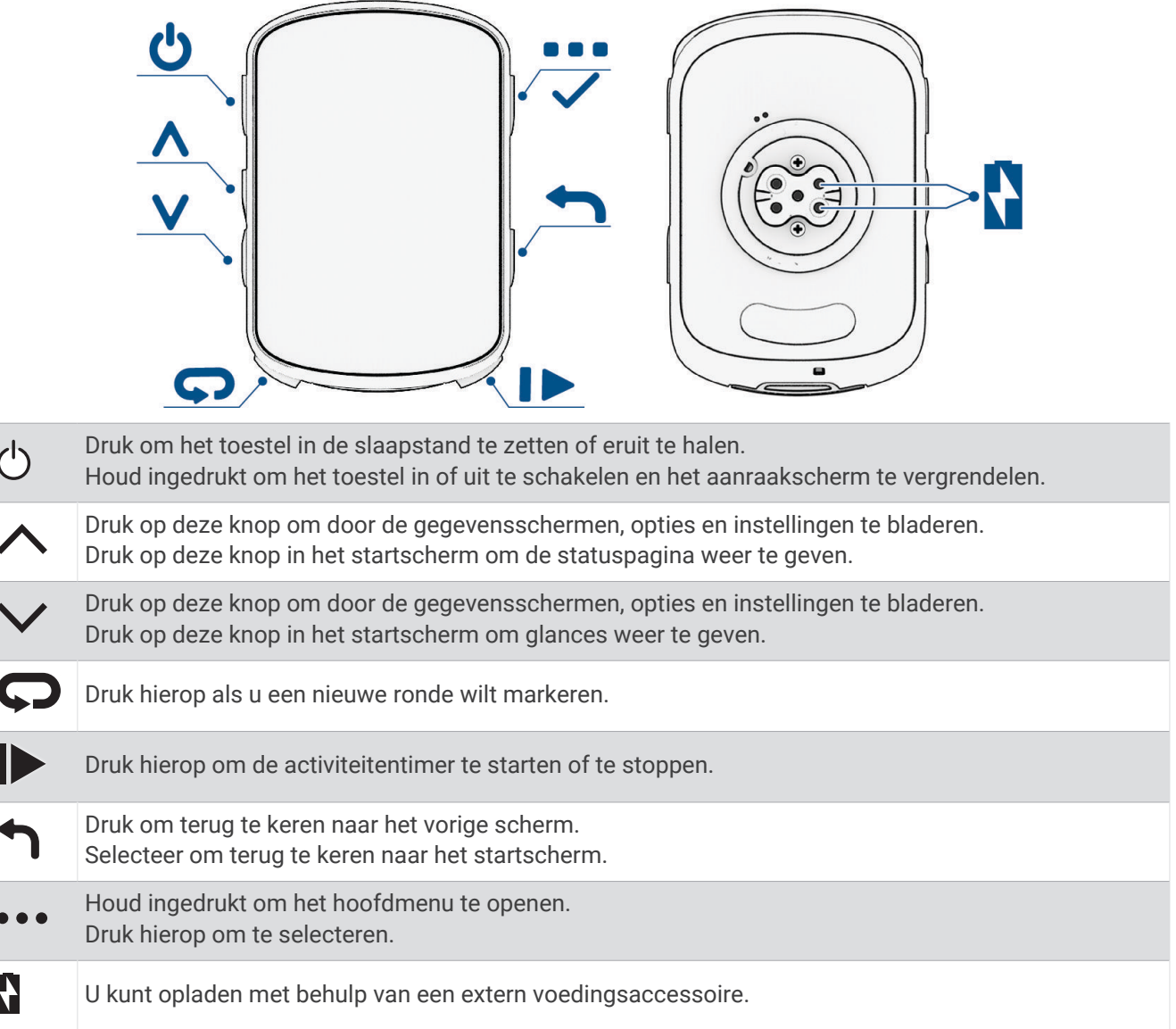

**OPMERKING:** Ga naar [buy.garmin.com](http://buy.garmin.com) als u optionele accessoires wilt kopen.

#### <span id="page-7-0"></span>Widgets weergeven

Uw toestel wordt geleverd met diverse vooraf geïnstalleerde widgets, en als u uw toestel koppelt met een smartphone of ander compatibel toestel, zijn er nog meer widgets beschikbaar.

- **1** Druk in het startscherm op  $\triangle$  totdat de instellingenwidget wordt weergegeven.
- 2 Selecteer  $\bigwedge$  of  $\bigvee$  om meer widgets weer te geven.

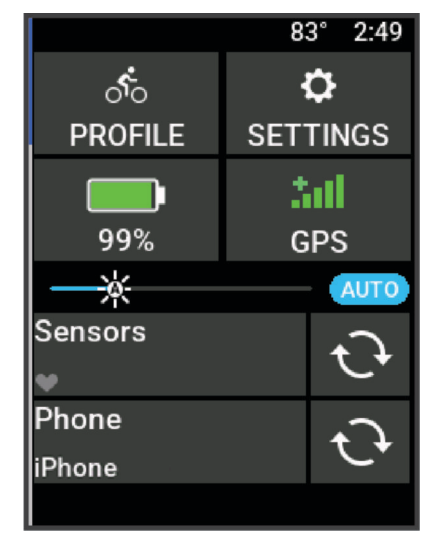

De instellingenwidget wordt weergegeven. Een knipperend pictogram geeft aan dat het toestel een signaal zoekt. Een niet-knipperend pictogram geeft aan dat het signaal is gevonden of de sensor is verbonden. U kunt elk pictogram selecteren om de instellingen te wijzigen.

Als u de volgende keer de widgets bekijkt, wordt de laatst bekeken widget weergegeven.

#### Glances weergeven

Glances bieden snelle toegang tot gezondheidsgegevens, activiteitgegevens, ingebouwde sensoren en meer.

- Druk in het startscherm op  $\vee$ . Het toestel bladert door de glances.
- Selecteer een glance om extra informatie weer te geven.
- Selecteer **•** om de glances aan te passen (*[De glances aanpassen](#page-72-0)*, pagina 67).

## **Training**

#### <span id="page-8-0"></span>Een rit maken

Als bij uw toestel een draadloze sensor is meegeleverd, zijn de toestellen al gekoppeld en kunnen ze bij eerste installatie worden geactiveerd.

- **1** Houd  $\implies$  ingedrukt om het toestel in te schakelen.
- **2** Ga naar buiten en wacht tot het toestel satellieten heeft gevonden. De satellietbalken worden groen als het toestel gereed is.
- **3** Selecteer in het startscherm •••
- **4** Selecteer een activiteitenprofiel.
- **5** Selecteer  $\triangleright$  om de activiteitentimer te starten.

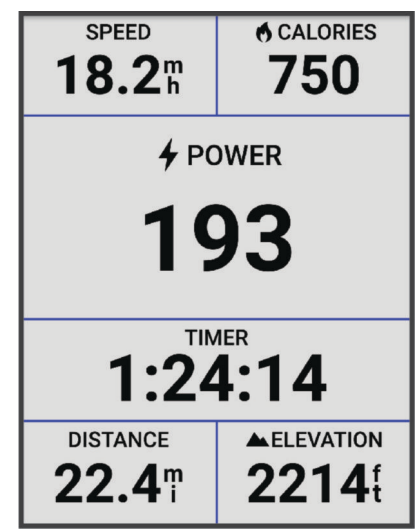

**OPMERKING:** De geschiedenis wordt alleen vastgelegd als de activiteiten-timer is gestart.

- **6** Selecteer  $\land$  of  $\lor$  voor meer gegevensschermen.
- 7 Selecteer zo nodig ••• om menuopties, zoals waarschuwingen en gegevensvelden, weer te geven.
- 8 Selecteer  $\triangleright$  om de activiteiten-timer te stoppen.

**TIP:** Voordat u deze rit opslaat en deelt op uw Garmin Connect™ account, kunt u het rittype wijzigen. Nauwkeurige rittypegegevens zijn belangrijk voor het kiezen van fietsvriendelijke routes.

**9** Selecteer **Sla op**.

#### Een activiteit evalueren

U kunt de instelling voor zelfevaluatie aanpassen voor uw activiteitenprofielen (*[Trainingsinstellingen](#page-65-0)*, [pagina 60\)](#page-65-0).

- **1** Selecteer **Sla op** nadat u een activiteit hebt voltooid.
- **2** Selecteer  $\blacksquare$  of  $\blacksquare$  om een getal te kiezen dat overeenkomt met uw waargenomen inspanning. **OPMERKING:** U kunt Overslaan selecteren om de zelfevaluatie over te slaan.
- **3** Selecteer hoe u zich voelde tijdens de activiteit.
- **4** Selecteer **Accepteer**.

U kunt evaluaties in de Garmin Connect app bekijken.

#### <span id="page-9-0"></span>Uniforme trainingsstatus

Wanneer u meer dan één Garmin® toestel gebruikt met uw Garmin Connect account, kunt u kiezen welk toestel de primaire gegevensbron is voor dagelijks gebruik en voor trainingsdoeleinden.

Selecteer Instellingen in het menu van de Garmin Connect app.

- **Primair trainingstoestel**: Hiermee stelt u de belangrijkste gegevensbron in voor trainingsstatistieken, zoals uw trainingsstatus en focus op belasting.
- **Primaire wearable**: Hiermee wordt de belangrijkste gegevensbron ingesteld voor dagelijkse gezondheidsgegevens, zoals stappen en slaap. Dit is de watch die u het vaakst draagt.

**TIP:** Voor de nauwkeurigste resultaten raadt Garmin u aan om regelmatig te synchroniseren met uw Garmin Connect account.

#### **Trainingsplannen**

U kunt een trainingsplan instellen in uw Garmin Connect account en de workouts van het trainingsplan naar uw toestel verzenden. Alle geplande workouts die naar het toestel worden verzonden, worden weergegeven in de trainingsagenda.

#### Garmin Connect trainingsplannen gebruiken

Voordat u een trainingsplan kunt downloaden en gebruiken, moet u over een Garmin Connect account beschikken (*[Garmin Connect](#page-61-0)*, pagina 56), en moet u het Edge toestel met een compatibele smartphone koppelen.

- **1** Selecteer in de Garmin Connect app de optie  $\blacksquare$  of  $\bullet \bullet \bullet$ .
- **2** Selecteer **Training & planning** > **Trainingsplannen**.
- **3** Selecteer en plan een trainingsplan.
- **4** Volg de instructies op het scherm.
- **5** Bekijk het trainingsplan in uw agenda.

#### De trainingsagenda weergeven

Als u een dag selecteert in de trainingsagenda, kunt u de workout weergeven of starten. U kunt ook opgeslagen ritten weergeven.

- **1** Selecteer **Training** > **Trainingsplan**.
- **2** Selecteer de kalender.
- **3** Selecteer een dag om een geplande workout of een opgeslagen rit weer te geven.

#### <span id="page-10-0"></span>Power Guide

U kunt een energiestrategie ontwikkelen en gebruiken om uw inspanningen op een koers te plannen. Uw Edge toestel gebruikt uw FTP, de koershoogte en de verwachte tijd die u nodig hebt om de koers te voltooien om een aangepaste power guide te maken.

Een van de belangrijkste stappen bij het plannen van een succesvolle power guide strategie is het kiezen van uw inspanningsniveau. Door meer inspanning te leveren tijdens de koers wordt de energie-aanbeveling verhoogd, bij minder inspanning wordt deze verlaagd (*Maken van een Power Guide*, pagina 5). Het primaire doel van een power guide is om u te helpen de koers te voltooien op basis van wat bekend is over uw vermogen, en niet om een specifieke doeltijd te bereiken. U kunt het inspanningsniveauniveau tijdens uw rit aanpassen.

Power guides zijn altijd gekoppeld aan een koers en kunnen niet worden gebruikt met workouts of segmenten. U kunt uw strategie bekijken en bewerken in Garmin Connect en synchroniseren met compatibele Garmin toestellen. Voor deze functie is een vermogensmeter vereist, die aan uw toestel moet worden gekoppeld (*[De draadloze sensoren koppelen](#page-56-0)*, pagina 51). Nadat de toestellen zijn gekoppeld, kunt u de optionele gegevensvelden aanpassen (*[Gegevensvelden](#page-87-0)*, pagina 82).

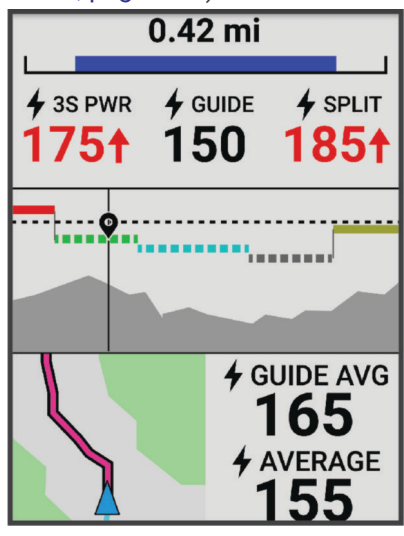

#### Maken van een Power Guide

Voordat u een power guide kunt maken, moet u een vermogensmeter koppelen met uw toestel (*[De draadloze](#page-56-0)  [sensoren koppelen](#page-56-0)*, pagina 51).

- **1** Selecteer **Training** > **Power Guide** >  $\blacksquare$
- **2** Selecteer een optie:
	- Selecteer **Opgesl. koers gebr.** om een opgeslagen koers te gebruiken en selecteer de koers.
	- Selecteer Koers maken om een nieuwe koers te maken en selecteer • > Maak Power Guide.
- **3** Geef een naam op voor de power quide en selecteer  $\blacktriangledown$ .
- **4** Selecteer een rijpositie.
- **5** Selecteer een gewicht van uitrusting.
- **6** Selecteer **Sla op**.

#### Starten met een Power Guide

Voordat u een Power Guide kunt starten, moet u een Power Guide maken (*Maken van een Power Guide*, pagina 5).

- **1** Selecteer **Training** > **Power Guide**.
- **2** Selecteer een power guide.
- **3** Selecteer **Rijden**.
- **4** Druk op  $\triangleright$  om de activiteitentimer te starten.

#### <span id="page-11-0"></span>**Workouts**

U kunt aangepaste workouts maken met doelen voor elke workoutstap en voor verschillende afstanden, tijden en calorieën. U kunt workouts maken met behulp van Garmin Connect en die overbrengen naar uw toestel. Het is ook mogelijk een workout direct op uw toestel te maken en op te slaan.

U kunt workouts plannen met behulp van Garmin Connect. U kunt workouts van tevoren plannen en ze opslaan in het toestel.

#### Een aangepaste workout maken op Garmin Connect

Voordat u een workout kunt maken met de Garmin Connect app, moet u een Garmin Connect account hebben (*[Garmin Connect](#page-61-0)*, pagina 56).

- **1** Selecteer in de Garmin Connect app $\equiv$  of  $\cdots$ .
- **2** Selecteer **Training & planning** > **Workouts** > **Maak een workout**.
- **3** Selecteer een activiteit.
- **4** Maak uw aangepaste workout.
- **5** Selecteer **Sla op**.
- **6** Geef een naam op voor de workout en selecteer **Sla op**.

De nieuwe workout wordt weergegeven in uw lijst met workouts.

**OPMERKING:** U kunt deze workout naar uw toestel verzenden (*Een workout vanuit Garmin Connect volgen*, pagina 6).

#### Een workout vanuit Garmin Connect volgen

Voordat u een workout kunt downloaden van Garmin Connect, moet u beschikken over een Garmin Connect account (*[Garmin Connect](#page-61-0)*, pagina 56).

- **1** Selecteer een optie:
	- Open de Garmin Connect app.
	- Ga naar [connect.garmin.com.](http://connect.garmin.com)
- **2** Selecteer **Training & planning** > **Workouts**.
- **3** Zoek een workout of maak een nieuwe workout en sla deze op.
- **4** Selecteer  $\bigtriangleup$  of **Verzend naar toestel**.
- **5** Volg de instructies op het scherm.

#### Dagel**ij**kse aanbevolen workouts

Dagelijkse aanbevolen workouts worden aanbevolen op basis van uw vorige activiteiten die zijn opgeslagen in uw Garmin Connect account. Wanneer u traint voor een race-evenement, worden uw dagelijks aanbevolen workouts weergegeven in uw trainingsagenda (*[De trainingsagenda weergeven](#page-9-0)*, pagina 4) en worden deze aangepast aan uw komende race (*[Training voor een wedstrijdevenement](#page-16-0)*, pagina 11).

**OPMERKING:** U moet één week met hartslag- en vermogensmeter fietsen om workout-aanbevelingen te ontvangen.

#### Een dagel**ij**kse voorgestelde workout volgen

U moet één week met hartslag- en vermogensmeter fietsen om workout-aanbevelingen te ontvangen.

- **1** Selecteer **Training** > **Workouts** > **Dagelijkse aanbevolen workout**.
- **2** Selecteer **Rijden**.

#### Aanw**ij**zingen voor dagel**ij**kse aanbevolen workouts in- en uitschakelen

- **1** Selecteer **Training** > **Workouts** > **Dagelijkse aanbevolen workout** > .
- **2** Selecteer **Tonen op startscherm**.

#### <span id="page-12-0"></span>Een workout beginnen

- **1** Selecteer **Training** > **Workouts**.
- **2** Selecteer een workout.
- **3** Selecteer **Rijden**.
- **4** Druk op  $\triangleright$  om de activiteitentimer te starten.

Nadat een workout is gestart, geeft het toestel de verschillende stappen van de workout, het doel (indien ingesteld) en de huidige workoutgegevens weer. U hoort een geluidssignaal wanneer u op het punt staat een stap in de workout te voltooien. Er wordt een bericht weergegeven waarin de tijd of afstand tot de nieuwe stap wordt afgeteld.

#### Een workout stoppen

- $\cdot$  U kunt op elk moment  $\bigodot$  indrukken om een workoutstap te beëindigen en te beginnen met de volgende stap.
- Houd in het scherm Workout • ingedrukt en selecteer een optie:
	- Selecteer iom de huidige workoutstap te pauzeren.
	- Selecteer  $\blacktriangleleft$  om een workoutstap te beëindigen en de vorige stap te herhalen.
	- Selecteer  $\blacktriangleright$  om een workoutstap te beëindigen en te beginnen met de volgende stap.
- $\cdot$  U kunt op elk gewenst moment  $\triangleright$  indrukken om de activiteitentimer te stoppen.
- U kunt op elk gewenst moment • ingedrukt houden en **Stop workout** >  $\blacktriangledown$  selecteren om de workout te beëindigen.

#### Workouts verw**ij**deren

- **1** Selecteer > **Training** > **Workouts** > > **Verwijder meerdere**.
- **2** Selecteer een of meer workouts.
- **3** Selecteer .

#### Segmenten

**Een segment volgen**: U kunt segmenten vanuit uw Garmin Connect account verzenden naar uw toestel. Nadat het segment is opgeslagen op uw toestel, kunt u het segment volgen.

**OPMERKING:** Wanneer u een koers downloadt vanaf uw Garmin Connect account, worden alle segmenten in de koers automatisch gedownload.

**Tegen een segment racen**: U kunt tegen een segment racen en proberen om uw persoonlijke record of andere fietsers die het segment hebben gereden te evenaren of te overtreffen.

#### Strava™ segmenten

U kunt Strava segmenten downloaden op uw Edge 540 toestel. Volg Strava segmenten om uw prestaties te vergelijken met uw prestaties in vorige ritten en die van vrienden en profs die hetzelfde segment hebben gereden.

Als u zich wilt aanmelden voor een Strava lidmaatschap, gaat u naar de widget Segmenten in uw Garmin Connect account. Ga voor meer informatie naar [www.strava.com](http://www.strava.com).

De informatie in deze handleiding is van toepassing op zowel Garmin Connect segmenten als Strava segmenten.

#### De Strava widget Segmentverkenner gebruiken

Met de Strava widget Segmentverkenner kunt u Strava segmenten in de buurt bekijken en afleggen.

Selecteer een segment in de Strava widget Segmentverkenner.

Het segment wordt weergegeven op de kaart.

#### <span id="page-13-0"></span>Een segment volgen vanuit Garmin Connect

Voordat u een segment kunt downloaden van Garmin Connect en volgen, moet u beschikken over een Garmin Connect account (*[Garmin Connect](#page-61-0)*, pagina 56).

**OPMERKING:** Wanneer u Strava segmenten gebruikt, worden uw favoriete segmenten automatisch overgebracht naar uw toestel als dit is gesynchroniseerd met de Garmin Connect app.

- **1** Selecteer een optie:
	- Open de Garmin Connect app.
	- Ga naar [connect.garmin.com.](http://connect.garmin.com)
- **2** Selecteer een segment.
- **3** Selecteer  $\mathcal{F}$  of **Verzend naar toestel**.
- **4** Volg de instructies op het scherm.
- **5** Op de Edge fietscomputer selecteert u **Training** > **Segmenten**.
- **6** Selecteer het segment.
- **7** Selecteer **Rijden**.

#### Segmenten inschakelen

U kunt kiezen welke segmenten die momenteel op het toestel zijn geladen, worden ingeschakeld.

- **1** Selecteer **Training** > **Segmenten** > > **Schakel in/uit** > **Wijzig meerdere**.
- **2** Selecteer de segmenten die u wilt inschakelen.

#### Tegen een segment racen

Segmenten zijn virtuele parcoursen. U kunt racen tegen een segment en uw prestaties vergelijken met uw eerdere prestaties, of met die van andere fietsers, connecties in uw Garmin Connect account of andere leden van de fietscommunity. U kunt uw activiteitgegevens uploaden naar uw Garmin Connect om uw segmentpositie te bekijken.

**OPMERKING:** Als uw Garmin Connect account en Strava account zijn gekoppeld, wordt uw activiteit automatisch verzonden naar uw Strava account, zodat u uw segmentpositie kunt bekijken.

**1** Druk op  $\triangleright$  om de activiteitstimer te starten en een rit te starten.

Als u een ingeschakeld segment tegenkomt, kunt u racen tegen het segment.

**2** Start met racen tegen het segment.

Het segmentgegevensscherm verschijnt automatisch.

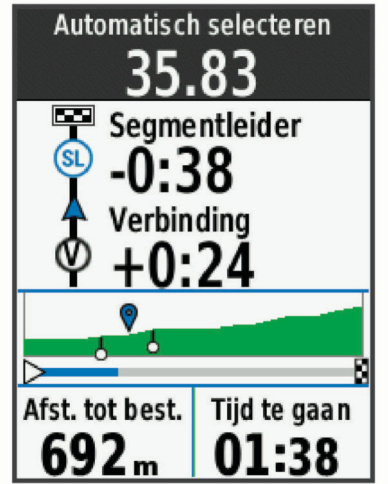

**3** Druk indien nodig op ••• om uw doel tijdens de race te wijzigen.

U kunt racen tegen de groepsaanvoerder, uw eerdere prestaties of andere fietsers (indien van toepassing). Het doel wordt automatisch aangepast op basis van uw huidige prestaties.

<span id="page-14-0"></span>Als het segment is voltooid, wordt een bericht weergegeven.

#### Segmentgegevens weergeven

- **1** Selecteer **Training** > **Segmenten**.
- **2** Selecteer een segment.
- **3** Selecteer een optie:
	- Selecteer **Kaart** om het segment op de kaart weer te geven.
	- Selecteer **Hoogte** om een hoogtegrafiek van het segment weer te geven.
	- Selecteer **Klassement** om de rijtijden en de gemiddelde snelheid van de segmentaanvoerder, groepsaanvoerder of uitdager, van andere fietsers (indien van toepassing) en uw persoonlijke beste tijd en gemiddelde snelheid weer te geven.

**TIP:** U kunt een klassementscore selecteren om het racedoel voor uw segment te wijzigen.

• Selecteer **Schakel in** om segmentraces en aanwijzingen die u waarschuwen als u segmenten nadert in te schakelen.

#### **Segmentopties**

#### Selecteer **Training** > Segmenten >  $...$

**Afslagbegeleiding**: Hiermee schakelt u afslagaanwijzingen in of uit.

**Inspanning automatisch kiezen**: Activeert of deactiveert de automatische aanpassing van uw doelen op basis van uw huidige prestaties.

**Zoeken**: Hiermee kunt u opgeslagen segmenten op naam zoeken.

**Schakel in/uit**: Hiermee kunt u de op het toestel geladen segmenten in- of uitschakelen.

**Standaardprioriteit leider**: Hiermee kunt u de volgorde voor doelstellingen selecteren tijdens het racen van een segment.

**Wis**: Hiermee kunt u alle of meerdere opgeslagen segmenten van het toestel verwijderen.

#### Een segment verw**ij**deren

- **1** Selecteer **Training** > **Segmenten**.
- **2** Selecteer een segment.
- **3** Selecteer  $\mathbf{F} > \mathbf{V}$ .

#### Indoortrainingen

Het toestel bevat een indooractiviteitenprofiel als GPS is uitgeschakeld. Als GPS is uitgeschakeld, zijn er geen snelheids- en afstandsgegevens beschikbaar, tenzij u over een compatibele sensor of indoortrainer beschikt die deze gegevens naar het toestel verzendt.

#### Uw indoortrainer koppelen

- **1** Breng de Edge fietscomputer binnen 3 m (10 ft.) van de indoortrainer.
- **2** Selecteer het indoorfietsprofiel.
- **3** Start op de indoortrainer, ga trappen of druk op de koppelingsknop. Raadpleeg voor meer informatie de gebruikershandleiding bij uw indoortrainer.
- **4** Op de Edge fietscomputer verschijnt een bericht. **OPMERKING:** Als u geen bericht ziet, selecteert u **in the sensors** > **Voeg sensor toe**.
- **5** Volg de instructies op het scherm.

Zodra de indoortrainer is gekoppeld met uw Edge fietscomputer via ANT+® technologie, wordt de indoortrainer weergegeven als aangesloten sensor. U kunt uw gegevensvelden aanpassen om sensorgegevens weer te geven.

#### <span id="page-15-0"></span>Een indoortrainer gebruiken

Voordat u een compatibele indoortrainer kunt gebruiken, moet u de trainer koppelen met uw toestel met behulp van ANT+ technologie (*[De draadloze sensoren koppelen](#page-56-0)*, pagina 51).

Niet alle functies en instellingen zijn beschikbaar voor elke indoortrainer. Raadpleeg voor meer informatie de gebruikershandleiding bij uw trainer.

U kunt uw toestel met een indoortrainer gebruiken om weerstand te simuleren terwijl u een koers, activiteit of workout volgt. GPS is automatisch uitgeschakeld, als u een indoortrainer gebruikt.

- **1** Selecteer **Training** > **Indoortrainer**.
- **2** Selecteer een optie:
	- Selecteer **Vrije rit** om het weerstandsniveau handmatig aan te passen.
	- Selecteer **Volg een koers** om een opgeslagen koers te volgen (*Koersen*[, pagina 28\)](#page-33-0).
	- Selecteer **Volg een activiteit** om een opgeslagen rit te volgen (*[Een rit maken](#page-8-0)*, pagina 3).
	- Selecteer **Volg een workout** om een opgeslagen workout te volgen (*Workouts*[, pagina 6\)](#page-11-0).
	- Selecteer, indien beschikbaar, **Stel hellingspercentage in**, **Stel weerstand in** of **Stel doelvermogen in** om uw rit aan te passen.

**OPMERKING:** De weerstand van de trainer verandert op basis van de cursus- of ritinformatie.

- **3** Selecteer een koers, activiteit of workout.
- **4** Selecteer **Rijden**.
- **5** Druk op  $\triangleright$  om de activiteitentimer te starten.

#### Weerstand instellen

- **1** Selecteer **Training** > **Indoortrainer** > **Stel weerstand in**.
- 2 Selecteer  $\wedge$  or  $\vee$  om de weerstandskracht van de trainer in te stellen.
- **3** Druk op  $\triangleright$  om de activiteitentimer te starten.
- **4** Selecteer zo nodig > **Stel weerstand in** om het weerstandsniveau tijdens uw activiteit aan te passen.

#### Doelvermogen instellen

- **1** Selecteer **Training** > **Indoortrainer** > **Stel doelvermogen in**.
- **2** Stel het doelvermogen in.
- **3** Selecteer een activiteitenprofiel.
- **4** Druk op  $\triangleright$  om de activiteitentimer te starten.

Het weerstandsniveau van de trainer wordt aangepast om een constant vermogen te leveren op basis van uw snelheid.

**5** Selecteer zo nodig > **Stel doelvermogen in** om het doelvermogen tijdens uw activiteit aan te passen.

#### **Intervalworkouts**

U kunt intervalworkouts maken op basis van afstand of tijd. Het toestel slaat uw aangepaste intervalworkouts op totdat u een nieuwe intervalworkout maakt. U kunt een interval met een open einde gebruiken wanneer u een bekende afstand aflegt. Als u  $\bigodot$  selecteert, neemt het toestel een interval op en last het daarna een rustinterval in.

#### <span id="page-16-0"></span>Een intervalworkout maken

- **1** Selecteer **Training** > **Intervallen** > > **Intervallen** > **Type doel**.
- **2** Selecteer een optie.

**TIP:** U kunt een interval met een open einde maken door het type in te stellen op Open.

- **3** Voer desgewenst een hoge of lage waarde voor het interval in.
- **4** Selecteer **Duur**, voer een tijdsintervalwaarde in en selecteer  $\blacktriangledown$ .
- 5 Selecteer $\leftarrow$
- **6** Selecteer **Rust** > **Type doel**.
- **7** Selecteer een optie.
- **8** Voer desgewenst een hoge of lage waarde voor het rustinterval in.
- **9** Selecteer Duur, voer een tijdswaarde voor het rustinterval in en selecteer  $\sqrt{\cdot}$ .

10 Selecteer  $\leftarrow$ .

**11** Selecteer een of meer opties:

- Selecteer **Herhaal** om het aantal herhalingen in te stellen.
- Selecteer **Warm-up** > **Aan** om een warming-up met een open einde toe te voegen aan uw workout.
- Selecteer **Cooldown** > **Aan** om een coolingdown met een open einde toe te voegen aan uw workout.

#### Een intervalworkout starten

- **1** Selecteer **Training** > **Intervallen** > **Start workout**.
- **2** Druk op  $\triangleright$  om de activiteitentimer te starten.
- **3** Als uw intervalworkout een warming-up heeft, drukt u op het  $\bigodot$  om aan de eerste interval te beginnen.
- **4** Volg de instructies op het scherm.

Wanneer u alle intervallen hebt voltooid, verschijnt er een bericht.

#### Racen tegen een eerder voltooide activiteit

U kunt racen tegen een eerder vastgelegde activiteit of opgeslagen koers.

- **1** Selecteer **Training** > **Race een activiteit**.
- **2** Selecteer een optie:
	- Selecteer **Race een activiteit**.
	- Selecteer **Opgeslagen koersen**.
- **3** Selecteer de activiteit of koers.
- **4** Selecteer **Rijden**.
- **5** Druk op  $\triangleright$  om de activiteitentimer te starten.

#### Training voor een wedstr**ij**devenement

Uw Edge fietscomputer kan dagelijkse workouts voorstellen om u te helpen trainen voor een fietsevenement, als u een geschatte VO2 max. hebt (*[Over VO2 max. indicaties](#page-19-0)*, pagina 14) en fietst met hartslag en vermogen, gedurende één week.

- **1** Ga op uw smartphone of computer naar uw Garmin Connect agenda.
- **2** Selecteer de dag van het evenement en voeg het race-evenement toe.

U kunt naar een evenement in uw omgeving zoeken of uw eigen evenement maken.

- **3** Voeg details over het evenement toe, en voeg de baan toe als dat beschikbaar is.
- **4** Synchroniseer uw toestel met uw Garmin Connect account.
- **5** Blader op uw toestel naar de primaire evenement glance. U ziet dat er wordt afgeteld naar uw volgende race-evenement.

#### <span id="page-17-0"></span>Racekalender en Primair evenement

Wanneer u een race-evenement aan uw Garmin Connect kalender toevoegt, kunt u het evenement op uw Edge fietscomputer bekijken door de glance voor primaire evenementen toe te voegen (*[De glances aanpassen](#page-72-0)*, [pagina 67\)](#page-72-0). De datum van het evenement moet in de komende 365 dagen liggen. Op het toestel wordt afgeteld tot het evenement, de tijd en locatie van het evenement, koersgegevens (indien beschikbaar) en weersinformatie.

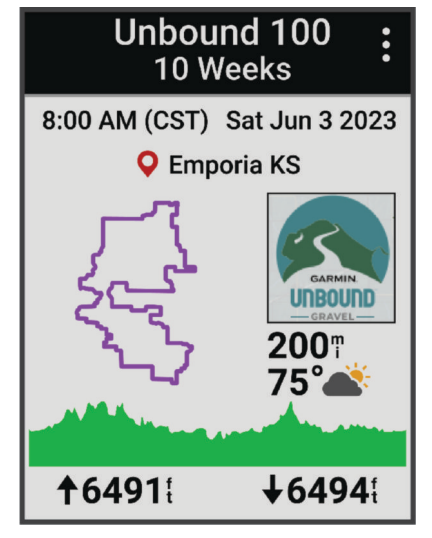

**OPMERKING:** Historische weerinformatie voor de locatie en datum is direct beschikbaar. Gegevens over de plaatselijke weersverwachting verschijnen ongeveer 14 dagen voor het evenement.

Druk vanuit de glance voor het primaire evenement op  $\vee$  om koersinformatie en weergegevens weer te geven. Afhankelijk van de beschikbare koersgegevens voor uw evenement kunt u hoogtegegevens, de koerskaart, koersvereisten en klimdetails bekijken.

#### Een trainingsdoel instellen

De functie Trainingsdoel werkt samen met de functie Virtual Partner® zodat u kunt trainen op afstand, afstand en tijd of afstand en snelheid. Tijdens uw trainingsactiviteit geeft het toestel u real-time feedback over uw vordering ten aanzien van het bereiken van uw trainingsdoel.

- **1** Selecteer **Training** > **Stel een doel in**.
- **2** Selecteer een optie:
	- Selecteer **Alleen afstand** om een vooraf ingestelde afstand te selecteren of voer een aangepaste afstand in.
	- Selecteer **Afstand en tijd** om een afstands- en tijdsdoel te selecteren.
	- Selecteer **Afstand en snelheid** om een afstands- en snelheidsdoel te selecteren.

Het trainingsdoelscherm wordt weergegeven met uw geschatte finishtijd. De geschatte finishtijd is gebaseerd op uw huidige prestaties en de resterende tijd.

- **3** Selecteer  $\sqrt{\ }$ .
- **4** Druk op  $\triangleright$  om de activiteitentimer te starten.
- **5** Nadat u uw activiteit hebt voltooid, drukt u op  $\triangleright$ , en selecteert u Sla op.

### M**ij**n statistieken

De Edge 540 fietscomputer kan uw persoonlijke statistieken bijhouden en prestatiemetingen berekenen. Voor prestatiemetingen is een compatibele hartslagmeter, vermogensmeter of smart trainer vereist.

#### <span id="page-18-0"></span>Prestatiemetingen

Deze prestatiemetingen zijn schattingen die u kunnen helpen om uw trainingsactiviteiten en hardloopprestaties te volgen en te analyseren. Voor deze metingen zijn enkele activiteiten met polshartslagmeting of een compatibele hartslagmeter met borstband vereist. Voor fietsprestatiemetingen is een hartslagmeter en een vermogensmeter vereist.

Deze waarden worden geleverd en ondersteund door Firstbeat Analytics™ . Ga voor meer informatie naar [www](http://www.garmin.com/performance-data) [.garmin.com/performance-data.](http://www.garmin.com/performance-data)

**OPMERKING:** De schattingen lijken In eerste instantie mogelijk onnauwkeurig. U moet een paar activiteiten voltooien zodat het toestel uw prestaties leert begrijpen.

- **Trainingsstatus**: Trainingsstatus geeft het effect van uw training op uw fitness en prestaties aan. Uw trainingsstatus is gebaseerd op wijzigingen in uw trainingsbelasting en VO2 max. gedurende langere tijd.
- **VO2 max.**: VO2 max. is het maximale zuurstofvolume (in milliliter) dat u kunt verbruiken per minuut, per kilo lichaamsgewicht tijdens maximale inspanning. Uw toestel geeft voor warmte en hoogte gecorrigeerde VO2 max.-waarden aan wanneer u acclimatiseert in zeer warme omgevingen of op grote hoogte.
- **Trainingsbelasting**: Trainingsbelasting is het totaal van uw extra zuurstofverbruik na een inspanning (Excess Post-exercise Oxygen Consumption (EPOC)) in de afgelopen 7 dagen. EPOC is een schatting van de hoeveelheid energie die uw lichaam nog heeft om te herstellen na een inspanning.
- **Focus trainingsbelasting**: Uw toestel analyseert en verdeelt uw trainingsbelasting in verschillende categorieën op basis van de intensiteit en structuur van elke vastgelegde activiteit. De focus trainingsbelasting omvat de totale verzamelde belasting per categorie en de focus van de training. Uw toestel geeft de verdeling van uw belasting over de laatste 4 weken weer.
- **Hersteltijd**: Hersteltijd geeft aan hoeveel tijd u nodig hebt om volledig te herstellen en te kunnen beginnen aan uw volgende hardlooptraining.
- **FTP (Functional Threshold Power)**: Het toestel gebruikt uw gebruikersprofiel uit de basisinstellingen om uw FTP te schatten. Voor een nauwkeuriger schatting kunt u een FTP-test uitvoeren.
- **HSV stresstest**: De HSV stresstest (hartslagvariaties) vereist een Garmin hartslagmeter met borstband. Het toestel registreert uw hartslagvariaties terwijl u 3 minuten stilstaat. Het geeft uw algehele stressniveau aan. De schaal loopt van 1 tot 100 en een lagere score geeft een lager stressniveau aan.
- **Prestatieconditie**: Uw prestatieconditie is een real-time conditiemeting die wordt vastgelegd na 6 tot 20 minuten van activiteit. De meting kan worden toegevoegd als een gegevensveld, zodat u uw prestatieconditie tijdens de rest van uw activiteit kunt bekijken. Bij het meten van uw prestatieconditie wordt uw real-time conditie vergeleken met uw gemiddelde fitnessniveau.
- **Vermogenscurve**: In de vermogenscurve wordt uw constante vermogensafgifte in de loop van de tijd weergegeven. U kunt uw vermogenscurve voor de vorige maand, drie maanden of twaalf maanden bekijken.

#### <span id="page-19-0"></span>**Trainingsstatusniveaus**

Trainingsstatus geeft het effect van uw training op uw fitnessniveau en prestaties aan. Uw trainingsstatus is gebaseerd op wijzigingen in uw VO2 max., acute belasting en HRV-status gedurende langere tijd. Met behulp van uw trainingsstatus kunt u toekomstige trainingen plannen en uw fitnessniveau blijven verbeteren.

**Geen status**: U moet meerdere activiteiten gedurende twee weken registreren om uw trainingsstatus te bepalen.

- **Onttrainen**: U hebt een pauze in uw trainingsroutine of u traint een week of langer veel minder dan gewoonlijk. Ontraining betekent dat u uw fitnessniveau niet kunt handhaven. U kunt proberen uw trainingsbelasting te verhogen om de situatie te verbeteren.
- **Herstel**: Door de lichtere trainingsbelasting kan uw lichaam zich herstellen, wat essentieel is tijdens lange perioden waarin u hard traint. U kunt de trainingsbelasting weer verhogen wanneer u voelt dat u er klaar voor bent.
- **Aanhouden**: Uw huidige trainingsniveau is voldoende om uw fitnessniveau te handhaven. Als u verbetering wilt zien, moet u proberen meer variatie aan te brengen in uw workouts of uw trainingsvolume te verhogen.
- **Productief**: Met de huidige trainingsbelasting gaan uw fitnessniveau en prestaties de goede kant op. U moet herstelperioden inlassen in uw training om uw fitnessniveau te handhaven.
- **Piek**: U bent in topvorm, perfect voor een wedstrijd. Door de onlangs verlaagde trainingsbelasting kan uw lichaam zich herstellen en eerdere trainingen volledig verwerken. U moet vooruit plannen, want u kunt deze piekstatus maar kort handhaven.
- **Te intensief**: Uw trainingsbelasting is zeer hoog en werkt averechts. Uw lichaam heeft rust nodig. Gun uzelf de tijd om te herstellen door lichtere trainingen toe te voegen aan uw schema.
- **Niet productief**: Uw trainingsbelasting is in orde, maar uw fitnessniveau daalt. Probeer u te concentreren op rust, voeding en stressbeheer.
- **Gespannen**: Er is sprake van onbalans tussen uw herstel en trainingsbelasting. Het is een normaal resultaat na een zware training of een groot evenement. Uw lichaam kan moeite hebben om te herstellen. Daarom adviseren we u om aandacht te besteden aan uw algemene gezondheid.

#### Tips voor het verkr**ij**gen van uw trainingsstatus

De trainingsstatus is afhankelijk van de bijgewerkte beoordelingen van uw fitnessniveau, met minimaal één VO2 max. meting per week. Uw geschatte VO2 max. wordt bijgewerkt na zowel binnen- als buitenritten met vermogen waarbij uw hartslag gedurende enkele minuten ten minste 70% van uw maximale hartslag heeft bereikt.

Volg deze tips om de functies Trainingsstatus optimaal te benutten.

• Ga ten minste één keer per week fietsen met een vermogensmeter, waarbij u een hartslag hoger dan 70% van uw maximale hartslag bereikt gedurende ten minste 10 minuten.

Als u het toestel een week lang hebt gebruikt, moet u kunnen beschikken over uw trainingsstatus.

• Registreer al uw fitnessactiviteiten op uw primaire trainingstoestel, zodat uw toestel meer over uw prestaties kan leren (*[Activiteiten en prestatiemetingen synchroniseren](#page-29-0)*, pagina 24).

#### Over VO2 max. indicaties

VO2 max. is het maximale zuurstofvolume (in milliliter) dat u kunt verbruiken per minuut, per kilo lichaamsgewicht tijdens maximale inspanning. In eenvoudige bewoordingen: VO2 max. is een indicatie van atletische prestaties, die meegroeit met uw fitnessniveau. Waarden voor geschat VO2 max. worden geleverd en ondersteund door Firstbeat. U kunt uw Garmin toestel gekoppeld met een compatibele hartslagmeter en vermogensmeter gebruiken voor weergave van uw VO2 max. indicatie voor fietsen.

#### <span id="page-20-0"></span>Geschat VO2 max. weergeven

Voordat u uw geschat VO2 max. kunt weergeven, moet u de hartslagmeter omdoen, de vermogensmeter installeren en de meters koppelen met uw toestel (*[De draadloze sensoren koppelen](#page-56-0)*, pagina 51). Als de hartslagmeter is meegeleverd met uw toestel, zijn het toestel en de sensor al gekoppeld. Stel uw gebruikersprofiel (*[Uw gebruikersprofiel instellen](#page-64-0)*, pagina 59) en maximale hartslag (*[Uw hartslagzones instellen](#page-53-0)*, [pagina 48\)](#page-53-0) in voor de meest nauwkeurige schattingen.

**OPMERKING:** In eerste instantie lijken de schattingen mogelijk onnauwkeurig. U moet het toestel een paar keer gebruiken zodat het uw fietsprestaties leert begrijpen.

- **1** Fiets ten minste 20 minuten met constante, hoge inspanning.
- **2** Selecteer **Sla op** nadat u uw fietssessie hebt voltooid.
- **3** Selecteer **Mijn statistieken** > **Trainingsstatus**.
- 4 Druk op  $\vee$  om uw VO2 max weer te geven.

Uw geschat VO2 max. wordt als getal en positie weergegeven op de kleurenbalk.

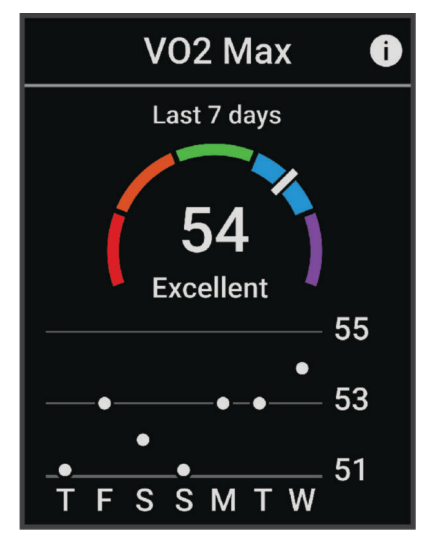

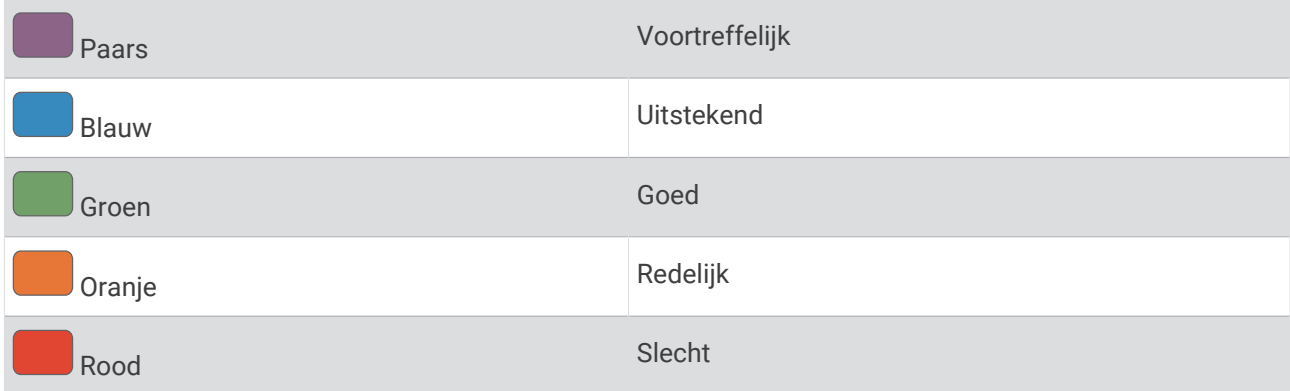

Gegevens over en analyse van VO2 max. worden geleverd met toestemming van The Cooper Institute<sup>®</sup>. Raadpleeg de appendix (*[Standaardwaarden VO2 Max.](#page-97-0)*, pagina 92), en ga naar [www.CooperInstitute.org](http://www.CooperInstitute.org) voor meer informatie.

#### <span id="page-21-0"></span>Tips voor VO2 max.-indicaties voor fietsen

Als uw rit een langdurige, tamelijk grote inspanning vergt en hartslag en vermogen niet sterk variëren, kan de VO2 max.-waarde nauwkeuriger worden berekend.

- Controleer vóór uw rit of uw toestel, hartslagmeter en vermogensmeter goed werken, zijn gekoppeld en zijn voorzien van een opgeladen batterij.
- Houd uw hartslag gedurende uw rit van 20 minuten op meer dan 70% van uw maximale hartslag.
- Houd gedurende uw rit van 20 minuten uw uitgangsvermogen tamelijk constant.
- Vermijd heuvelachtig terrein.
- Rij niet in peloton als er veel wordt gewaaierd.

#### Hartslag- en hoogteacclimatisatie

Omgevingsfactoren zoals hoge temperaturen en hoogte zijn van invloed op uw training en prestaties. Hoogtetraining kan bijvoorbeeld een positief effect hebben op uw conditie, maar op grote hoogtes kan uw VO2 max tijdelijk dalen. Uw Edge 540 toestel geeft meldingen en correcties van uw geschatte VO2 max. en trainingsstatus wanneer de temperatuur hoger is dan 22 °C (72 °F) en wanneer u zich op een hoogte boven 800 m (2625 ft.) bevindt.

**OPMERKING:** De functie warmte-acclimatisering is alleen beschikbaar voor GPS-activiteiten en vereist weergegevens van uw verbonden smartphone.

#### Acute belasting

Acute belasting is het totaal van een meting van extra zuurstofverbruik na een inspanning (Excess Post-exercise Oxygen Consumption (EPOC)) in de afgelopen dagen. De meter geeft aan of uw huidige belasting laag, optimaal, hoog of zeer hoog is. Het optimale bereik wordt gebaseerd op uw individuele conditie en trainingsgeschiedenis. Het bereik past zich aan naarmate uw trainingstijd en intensiteit toeneemt of afneemt.

#### Uw acute belasting weergeven

Voordat u uw acute belasting kunt weergeven, moet u de hartslagmeter omdoen, de vermogensmeter installeren en de meters koppelen met uw toestel (*[De draadloze sensoren koppelen](#page-56-0)*, pagina 51).

Als de hartslagmeter is meegeleverd met uw toestel, zijn het toestel en de sensor al gekoppeld. Stel uw gebruikersprofiel (*[Uw gebruikersprofiel instellen](#page-64-0)*, pagina 59) en maximale hartslag (*[Uw hartslagzones instellen](#page-53-0)*, [pagina 48\)](#page-53-0) in voor de meest nauwkeurige schattingen.

**OPMERKING:** In eerste instantie lijken de schattingen mogelijk onnauwkeurig. U moet het toestel een paar keer gebruiken zodat het uw fietsprestaties leert begrijpen.

- **1** Fiets minstens één keer gedurende een periode van zeven dagen.
- **2** Selecteer > **Mijn statistieken** > **Trainingsstatus**.
- **3** Druk op  $\vee$  om uw acute belasting weer te geven.

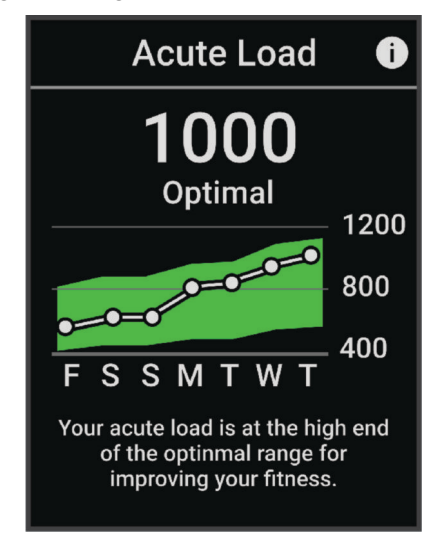

#### <span id="page-22-0"></span>Focus trainingsbelasting

Om uw prestaties en de voordelen voor uw conditie te maximaliseren moet de training worden verdeeld in drie categorieën: laag aerobe, hoog aerobe en anaerobe. De focus van de trainingsbelasting geeft aan welk deel van uw training momenteel in welke categorie valt, en welke trainingsdoelen daarbij kunnen horen. U moet minimaal 7 dagen getraind hebben voordat bepaald kan worden of uw trainingsbelasting laag, optimaal of hoog is. Na 4 weken trainen bevat de geschiedenis van uw trainingsbelasting meer gedetailleerde doelinformatie waarmee u uw trainingsactiviteiten in balans kunt brengen.

- **Onder doel**: Uw trainingsbelasting is in alle intensiteitscategorieën lager dan optimaal. Probeer de duur of frequentie van uw workouts te verhogen.
- **Te weinig laag aerobe activiteiten**: Probeer meer laag aerobe activiteiten toe te voegen om te herstellen en tegenwicht te bieden aan uw activiteiten met een hogere intensiteit.
- **Te weinig hoog aerobe activiteiten**: Probeer meer hoog aerobe activiteiten toe te voegen om uw lactaatdrempel en VO2 max. langzaam te verbeteren.
- **Te weinig aerobe activiteiten**: Probeer een paar intensieve, anaerobe activiteiten toe te voegen om uw snelheid en anaerobe capaciteit langzaam te verbeteren.
- **Evenwichtig**: Uw trainingsbelasting is in balans en biedt uitgebreide conditievoordelen terwijl u verder traint.
- **Lage aerobe focus**: Uw trainingsbelasting bestaat vooral uit laag aerobe activiteiten. Dit biedt een stevige basis en bereidt u voor op intensievere workouts.
- **Hoge aerobe focus**: Uw trainingsbelasting bestaat vooral uit hoog aerobe activiteiten. Deze activiteiten helpen bij het verbeteren van de lactaatdrempel, VO2 max en uithoudingsvermogen.
- **Anaerobe focus**: Uw trainingsbelasting bestaat vooral uit intensieve activiteiten. Dit leidt tot snelle opbouw van conditie, maar moet in evenwicht worden gebracht met laag aerobe activiteiten.
- **Boven doel**: Uw trainingsbelasting is hoger dan optimaal en u moet overwegen om de duur en frequentie van uw workouts terug te brengen.

#### <span id="page-23-0"></span>Fietscapaciteit weergeven

Voordat u uw fietscapaciteit kunt bekijken, moet u een trainingsgeschiedenis van 7 dagen, VO2 max.-gegevens, hebben vastgelegd in uw gebruikersprofiel (*[Over VO2 max. indicaties](#page-19-0)*, pagina 14), en vermogenscurvegegevens van een gekoppelde vermogensmeter (*[Uw vermogenscurve weergeven](#page-29-0)*, pagina 24).

Fietscapaciteit is een meting van uw prestaties in drie categorieën: aerobische uithoudingsvermogen, aerobische capaciteit, en anaerobische capaciteit. Fietscapaciteit omvat uw huidige type fietser, zoals klimmer. De informatie die u in uw gebruikersprofiel invoert, zoals uw lichaamsgewicht, helpt ook om uw type fietser te bepalen (*[Uw gebruikersprofiel instellen](#page-64-0)*, pagina 59).

- **1** Druk in het startscherm op  $\vee$  om de glance voor fietscapaciteit te bekijken.
- **OPMERKING:** Mogelijk moet u de glance toevoegen aan uw startscherm (*[Glances weergeven](#page-7-0)*, pagina 2).
- **2** Selecteer de glance Fietscapaciteit om uw huidige type fietser weer te geven.

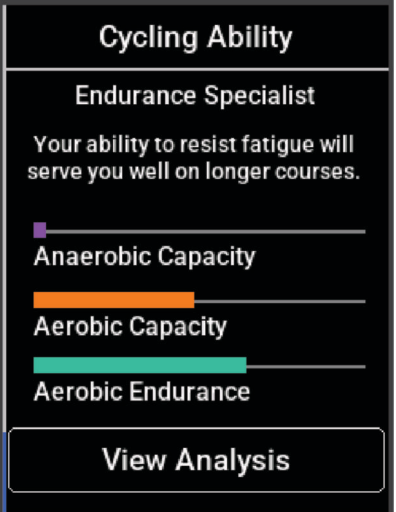

**3** Selecteer **Analyse weergeven** om een gedetailleerde analyse van uw fietscapaciteit weer te geven.

#### <span id="page-24-0"></span>Training Effect

Training Effect meet de gevolgen van een activiteit op uw aerobe en anaerobe conditie. Training Effect neemt tijdens de activiteit toe. Naarmate de activiteit vordert, neemt de waarde Training Effect toe. Training Effect wordt berekend op basis van de gegevens in uw gebruikersprofiel en trainingsgeschiedenis, uw hartslag, en de duur en intensiteit van de activiteit. Er zijn zeven verschillende Training Effect labels om het belangrijkste voordeel van uw activiteit te beschrijven. Elk label is voorzien van een kleurcode en komt overeen met uw focus trainingsbelasting (*[Focus trainingsbelasting](#page-22-0)*, pagina 17). Elke feedbackzin, bijvoorbeeld "Grote impact op VO2 Max.", bevat een bijbehorende beschrijving in uw Garmin Connect activiteitgegevens.

Aeroob Training Effect maakt gebruik van uw hartslag om de samengestelde intensiteit van de training op uw aerobe conditie te meten en geeft aan of de workout uw fitnessniveau behoudt of verbetert. Uw verhoogd zuurstofgebruik na inspanning (EPOC) die ontstaat tijdens het trainen, wordt meegenomen in de verschillende waarden waaruit uw conditie en trainingsgewoonten bestaan. Regelmatige workouts met gemiddelde inspanning of workouts met langere intervals (> 180 seconden) hebben een positieve impact op uw aeroob metabolisme en zorgen daardoor voor een verbeterd aeroob Training Effect.

Anaeroob Training Effect gebruikt de hartslag en snelheid (of vermogen) om te bepalen hoe de workout uw mogelijkheid om te presteren op zeer hoge intensiteit beïnvloed. U krijgt een waarde gebaseerd op de anaerobe bijdrage aan EPOC en het soort activiteit. Herhaaldelijke intervallen met hoge intensiteit van 10 tot 120 seconden hebben een zeer voordelige impact op uw anaeroob vermogen en zorgen daardoor voor een verbeterd anaeroob Training Effect.

U kunt Aeroob trainingseffect en Anaeroob trainingseffect als een gegevensveld toevoegen aan een van uw trainingsschermen om uw gegevens tijdens de activiteit in de gaten te houden.

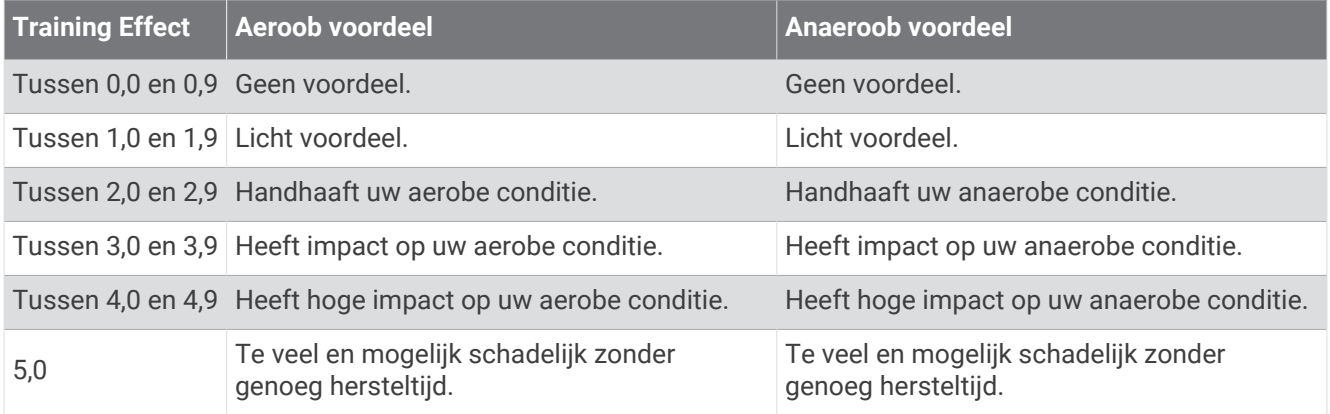

Training Effect technologie wordt geleverd en ondersteund door Firstbeat Analytics. Ga voor meer informatie naar [www.firstbeat.com](http://www.firstbeat.com).

#### Herstelt**ij**d

U kunt uw Garmin toestel gebruiken met hartslagmeting aan de pols of met een compatibele hartslagmeter met borstband om de tijd weer te geven die resteert voordat u volledig bent hersteld en klaar bent voor uw volgende intensieve workout.

**OPMERKING:** De aanbevolen hersteltijd is gebaseerd op uw geschatte VO2 max. en lijkt aanvankelijk misschien onnauwkeurig. U moet een paar activiteiten voltooien zodat het toestel uw prestaties leert begrijpen.

De hersteltijd verschijnt direct na afloop van een activiteit. De tijd loopt af naar het optimale moment voor een nieuwe intensieve workout. Het toestel werkt uw hersteltijd gedurende de dag bij op basis van veranderingen in slaap, stress, ontspanning en fysieke activiteit.

#### <span id="page-25-0"></span>Uw herstelt**ij**d weergeven

Voordat u de hersteltijdfunctie kunt gebruiken, moet u een Garmin toestel met een polshartslagmeter of een compatibele hartslagmeter om de borst aan uw toestel koppelen (*[De draadloze sensoren koppelen](#page-56-0)*, pagina 51). Als de hartslagmeter is meegeleverd met uw toestel, zijn het toestel en de sensor al gekoppeld. Stel uw gebruikersprofiel (*[Uw gebruikersprofiel instellen](#page-64-0)*, pagina 59) en maximale hartslag (*[Uw hartslagzones instellen](#page-53-0)*, [pagina 48\)](#page-53-0) in voor de meest nauwkeurige schattingen.

- **1** Selecteer > **Mijn statistieken** > **Herstel** > > **Schakel in**.
- **2** Maak een rit.
- **3** Selecteer **Sla op** nadat u uw fietssessie hebt voltooid.

De hersteltijd wordt weergegeven. De hersteltijd is maximaal vier dagen, en minimaal zes uur.

#### Uw geschatte trainingsbelasting ophalen

Voordat u uw geschatte trainingsbelasting kunt weergeven, moet u de hartslagmeter omdoen, de vermogensmeter installeren en de meters koppelen met uw toestel (*[De draadloze sensoren koppelen](#page-56-0)*, [pagina 51\)](#page-56-0).

Als de hartslagmeter is meegeleverd met uw toestel, zijn het toestel en de sensor al gekoppeld. Stel uw gebruikersprofiel (*[Uw gebruikersprofiel instellen](#page-64-0)*, pagina 59) en maximale hartslag (*[Uw hartslagzones instellen](#page-53-0)*, [pagina 48\)](#page-53-0) in voor de meest nauwkeurige schattingen.

**OPMERKING:** In eerste instantie lijken de schattingen mogelijk onnauwkeurig. U moet het toestel een paar keer gebruiken zodat het uw fietsprestaties leert begrijpen.

- **1** Fiets minstens één keer gedurende een periode van zeven dagen.
- **2** Selecteer > **Mijn statistieken** > **Trainingsstatus**.
- **3** Druk op  $\vee$  om uw trainingsbelasting weer te geven.

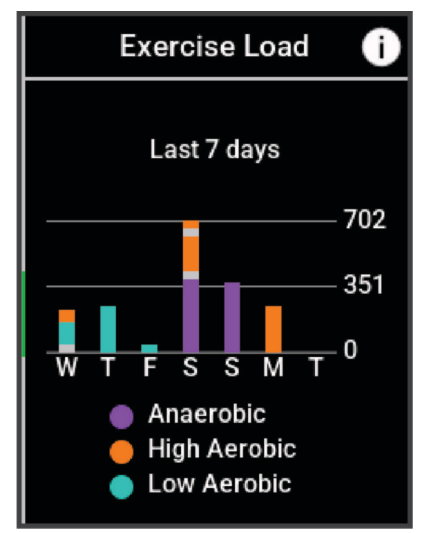

#### <span id="page-26-0"></span>Uw FTP-waarde schatten

Het toestel gebruikt uw gebruikersprofiel uit de basisinstellingen om uw functionele drempelvermogen (FTP) te schatten. Voor een nauwkeurigere FTP-waarde kunt u een FTP-test uitvoeren met een gekoppelde vermogensmeter en hartslagmeter (*Een FTP-test uitvoeren*, pagina 21).

Selecteer > **Mijn statistieken** > **Vermogen** > **FTP**.

Uw geschatte FTP-waarde wordt weergegeven als een waarde gemeten in watt per kilogram, uw geleverde vermogen in watt en een positie op de kleurenbalk.

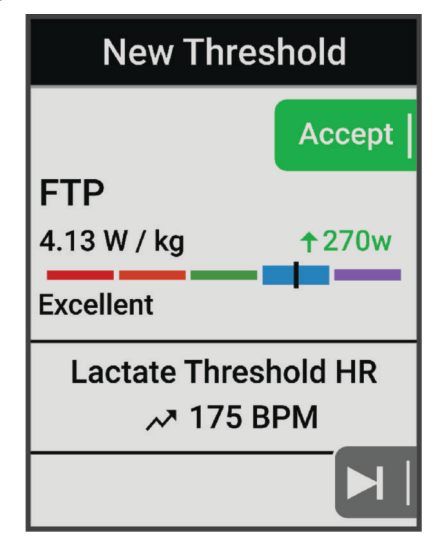

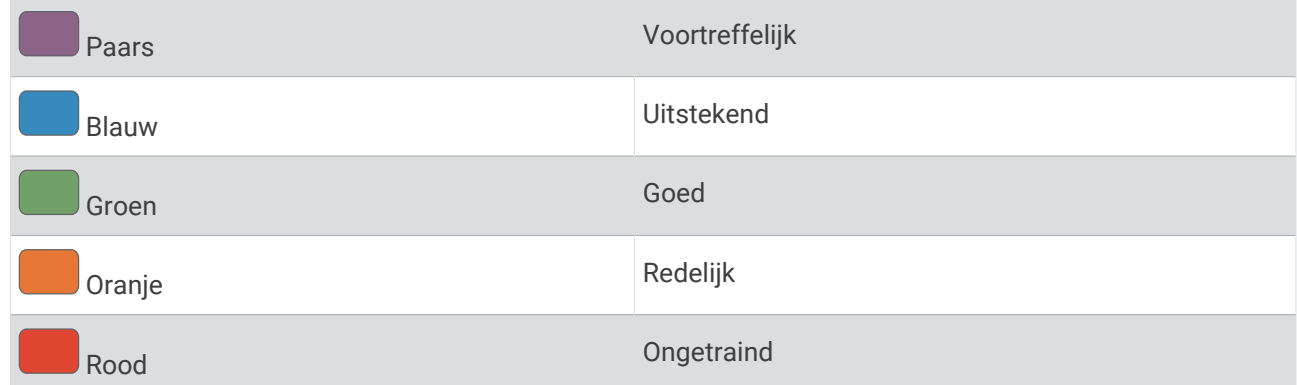

Raadpleeg de appendix (*[FTP-waarden](#page-98-0)*, pagina 93) voor meer informatie.

#### Een FTP-test uitvoeren

Voordat u een test kunt uitvoeren om uw functionele drempelvermogen (FTP) te bepalen, moet u beschikken over een gekoppelde vermogensmeter en hartslagmeter (*[De draadloze sensoren koppelen](#page-56-0)*, pagina 51).

- **1** Selecteer > **Mijn statistieken** > **Vermogen** > **FTP** > > **FTP test** > **Rijden**.
- **2** Druk op  $\triangleright$  om de activiteitentimer te starten.

Zodra u aan de rit begint, geeft het toestel de verschillende stappen van de test, het doel en de huidige vermogensgegevens weer. Als de test is voltooid, wordt een bericht weergegeven.

- **3** Selecteer  $\triangleright$  om de activiteitentimer te stoppen.
- **4** Selecteer **Sla op**.

Uw FTP-waarde wordt weergegeven als een waarde gemeten in watt per kilogram, uw geleverde vermogen in watt en een positie op de kleurenbalk.

#### <span id="page-27-0"></span>Uw FTP-waarde automatisch berekenen

Voordat het toestel uw functionele drempelvermogen (FTP) kan berekenen, moet u beschikken over een gekoppelde vermogensmeter en hartslagmeter (*[De draadloze sensoren koppelen](#page-56-0)*, pagina 51).

**OPMERKING:** In eerste instantie lijken de schattingen mogelijk onnauwkeurig. U moet het toestel een paar keer gebruiken zodat het uw fietsprestaties leert begrijpen.

- **1** Selecteer > **Mijn statistieken** > **Vermogen** > **FTP** > > **Autodetectie FTP**.
- **2** Fiets ten minste 20 minuten buiten met constante, hoge inspanning.
- **3** Selecteer **Sla op** nadat u uw fietssessie hebt voltooid.
- **4** Selecteer > **Mijn statistieken** > **Vermogen** > **FTP**.

Uw FTP-waarde wordt weergegeven als een waarde gemeten in watt per kilogram, uw geleverde vermogen in watt en een positie op de kleurenbalk.

#### <span id="page-28-0"></span>Uw real-time stamina weergeven

Uw toestel kan uw geschatte real-time stamina weergeven op basis van uw hartslaggegevens en geschatte VO2 max. (*[Over VO2 max. indicaties](#page-19-0)*, pagina 14). Hoe hard u tijdens een activiteit werkt, beïnvloedt hoe snel uw stamina afneemt. Het stamina in realtime volgen werkt door uw fysiologische gegevens te combineren met uw recente en activiteitsgeschiedenis op lange termijn, zoals trainingsduur, afgelegde afstand, en accumulatie van de trainingsbelasting (*[Prestatiemetingen](#page-18-0)*, pagina 13).

**OPMERKING:** Voor de beste resultaten registreert u de fietsactiviteiten met een vermogensmeter gedurende 2 tot 3 weken en met verschillende intensiteitsniveaus en -duur.

- **1** Selecteer > **Activiteitenprofielen**.
- **2** Selecteer een fietsprofiel.
- **3** Selecteer **Gegevensschermen** > **Stamina**.
- **4** Selecteer **Toon scherm** om het gegevensscherm tijdens uw rit weer te geven.
- **5** Selecteer **Huidige inspanning weergeven**.
- **6** Selecteer **Toon afstand** of **Toon tijd** als het primaire gegevensveld.
- **7** Selecteer **Indeling en gegevensvelden**.
- **8** Druk op  $\land$  of  $\lor$  om de indeling te wijzigen.
- 9 Selecteer  $\sqrt{\ }$ .
- **10** Maak een rit (*[Een rit maken](#page-8-0)*, pagina 3).

**11** Druk op  $\land$  of  $\lor$  om het gegevensscherm weer te geven.

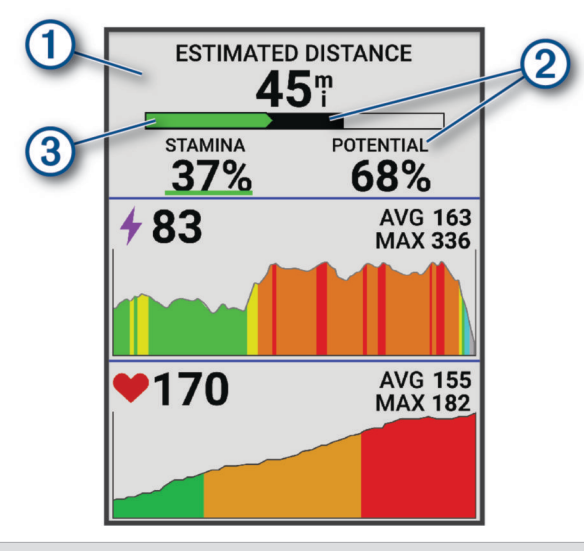

Het gegevensveld Primaire stamina. U kunt de geschatte tijd of afstand zien die u nog rest tot u op uw 1 huidige inspanningsniveau uitgeput zult raken.

Potentiële stamina inschatten. Zie het potentiële stamina als de totale capaciteit van uw brandstof- $(2)$  tank. Het zal snel afnemen als u op een hoog inspanningsniveau rijdt. Vermindert u uw inspanning of neemt u rust, dan neemt uw potentiële stamina langzamer af.

Schatting huidige stamina. Uw huidige stamina geeft aan hoeveel u nog in de tank hebt bij uw huidige inspanning. Deze schatting combineert algemene vermoeidheid met anaerobe fietsactiviteiten, zoals sprints, beklimmingen en demarrages.

- $\circled{3}$  Rood: Stamina neemt af.
	- Oranje: Stamina is stabiel.
	- Groen: Stamina neemt toe.

#### <span id="page-29-0"></span>Uw stressscore weergeven

Voordat u uw stressscore kunt weergeven, moet u een hartslagmeter rond de borst doen en deze koppelen met uw toestel (*[De draadloze sensoren koppelen](#page-56-0)*, pagina 51).

De stressscore is het resultaat van een test van drie minuten die wordt uitgevoerd als u stil staat en waarbij het Edge toestel de hartslagwisselingen analyseert om uw algemene stressniveau te bepalen. Training, slaap, voeding en algemene stress beïnvloeden allemaal de prestaties van een atleet. De stressscore wordt aangegeven op een schaal van 1 tot 100, waarbij 1 staat voor bijzonder weinig stress en 100 voor bijzonder veel stress. Als u uw stressscore weet, kunt u beter beslissen of uw lichaam klaar is voor een zware workout of yogasessie.

**TIP:** Garmin raadt u aan uw stresscore elke dag om ongeveer dezelfde tijd en onder dezelfde omstandigheden te meten.

- 1 Selecteer **三** > Miin statistieken > Stressscore > 目.
- **2** Sta stil en rust 3 minuten.

#### Uw vermogenscurve weergeven

Voordat u uw vermogenscurve kunt weergeven, moet u de vermogensmeter koppelen met uw toestel (*[De](#page-56-0) [draadloze sensoren koppelen](#page-56-0)*, pagina 51).

In de vermogenscurve wordt uw constante vermogensafgifte in de loop van de tijd weergegeven. U kunt uw vermogenscurve voor de vorige maand, drie maanden of twaalf maanden bekijken.

- **1** Selecteer > **Mijn statistieken** > **Vermogen**.
- **2** Druk op  $\vee$  om uw vermogenscurve weer te geven.
- **3** Selecteer **:** om een tijdsperiode te selecteren.
- **4** Selecteer een tijdsperiode.

#### Activiteiten en prestatiemetingen synchroniseren

U kunt activiteiten en prestatiemetingen van andere Garmin toestellen synchroniseren naar uw Edge 540 fietscomputer via uw Garmin Connect account. Zo kan uw toestel uw trainingsstatus en fitness nauwkeuriger weergeven. U kunt bijvoorbeeld een hardloopsessie met een Forerunner® watch vastleggen, en uw activiteitgegevens en algemene trainingsbelasting op uw Edge 540 fietscomputer bekijken.

Synchroniseer uw Edge 540 fietscomputer en overige Garmin toestellen met uw Garmin Connect account.

**TIP:** U kunt een primair trainingstoestel en een primaire wearable instellen in de Garmin Connect app (*[Uniforme trainingsstatus](#page-9-0)*, pagina 4).

Recente activiteiten en prestatiemetingen vanaf uw andere Garmin toestellen worden op uw Edge 540 fietscomputer weergegeven.

#### Prestatiemeldingen uitschakelen

Prestatiemeldingen zijn standaard ingeschakeld. Sommige prestatiemeldingen zijn berichten die worden weergegeven na voltooiing van uw activiteit. Sommige prestatiemeldingen worden weergegeven tijdens een activiteit of wanneer u een nieuwe prestatiemeting hebt bereikt, zoals een nieuwe VO2 max. drempel.

- **1** Selecteer > **Mijn statistieken** > **Prestatiemeldingen**.
- **2** Selecteer een optie.

#### <span id="page-30-0"></span>Uw trainingsstatus pauzeren

Als u geblesseerd of ziek bent, kunt u uw trainingsstatus onderbreken. U kunt doorgaan met het vastleggen van fitnessactiviteiten, maar uw trainingsstatus, de focus op de trainingsbelasting, herstelfeedback en aanbevelingen voor workouts zijn tijdelijk uitgeschakeld.

Selecteer een optie:

- Selecteer op uw Edge fietscomputer **ED** > Mijn statistieken > Trainingsstatus • Onderbreek **Trainingsstatus**.
- Selecteer in uw Garmin Connect instellingen, **Prestatiestatistieken** > **Trainingsstatus** > > **Onderbreek Trainingsstatus**.

**TIP:** U moet uw toestel synchroniseren met uw Garmin Connect account.

#### Uw gepauzeerde trainingsstatus hervatten

U kunt uw trainingsstatus hervatten wanneer u klaar bent om de training opnieuw te starten. Voor de beste resultaten hebt u elke week minimaal twee VO2 max. metingen nodig (*[Over VO2 max. indicaties](#page-19-0)*, pagina 14).

Selecteer een optie:

- Op uw Edge fietscomputer selecteert u **in Separation Statistieken** > **Trainingsstatus** > • > **Trainingsstatus hervatten**.
- Selecteer in uw Garmin Connect instellingen, **Prestatiestatistieken** > **Trainingsstatus** > > **Trainingsstatus hervatten**.

**TIP:** U moet uw toestel synchroniseren met uw Garmin Connect account.

#### Uw fitnessleeft**ij**d weergeven

Voordat het toestel een nauwkeurige fitnessleeftijd kan berekenen, moet u de configuratie van het gebruikersprofiel in de Garmin Connect app voltooien.

Uw fitnessleeftijd geeft een indicatie van uw fitnessniveau vergeleken met een persoon van hetzelfde geslacht. Uw toestel gebruikt informatie zoals uw leeftijd, BMI (Body Mass Index), hartslaggegevens in rust en een intensieve activiteitengeschiedenis om een fitnessleeftijd te verkrijgen. Als u een Garmin Index™ weegschaal hebt, gebruikt uw toestel de meetwaarde voor percentage lichaamsvet in plaats van BMI om uw fitnessleeftijd te bepalen. Veranderingen in lichaamsbeweging en levensstijl kunnen van invloed zijn op uw fitnessleeftijd.

Selecteer > **Mijn statistieken** > **Fitnessleeftijd**.

#### Minuten intensieve training weergeven

Voordat het toestel uw minuten intensieve training kan berekenen, moet u uw toestel koppelen en een rit maken met een compatibele hartslagmeter (*[De draadloze sensoren koppelen](#page-56-0)*, pagina 51).

Om uw gezondheid te verbeteren, adviseren organisaties als de Wereldgezondheidsorganisatie ten minste 150 minuten per week activiteit met gemiddelde inspanning of 75 minuten per week activiteit met intensieve inspanning. Als het Edge toestel is gekoppeld met een hartslagmeter, volgt het hoeveel tijd u besteedt aan gemiddelde tot intensieve activiteiten, uw wekelijkse doelaantal minuten intensieve training en in hoeverre u uw doelstelling nadert.

Selecteer > **Mijn statistieken** > **Minuten intensieve training**.

#### Persoonl**ij**ke records

Bij het voltooien van een rit worden op het toestel eventuele nieuwe persoonlijke records weergegeven die u tijdens deze rit hebt gevestigd. Tot uw persoonlijke records behoren uw snelste tijd over een standaardafstand, uw langste rit en de grootste stijging tijdens een rit. Indien het toestel wordt gekoppeld met een compatibele vermogensmeter, wordt het maximale vermogen weergegeven dat tijdens een periode van 20 minuten is geregistreerd.

#### Uw persoonl**ij**ke records weergeven

Selecteer > **Mijn statistieken** > **Persoonlijke records**.

#### <span id="page-31-0"></span>Een persoonl**ij**k record terugzetten

U kunt elk persoonlijk record terugzetten op de vorige waarde.

- **1** Selecteer > **Mijn statistieken** > **Persoonlijke records**.
- **2** Selecteer een record om terug te zetten op de vorige waarde.
- **3** Selecteer **Vorig record**  $> \sqrt{\phantom{a}}$ .

**OPMERKING:** Opgeslagen activiteiten worden op deze manier niet gewist.

#### Een persoonl**ij**k record verw**ij**deren

- **1** Selecteer > **Mijn statistieken** > **Persoonlijke records**.
- **2** Selecteer een persoonlijk record.
- **3** Selecteer  $\mathbf{F} > \mathbf{v}$ .

#### **Trainingszones**

- Hartslagzones (*[Uw hartslagzones instellen](#page-53-0)*, pagina 48)
- Vermogenszones (*[Uw vermogenszones instellen](#page-56-0)*, pagina 51)

### **Navigatie**

Navigatiefuncties en -instellingen worden ook gebruikt bij het navigeren van koersen (*Koersen*[, pagina 28\)](#page-33-0) en segmenten (*[Segmenten](#page-12-0)*, pagina 7).

- Locaties en plaatsen zoeken (*Locaties*, pagina 26)
- Een koers plannen (*Koersen*[, pagina 28](#page-33-0))
- Route-instellingen (*[Route-instellingen](#page-38-0)*, pagina 33)
- Kaartinstellingen (*[Kaartinstellingen](#page-37-0)*, pagina 32)

#### Locaties

U kunt op het toestel locaties vastleggen en bewaren.

#### Uw locatie markeren

Voordat u een locatie kunt markeren, dient u satellieten te zoeken.

Als u oriëntatiepunten wilt onthouden of wilt terugkeren naar een bepaald punt, markeer dan de locatie op de kaart.

- **1** Maak een rit.
- 2 Selecteer **Navigatie** >  $\bullet \bullet \bullet$  > Markeer positie >  $\bullet$ .

#### Locaties opslaan vanaf de kaart

- **1** Selecteer **Navigatie** > **Zoek op kaart**.
- **2** Druk op  $\land$  en  $\lor$  om op de kaart te zoeken naar de locatie.

TIP: Druk op ••• om te schakelen tussen de opties voor het zoeken op de kaart.

- **3** Houd ••• ingedrukt om de locatie te selecteren.
- Er verschijnt informatie over de locatie boven aan de kaart.
- **4** Selecteer de informatie over de locatie.
- **5** Selecteer • > Locatie opslaan >  $\sqrt{\phantom{a}}$ .

#### <span id="page-32-0"></span>Naar een locatie navigeren

**TIP:** U kunt de glance LOCATIE ZOEKEN gebruiken om een snelle zoekactie uit te voeren vanuit het startscherm. Indien nodig kunt u de glance toevoegen aan de glancelijst (*[De glances aanpassen](#page-72-0)*, pagina 67).

- **1** Selecteer **Navigatie**.
- **2** Selecteer een optie:
	- Selecteer **Zoek op kaart** als u naar een locatie op de kaart wilt navigeren.
	- Selecteer **Koersen** om te navigeren met een opgeslagen koers (*Koersen*[, pagina 28](#page-33-0)).
	- Selecteer **MTB-padnavigatie** om naar een bergfietstrailnetwerk te navigeren.
	- Selecteer **Zoeken** om naar een stad, nuttig punt of opgeslagen locatie te navigeren.
	- Selecteer **Opgeslagen locaties** om naar een opgeslagen locatie te navigeren.
	- Selecteer **Recent gevonden** om te navigeren naar een van de laatste 50 locaties die u hebt gevonden.
	- Selecteer ••• > Zoeken nabij: om uw zoekgebied te verfijnen.
- **3** Selecteer een locatie.
- **4** Selecteer **Rijden**.
- **5** Volg de instructies op het scherm naar uw bestemming.

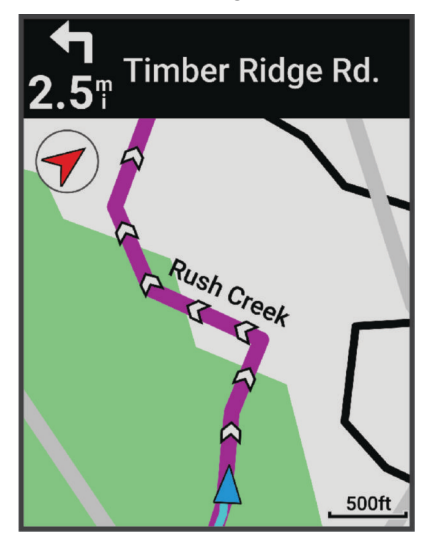

#### Terug naar startlocatie navigeren

Tijdens een rit kunt u op ieder gewenst moment terugkeren naar het startpunt.

- **1** Maak een rit.
- **2** Druk op  $\triangleright$  >  $\cdot \cdot \cdot$  om het snelmenu weer te geven.
- **3** Selecteer **Terug naar start**.
- **4** Selecteer **Langs dezelfde route** of **Meest directe route**.
- **5** Selecteer **Rijden**.

Het toestel navigeert terug naar het startpunt van uw rit.

#### Stoppen met navigeren

- 1 Druk op •••.
- 2 Selecteer **Navigatie stoppen** >  $\sqrt{\phantom{a}}$ .

#### <span id="page-33-0"></span>Locaties bewerken

- **1** Selecteer **Navigatie** > **Opgeslagen locaties**.
- **2** Selecteer een locatie.
- **3** Selecteer **Details**.
- **4** Selecteer **Wijzigen**.
- **5** Selecteer een optie.

Selecteer bijvoorbeeld Wijzig hoogte om een bekende hoogte voor de locatie op te geven.

**6** Voer de nieuwe informatie in en selecteer  $\blacktriangledown$ .

#### Een locatie verw**ij**deren

- **1** Selecteer **Navigatie** > **Opgeslagen locaties**.
- **2** Selecteer een locatie.
- **3** Selecteer **Verwijder** locatie >  $\sqrt{\phantom{a}}$ .

#### Koersen

#### **WAARSCHUWING**

Met deze functie kunnen gebruikers routes downloaden die door andere gebruikers zijn gemaakt. Garmin doet geen uitspraken over de nauwkeurigheid, betrouwbaarheid, volledigheid of actualiteit van door derden gegenereerde routes. Elk gebruik van of vertrouwen op door derden gemaakte routes is op eigen risico.

U kunt vanaf uw Garmin Connect account een koers naar uw toestel verzenden. Als de koers op uw toestel is opgeslagen, kunt u deze daarop volgen.

U kunt bijvoorbeeld een vastgelegde koers volgen omdat de route u beviel. Of u kunt een fietsvriendelijke route naar uw werk vastleggen en volgen. U kunt een vastgelegde koers ook volgen om te proberen eerdere prestaties op de koers te evenaren of te verbeteren.

#### Een koers maken op uw toestel

Voordat u een koers kunt maken, dient u te beschikken over een activiteit met GPS-gegevens die zijn opgeslagen op uw toestel.

- **1** Selecteer > **Navigatie** > **Koersen** > **Maak nieuw**.
- **2** Selecteer een activiteit waarop u uw koers wilt baseren.
- **3** Geef een naam op voor de koers en selecteer  $\blacktriangledown$ .
- De koers verschijnt in de lijst.
- **4** Selecteer de koers en bekijk de koersgegevens.
- **5** Selecteer zo nodig **Instellingen** om de koersgegevens te wijzigen. U kunt bijvoorbeeld de naam of de kleur van de koers wijzigen.
- **6** Selecteer **Rijden**.

#### Een koers maken op basis van een recente rit

U kunt een nieuwe koers maken op basis van een rit die u op dit Edge toestel hebt opgeslagen.

- **1** Selecteer **Geschiedenis** > **Ritten**.
- **2** Selecteer een rit.
- **3** Selecteer > **Bewaar rit als koers**.
- 4 Geef een naam op voor de koers en selecteer  $\blacktriangleright$ .

#### <span id="page-34-0"></span>Een koers volgen vanaf Garmin Connect

Voordat u een koers kunt downloaden van Garmin Connect, moet u beschikken over een Garmin Connect account (*[Garmin Connect](#page-61-0)*, pagina 56).

- **1** Selecteer een optie:
	- Open de Garmin Connect app.
	- Ga naar [connect.garmin.com.](http://connect.garmin.com)
- **2** Maak een nieuwe koers of kies een bestaande koers.
- **3** Selecteer een optie:
	- In de Garmin Connect app selecteert u **:** > Verzend naar toestel.
	- Op de Garmin Connect website, selecteert u **Verzend naar toestel**.
- **4** Selecteer uw Edge toestel.
- **5** Selecteer een optie:
	- Synchroniseer uw toestel met de Garmin Connect app.
	- Synchroniseer uw toestel met de Garmin Express™ toepassing.
	- De koers verschijnt op het startscherm van het Edge toestel.
- **6** Selecteer de koers.

**OPMERKING:** Indien nodig kunt u **Navigatie** > **Koersen** selecteren om een andere koers te selecteren.

**7** Selecteer **Rijden**.

#### Tips voor het r**ij**den van een koers

- Gebruik afslagbegeleiding (*[Koersopties](#page-35-0)*, pagina 30).
- Als u een warming-up doet, drukt u op  $\triangleright$  om de koers te starten. Voer de warming-up uit zoals normaal.
- Zorg ervoor dat u tijdens de warming-up niet op het pad van de koers komt.

Als u klaar bent om te beginnen, gaat u naar de koers. Als u op het pad van de koers komt, wordt er een bericht weergegeven.

• Blader naar de kaart om de koerskaart weer te geven. Als u van de koers afwijkt, wordt een bericht weergegeven.

#### Koersgegevens weergeven

- **1** Selecteer **Navigatie** > **Koersen**.
- **2** Selecteer een koers.
- **3** Selecteer een optie:
	- Selecteer de koers om deze op de kaart weer te geven.
	- Selecteer de grafiek over beklimmingen om details en hoogtegrafieken voor elke klim weer te geven.
	- Selecteer **Overzicht** om een overzicht van koersgegevens weer te geven.
	- Selecteer **Koersvereisten** om een analyse van uw fietscapaciteit voor de koers weer te geven.
	- Selecteer **Power Guide** om een analyse van uw inspanningen voor de koers te bekijken.

#### <span id="page-35-0"></span>Een koers op de kaart weergeven

Voor elke koers die op uw toestel is opgeslagen, kunt u instellen hoe deze wordt weergegeven op de kaart. U kunt bijvoorbeeld instellen dat de rit naar uw werk altijd in geel wordt weergegeven op de kaart. En u kunt een andere koers in groen weergeven. Zo kunt u de koersen zien onder het rijden zonder dat u een bepaalde koers volgt.

- **1** Selecteer > **Navigatie** > **Koersen**.
- **2** Selecteer de koers.
- **3** Selecteer .
- **4** Selecteer **Altijd weergeven** om de koers weer te geven op de kaart.
- **5** Selecteer **Kleur** en selecteer een kleur.
- **6** Selecteer **Koerspunten** om ook koerspunten weer te geven op de kaart.

De volgende keer dat u in de buurt van de koers rijdt, wordt deze weergegeven op de kaart.

#### Koersopties

Selecteer **Navigatie** > Koersen >  $...$ 

**Afslagbegeleiding**: Hiermee schakelt u afslagaanwijzingen in of uit.

**Koersfoutwaarschuwingen**: Waarschuwt u als u van de koers afwijkt.

**Zoeken**: Hiermee kunt u opgeslagen koersen op naam zoeken.

**Sorteer**: Hiermee kunt u opgeslagen koersen sorteren op naam, afstand of datum.

**Wis**: Hiermee kunt u alle of meerdere opgeslagen koersen van het toestel verwijderen.

#### De route van een koers w**ij**zigen

U kunt kiezen hoe het toestel de route opnieuw berekent wanneer u van uw koers afwijkt.

Selecteer een optie wanneer u van de koers afwijkt:

- Als u de navigatie wilt onderbreken totdat u weer terug op koers bent, selecteert u **Pauzeer navigatie**.
- Als u wilt kiezen uit suggesties voor routewijziging, selecteert u **Wijzig route**.

**OPMERKING:** De eerste optie voor routewijziging is de kortste route terug naar de koers en deze optie wordt automatisch na 10 seconden gestart.

#### Een koers stoppen

- **1** Blader naar de kaart.
- 2 Druk op  $\bullet \bullet \bullet$
- **3** Selecteer **Stop koers**  $>$   $\sqrt{\phantom{0}}$ .

#### Een koers verw**ij**deren

- **1** Selecteer **Navigatie** > **Koersen**.
- **2** Selecteer een koers.
- **3** Selecteer  $\bullet \bullet \bullet$  **Wis**  $> \bullet$ .

#### Trailforks routes

Met de Trailforks app kunt u uw favoriete routes opslaan of routes in de buurt zoeken. U kunt Trailforks mountainbikeroutes downloaden naar uw Edge fietscomputer. Gedownloade routes worden weergegeven in de lijst met opgeslagen koersen.

Meld u aan voor een Trailforks lidmaatschap op [www.trailforks.com.](http://www.trailforks.com)
## <span id="page-36-0"></span>ClimbPro gebruiken

Met de ClimbPro functie kunt u uw inspanningen voor komende beklimmingen beheren. U kunt details over de beklimmingen bekijken, onder meer waar ze zich voordoen, de gemiddelde helling en de totale stijging. De klimscores, op basis van lengte en helling, worden aangegeven met kleur (*[Klimcategorieën](#page-37-0)*, pagina 32).

- **1** Schakel de ClimbPro functie voor het activiteitenprofiel in (*[Trainingsinstellingen](#page-65-0)*, pagina 60).
- **2** Selecteer **Klimdetectie**.
- **3** Selecteer een optie:
	- Selecteer **Alle beklimmingen** om beklimmingen met een klimscore van 1500 of hoger weer te geven.
	- Selecteer **Middelgrote tot grote klimtochten** om beklimmingen met een klimscore van 3500 of hoger weer te geven.
	- Selecteer **Alleen grote klimtochten** om beklimmingen met een klimscore van 8000 of hoger weer te geven.
- **4** Selecteer **Modus**.
- **5** Selecteer een optie:
	- Selecteer **Tijdens navigatie** om ClimbPro alleen te gebruiken wanneer u een koers volgt (*[Koersen](#page-33-0)*, [pagina 28\)](#page-33-0) of naar een bestemming navigeert (*[Naar een locatie navigeren](#page-32-0)*, pagina 27).
	- Selecteer **Altijd** als u ClimbPro bij alle ritten wilt gebruiken.
- **6** Bekijk de beklimmingen in de widget Climb Explore.

**TIP:** Beklimmingen worden ook weergegeven in de koersdetails (*[Koersgegevens weergeven](#page-34-0)*, pagina 29).

### **7** Maak een rit.

Aan het begin van een klim verschijnt het ClimbPro scherm automatisch.

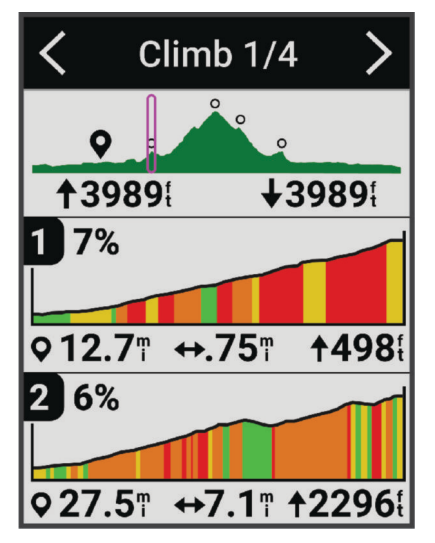

Nadat u de rit hebt opgeslagen, kunt u de tussentijden in uw ritgeschiedenis bekijken.

## <span id="page-37-0"></span>De widget Climb Explore gebruiken

**1** Blader naar de widget Climb Explore.

**TIP:** U kunt de widget Climb Explore toevoegen aan de widgetlijst (*[De widgetlijst aanpassen](#page-72-0)*, pagina 67).

- 2 Selecteer •••
- **3** Selecteer een optie:
	- Selecteer **Zoekradius** om de afstand in te voeren waarop u naar beklimmingen wilt zoeken.
	- Selecteer **Minimale moeilijkheid** om de categorie voor minimale beklimming in te stellen (*Klimcategorieën*, pagina 32).
	- Selecteer **Maximale moeilijkheid** om de categorie voor de maximale beklimming in te stellen (*Klimcategorieën*, pagina 32).
	- Selecteer **Terreintype** om aan te geven op welk type terrein u rijdt.
	- Selecteer **Sorteren op** om de beklimmingen te sorteren op afstand, stijging, lengte of helling.
	- Selecteer **Sorteervolgorde** om de beklimmingen in oplopende of aflopende volgorde te sorteren.

## Klimcategorieën

De klimcategorieën worden bepaald door de klimscore, die wordt berekend aan de hand van de score vermenigvuldigd met de lengte van de klim. Een klim moet een lengte hebben van ten minste 500 meter en een gemiddelde helling van ten minste 3 procent, of een klimscore van 1500, om als een klim te worden beschouwd.

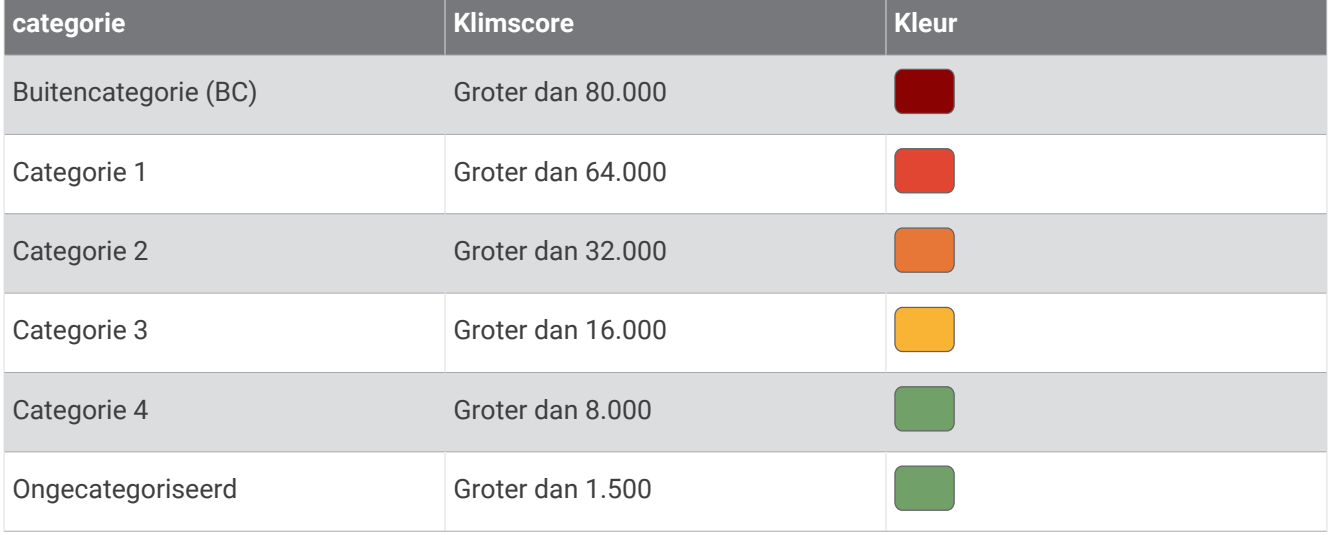

## Kaartinstellingen

Select > **Activiteitenprofielen**, select a profile, and select **Navigatie** > **Kaart**.

**Oriëntatie**: Hiermee stelt u in hoe de kaart wordt weergegeven op de pagina.

- **Automatisch zoomen**: Hiermee selecteert u automatisch een zoomniveau voor de kaart. Als u Uit selecteert, moet u handmatig in- en uitzoomen.
- **Begeleidingstekst**: Hiermee stelt u in wanneer afslag-voor-afslag navigatieaanwijzingen worden weergegeven (vereist navigatiekaarten).

**Presentatie**: Hiermee kunt u de weergave-instellingen op de kaart aanpassen (*[Instellingen kaartweergave](#page-38-0)*, [pagina 33\)](#page-38-0).

**Kaartinformatie**: Hiermee kunt u de op het toestel geladen kaarten in- of uitschakelen.

## <span id="page-38-0"></span>Instellingen kaartweergave

Selecteer > **Activiteitenprofielen**, selecteer een profiel en selecteer **Navigatie** > **Kaart** > **Presentatie**.

**Kaartthema**: Hiermee past u de kaartweergave aan uw rittype aan. (*Kaartthema's*, pagina 33)

**Populariteitskaart**: Hiermee markeert u populaire wegen of paden voor uw rittype. Hoe donkerder de weg of het pad, hoe populairder.

**Kaartdetail**: Hiermee stelt u het detailniveau in dat op de kaart wordt weergegeven.

**Gesch.lijnkleur**: Hiermee kunt u de lijnkleur wijzigen van de route die u hebt afgelegd.

**Geavanceerd**: Hiermee kunt u zoomniveaus en tekstgrootte instellen en schaduw reliëf en contouren inschakelen.

**Standaardkaartinstellingen herstellen**: Hiermee herstelt u de standaardinstellingen van de kaartweergave.

## De oriëntatie van de kaart w**ij**zigen

- **1** Selecteer > **Activiteitenprofielen**.
- **2** Selecteer een profiel.
- **3** Selecteer **Navigatie** > **Kaart** > **Oriëntatie**.
- **4** Selecteer een optie:
	- Selecteer **Noord boven** om het noorden boven aan de pagina weer te geven.
	- Selecteer **Koers boven** om uw huidige reisrichting boven aan de pagina weer te geven.

## Kaartthema's

U kunt het kaartthema wijzigen om de weergave van de kaart aan te passen aan uw rittype.

Selecteer > **Activiteitenprofielen**, selecteer een profiel en selecteer **Navigatie** > **Kaart** > **Presentatie** > **Kaartthema**.

**Klassiek**: Gebruikt het klassieke Edge kaartkleurenschema, zonder dat er een extra thema wordt toegepast.

**Hoog contrast**: Hiermee stelt u de kaart in om gegevens met een hoger contrast weer te geven, voor een betere zichtbaarheid in uitdagende omgevingen.

**Mountainbiken**: Hiermee stelt u de kaart in om de trailgegevens in de mountainbikemodus te optimaliseren.

## Route-instellingen

### Selecteer > **Activiteitenprofielen**, selecteer een profiel en selecteer **Navigatie** > **Routebepaling**.

**Trendline™ popularity routing**: Berekent routes op basis van de populairste ritten van Garmin Connect.

**Routemodus**: Hiermee stelt u uw transportmiddel in om uw route te optimaliseren.

**Berekeningswijze**: Hiermee stelt u de methode in waarmee uw route wordt berekend.

**Zet vast op weg**: Zet het positiepictogram, dat uw positie op de kaart aangeeft, vast op de dichtstbijzijnde weg.

**Te vermijden instellen**: Hiermee stelt u in welke wegtypen u wilt vermijden.

**Herberekening koers**: Herberekent automatisch de route wanneer u van de koers afwijkt.

**Herberekening route**: Herberekent automatisch de route wanneer u van de route afwijkt.

## Een activiteit selecteren voor routeberekening

U kunt het toestel de route laten berekenen op basis van het activiteittype.

- **1** Selecteer > **Activiteitenprofielen**.
- **2** Selecteer een profiel.
- **3** Selecteer **Navigatie** > **Routebepaling** > **Routemodus**.
- **4** Selecteer een optie om uw route opnieuw te berekenen.

U kunt bijvoorbeeld Wegwielrennen selecteren voor navigatie over de weg of Mountainbiken voor offroadnavigatie.

# Connected functies

### **WAARSCHUWING**

<span id="page-39-0"></span>Tijdens het fietsen mag u het scherm niet gebruiken om informatie in te voeren of berichten te lezen of te beantwoorden. U kan worden afgeleid, hetgeen kan leiden tot een ongeval met ernstig lichamelijk letsel of de dood tot gevolg.

Connected functies zijn beschikbaar voor uw Edge fietscomputer als u deze verbindt met een Wi‑Fi® netwerk of een compatibele smartphone via Bluetooth® technologie.

## Uw smartphone koppelen

Om gebruik te maken van de connected functies van het Edge toestel, moeten deze rechtsreeks via de Garmin Connect app worden gekoppeld, in plaats van via de Bluetooth instellingen op uw smartphone.

**1** Houd  $\implies$  ingedrukt om het toestel in te schakelen.

De eerste keer dat u het toestel inschakelt, stelt u de taal van het toestel in. In het volgende scherm wordt u gevraagd een koppeling tot stand te brengen met uw smartphone.

**TIP:** U kunt > **Connected functies** > **Telefoon** > **Koppel smartphone** selecteren om de koppelmodus handmatig te activeren.

**2** Scan de QR-code met uw smartphone en volg de instructies op het scherm om het koppelings- en installatieproces te voltooien.

**OPMERKING:** Op basis van uw Garmin Connect account en accessoires stelt uw toestel tijdens de installatie activiteitenprofielen en gegevensvelden voor. Als u sensoren gekoppeld had aan uw vorige toestel, kunt u deze tijdens de installatie overbrengen.

**OPMERKING:** Door het instellen van Wi‑Fi en het gebruik van de slaapstand op uw toestel kan het toestel synchroniseren met al uw gegevens, zoals trainingsstatistieken, downloads van koersen en softwareupdates.

Als het toestel is gekoppeld, wordt een bericht weergegeven en synchroniseert uw toestel automatisch met uw smartphone.

## Bluetooth connected functies

Het Edgetoestel heeft verschillende Bluetoothconnected functies voor uw compatibele smartphone waarop de Garmin Connecten Connect IQ™ apps zijn geïnstalleerd. Ga naar [www.garmin.com/intosports/apps](http://www.garmin.com/intosports/apps) voor meer informatie.

- **Activiteiten uploaden naar Garmin Connect**: Uw activiteit wordt automatisch naar Garmin Connect verstuurd, zodra u klaar bent met het vastleggen van de activiteit.
- **Audiomeldingen**: Via de Garmin Connect app kunt u op uw smartphone tijdens het fietsen statusberichten afspelen.
- **Fietsalarm**: Hiermee kunt u een alarm inschakelen dat klinkt op het toestel en een waarschuwing naar uw smartphone verzenden wanneer het toestel beweging detecteert.
- **Connect IQ functies die u kunt downloaden**: Hiermee kunt u Connect IQ functies downloaden vanuit de Connect IQ app.
- **Koersen, segmenten en workouts downloaden van Garmin Connect**: Hiermee kunt u zoeken naar activiteiten op Garmin Connect met uw smartphone en deze naar uw toestel verzenden.
- **Zoek mijn Edge**: Hiermee kunt u uw kwijtgeraakte Edge toestel terugvinden dat is gekoppeld met uw smartphone en momenteel binnen bereik is.
- **Berichten**: Hiermee kunt u reageren op een oproep of een bericht met vooraf ingestelde berichten. Deze functie is beschikbaar voor compatibele Android™ smartphones.
- **Meldingen**: Geeft smartphonemeldingen en berichten weer op uw toestel.

**Veiligheids- en trackingfuncties**: (*Veiligheids- en trackingfuncties*, pagina 35)

**Interactie met social media**: Hiermee kunt u een update op uw favoriete social media-website plaatsen wanneer u een activiteit uploadt naar Garmin Connect.

**Weerupdates**: Verstuurt real-time weersberichten en waarschuwingen naar uw toestel.

## Veiligheids- en trackingfuncties

#### **VOORZICHTIG**

Veiligheids- en trackingfuncties zijn een aanvullende functie en dienen niet te worden beschouwd als primaire methode voor het verkrijgen van hulp bij ongelukken. De Garmin Connect app neemt geen contact op met hulpdiensten namens u.

#### *LET OP*

Om deze functies te kunnen gebruiken, moet GPS zijn ingeschakeld op het Edge 540 toestel en moet het zijn verbonden met de Garmin Connect app via Bluetooth technologie. U kunt noodcontacten in uw Garmin Connect account invoeren.

Het Edge 540 toestel beschikt over veiligheids- en trackingfuncties die moeten worden ingesteld met de Garmin Connect app.

Ga voor meer informatie over veiligheids- en trackingfuncties naar [www.garmin.com/safety](http://www.garmin.com/safety).

- **Assistance**: Hiermee kunt u een bericht met uw naam, LiveTrack koppeling en GPS-locatie (indien beschikbaar) naar uw contactpersonen voor noodgevallen verzenden.
- **Ongevaldetectie**: Wanneer de Edge 540 toestel een incident detecteert tijdens een bepaalde outdoor-activiteit, verzendt het toestel een automatisch bericht, LiveTrack koppeling en GPS-locatie (indien beschikbaar) naar uw contactpersonen voor noodgevallen.
- **LiveTrack**: Geef uw vrienden en familie de gelegenheid om uw races en trainingsactiviteiten in real-time te volgen. U kunt volgers uitnodigen via e-mail of social media, waardoor zij uw live-gegevens op een webpagina kunnen zien.
- **GroupRide**: Hiermee kunt u gedeelde koersen, groepsberichten en live locatiegegevens maken en openen met andere fietsers.

**GroupTrack**: Hiermee kunt u uw connecties die LiveTrack gebruiken, direct op het scherm en in real-time volgen.

### **Ongevaldetectie**

#### **VOORZICHTIG**

Ongevaldetectie is een extra functie die alleen beschikbaar is voor bepaalde buitenactiviteiten. Ongevaldetectie dient niet te worden beschouwd als primaire methode voor het verkrijgen van hulp bij ongelukken. De Garmin Connect app neemt geen contact op met hulpdiensten namens u.

#### *LET OP*

Voordat u ongevaldetectie op uw toestel kunt inschakelen, moet u contactpersonen voor noodgevallen instellen in de Garmin Connect app. Uw gekoppelde smartphone moet zijn uitgerust met een data-abonnement en zich in een gebied met netwerkdekking bevinden waar gegevens beschikbaar zijn. Uw contacten voor noodgevallen moeten sms-berichten kunnen ontvangen (standaard sms-tarieven kunnen van toepassing zijn).

Als door uw toestel Edge met GPS een ongeval wordt gedetecteerd, kan de Garmin Connect app automatisch een sms- en e-mailbericht met uw naam en GPS-locaties verzenden naar uw contacten voor noodgevallen.

Op uw toestel en gekoppelde smartphone wordt een bericht weergegeven met de mededeling dat uw contacten na 30 seconden zullen worden gewaarschuwd. Als u geen hulp nodig hebt, kunt u de automatische noodoproep annuleren.

#### Ongevaldetectie in- en uitschakelen

**OPMERKING:** Uw gekoppelde smartphone moet zijn uitgerust met een data-abonnement en zich in een gebied met netwerkdekking bevinden waar gegevens beschikbaar zijn.

- **1** Selecteer > **Veiligheid en tracking** > **Ongevaldetectie**.
- **2** Selecteer het activiteitenprofiel om ongevaldetectie in te schakelen.

**OPMERKING:** Ongevaldetectie is standaard ingeschakeld voor bepaalde buitenactiviteiten. Afhankelijk van het terrein en uw rijstijl kunnen valse meldingen optreden.

#### **Assistance**

#### **VOORZICHTIG**

Hulp is een aanvullende functie en dient niet te worden beschouwd als primaire methode voor het verkrijgen van hulp bij ongelukken. De Garmin Connect app neemt geen contact op met hulpdiensten namens u.

#### *LET OP*

Voordat u de hulpfunctie op uw toestel kunt inschakelen, moet u contactpersonen voor noodgevallen instellen in de Garmin Connect app. Uw gekoppelde smartphone moet zijn uitgerust met een data-abonnement en zich in een gebied met netwerkdekking bevinden waar gegevens beschikbaar zijn. Uw contacten voor noodgevallen moeten sms-berichten kunnen ontvangen (standaard sms-tarieven kunnen van toepassing zijn).

Als uw Edge toestel met GPS is verbonden met de Garmin Connect app, kunt u een automatisch sms-bericht met uw naam en GPS-locatie (indien beschikbaar) laten sturen naar uw contactpersonen voor noodgevallen.

Op uw toestel wordt een bericht weergegeven met de mededeling dat uw contactpersonen na een afteltijd zullen worden gewaarschuwd. Als u geen hulp nodig hebt, kunt u het bericht annuleren.

#### Hulp vragen

#### *LET OP*

Voordat u hulp kunt aanvragen, moet u GPS op uw Edge toestel inschakelen en contactgegevens voor noodgevallen instellen in de Garmin Connect app. Uw gekoppelde smartphone moet zijn uitgerust met een data-abonnement en zich in een gebied met netwerkdekking bevinden waar gegevens beschikbaar zijn. Uw contacten voor noodgevallen moeten e-mails of sms-berichten kunnen ontvangen (standaard sms-tarieven kunnen van toepassing zijn).

**1** Houd  $\equiv$  vijf seconden lang ingedrukt om de hulpfunctie te activeren.

U hoort een pieptoon en het toestel verzendt het bericht nadat de wachttijd van vijf seconden is verstreken.

TIP: U kunt ← selecteren voordat de afteltijd is verstreken als u het bericht wilt annuleren.

**2** Selecteer indien nodig **Verzend** om het bericht meteen te verzenden.

### Contacten voor noodgevallen toevoegen

Telefoonnummers van contactpersonen voor noodgevallen worden gebruikt voor de veiligheids- en trackingfuncties.

- **1** Selecteer  $\equiv$  of  $\bullet \bullet \bullet$  in de Garmin Connect app.
- **2** Selecteer **Veiligheid en tracking** > **Veiligheidsfuncties** > **Contacten voor noodgevallen** > **Voeg contactpersonen voor noodgevallen toe**.
- **3** Volg de instructies op het scherm.

Uw contactpersonen voor noodgevallen ontvangen een melding wanneer u ze toevoegt als contactpersoon voor noodgevallen. Ze kunnen uw verzoek vervolgens accepteren of afwijzen. Als een contactpersoon weigert, moet u een andere contactpersoon voor noodgevallen kiezen.

#### Uw contacten voor noodgevallen weergeven

Voordat u uw contacten voor noodgevallen op uw toestel kunt weergeven, moet u uw fietsergegevens en de gegevens van in noodgevallen te waarschuwen contacten opgeven in de Garmin Connect app.

### Selecteer > **Veiligheid en tracking** > **Contacten voor noodgevallen**.

De namen en telefoonnummers van uw in noodgevallen te waarschuwen contacten worden weergegeven.

#### Een automatisch bericht annuleren

Als een ongeval door uw toestel wordt gedetecteerd, kunt u het automatische waarschuwingsbericht op uw toestel of uw gekoppelde telefoon annuleren om te voorkomen dat het naar uw contacten voor noodgevallen wordt verzonden.

Selecteer **Annuleer** > voordat de 30 seconden wachttiid is verstreken.

#### Een statusupdate verzenden na een ongeval

Voordat u een statusupdate naar uw contacten voor noodgevallen kunt verzenden, moet uw toestel een ongeval detecteren en een automatisch waarschuwingsbericht verzenden naar uw contacten voor noodgevallen.

U kunt een statusupdate verzenden naar uw contacten voor noodgevallen om ze te informeren dat u geen hulp nodig hebt.

Selecteer op de statuspagina **Ongeval gedetecteerd** > **Ik ben in orde**.

Een bericht wordt verzonden naar al uw contacten voor noodgevallen.

## **LiveTrack**

#### *LET OP*

Het is uw verantwoordelijkheid om discreet te werk te gaan indien locatiegegevens met anderen worden gedeeld. Zorg er altijd voor dat u weet met wie u uw locatiegegevens deelt en dat u zich comfortabel voelt met de fietser.

Met de functie LiveTrack kunt u uw fietsactiviteiten delen met contactpersonen van uw smartphone en uw sociale media-accounts. Terwijl u deelt, kunnen kijkers uw huidige locatie volgen en uw live-gegevens in realtime op een webpagina bekijken.

Om deze functie te kunnen gebruiken, moet GPS zijn ingeschakeld op het Edge 540 toestel en moet het zijn verbonden met de Garmin Connect app via Bluetooth technologie.

## LiveTrack inschakelen

Voordat u uw eerste LiveTrack sessie kunt starten, moet u contactpersonen instellen in de Garmin Connect app.

- **1** Selecteer > **Veiligheid en tracking** > **LiveTrack**.
- **2** Selecteer een optie:
	- Selecteer **Automatisch starten** om een LiveTrack sessie te starten telkens wanneer u dit type activiteit start.
	- Selecteer **LiveTrack naam** om de naam van uw LiveTrack sessie bij te werken. De huidige datum is de standaardnaam.
	- Selecteer **Ontvangers** om ontvangers weer te geven.
	- Selecteer **Koers delen** om uw ontvangers in staat te stellen uw koers te bekijken.
	- Selecteer **Berichten van toeschouwers** als u wilt dat uw ontvangers u sms-berichten kunnen sturen tijdens uw fietsactiviteit (*[Spectator Messaging](#page-48-0)*, pagina 43).
	- Selecteer **Verleng LiveTrack** om de weergave van de LiveTrack sessie met 24 uur te verlengen.

#### **3** Selecteer **Start LiveTrack**.

Ontvangers kunnen uw live-gegevens bekijken op een Garmin Connect volgpagina.

### Een GroupTrack sessie starten

Voordat u een GroupTrack sessie kunt starten, moet u een smartphone met de Garmin Connect app koppelen met uw toestel (*[Uw smartphone koppelen](#page-39-0)*, pagina 34).

**OPMERKING:** Deze functie is vereist voor groepsritten met de Edge 530 fietscomputers en eerder.

Gebruik voor Edge 1040, 840, 540 fietscomputers en later de GroupRide functie (*[Deelnemen aan een GroupRide](#page-46-0) sessie*[, pagina 41](#page-46-0)).

Tijdens een rit kunt u andere fietsers in uw GroupTrack sessie op de kaart zien.

- 1 Selecteer op de Edge fietscomputer **>>** Veiligheid en tracking > GroupTrack om de weergave van connecties op het kaartscherm in te schakelen.
- 2 Selecteer in de Garmin Connect app $\equiv$  of  $\cdots$ .
- **3** Selecteer **Veiligheid en tracking** > **LiveTrack** > > **Instellingen** > **GroupTrack** > **Alle connecties**.
- **4** Selecteer **Start LiveTrack**.
- **5** Selecteer op de Edge fietscomputer **D**en begin uw rit.
- **6** Blader naar de kaart om uw connecties weer te geven.

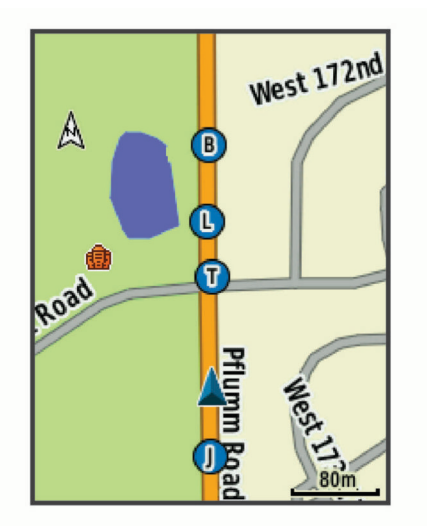

### **7** Blader naar de GroupTrack lijst.

Als u in de lijst een fietser selecteert, wordt deze midden op de kaart weergegeven.

### Tips voor GroupTrack sessies

Met de functie GroupTrack kunt u andere fietsers in uw groep die LiveTrack gebruiken direct op het scherm volgen. Alle fietsers in de groep moeten connecties van u zijn in uw Garmin Connect account.

- Rijd buiten en gebruik GPS.
- Koppel uw Edge 540 toestel met uw smartphone via Bluetooth technologie.
- In de Garmin Connect app selecteert u **in the set of ...** en **Connecties** om de lijst met fietsers voor uw GroupTrack sessie bij te werken.
- Zorg dat al uw connecties zijn gekoppeld met hun smartphones en start een LiveTrack sessie in de Garmin Connect app.
- Zorg dat al uw connecties binnen bereik zijn (40 km of 25 mijl).
- Blader tijdens een GroupTrack sessie naar de kaart om uw connecties weer te geven.
- Stap even af als u wilt proberen om de locatie en koersinformatie van andere fietsers in de GroupTrack sessie weer te geven.

## Tips voor GroupTrack sessies

Met de functie GroupTrack kunt u andere fietsers in uw groep die LiveTrack gebruiken direct op het scherm volgen. Alle fietsers in de groep moeten connecties van u zijn in uw Garmin Connect account.

- Rijd buiten en gebruik GPS.
- Koppel uw Edge 540 toestel met uw smartphone via Bluetooth technologie.
- In de Garmin Connect app selecteert u **that of •••**, en **Connecties** om de lijst met fietsers voor uw GroupTrack sessie bij te werken.
- Zorg dat al uw connecties zijn gekoppeld met hun smartphones en start een LiveTrack sessie in de Garmin Connect app.
- Zorg dat al uw connecties binnen bereik zijn (40 km of 25 mijl).
- Blader tijdens een GroupTrack sessie naar de kaart om uw connecties weer te geven.
- Stap even af als u wilt proberen om de locatie en koersinformatie van andere fietsers in de GroupTrack sessie weer te geven.

### **GroupRide**

#### **WAARSCHUWING**

Houd tijdens het fietsen rekening met uw omgeving en bedien de fiets op een veilige manier. Als u dit niet doet, kan dit leiden tot ernstig of dodelijk letsel.

#### *LET OP*

Het is uw verantwoordelijkheid om discreet te werk te gaan indien locatiegegevens met andere fietsers worden gedeeld. Zorg er altijd voor dat u weet met wie u uw locatiegegevens deelt en dat u zich comfortabel voelt met de fietser.

Met de GroupRide functie op uw Edge fietscomputer kunt u gedeelde koersen, groepsberichten en live locatiegegevens met andere fietsers met een compatibel toestel maken en openen.

## Een GroupRide sessie starten

Voordat u een GroupRide sessie kunt starten, moet u een smartphone met de Garmin Connect app koppelen met uw toestel (*[Uw smartphone koppelen](#page-39-0)*, pagina 34).

- **1** Blader naar de **GroupRide** glance.
- **2** Selecteer  $\bigvee$  om akkoord te gaan met het delen van uw live locatie met andere fietsers.
- 3 Selecteer $\biguparrow$ .
- **4** Selecteer **Naam**, **Datum**, or **Begintijd** om de informatie te bewerken (optioneel).
- **5** Selecteer **Koers toevoegen** om een koers met andere fietsers te delen.

U kunt kiezen uit uw opgeslagen koersen of u kunt Maak nieuw selecteren om een nieuwe koers te maken (*Koersen*[, pagina 28](#page-33-0)).

**6** Selecteer **Code genereren**.

Uw Edge fietscomputer genereert een code die u naar andere fietsers kunt verzenden.

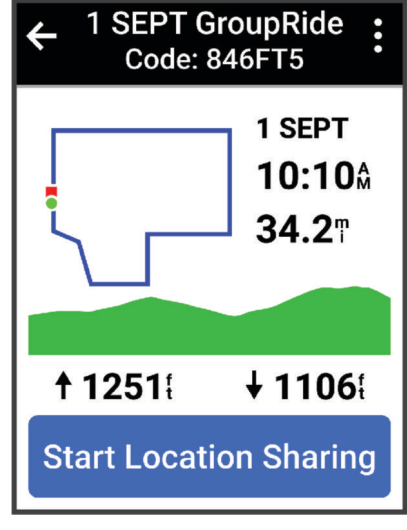

- **7** Selecteer • > **Deel code** > √.
- **8** Open de Garmin Connect app en selecteer **Code weergeven** > **Deel**.
- **9** Selecteer de methode voor het delen van de code met andere fietsers. De Garmin Connect app deelt de GroupRide code met uw contactpersonen.
- **10** Selecteer op de Edge fietscomputer **Delen van locatie starten**.

## <span id="page-46-0"></span>11 Druk op  $\rightarrow$ , en stap op de fiets.

Het GroupRide gegevensscherm wordt toegevoegd aan de gegevensschermen voor het actieve profiel.

**12** Selecteer een fietser op het **GroupRide** gegevensscherm om diens positie op de kaart weer te geven, of blader naar de kaart om alle fietsers weer te geven (*[GroupRide kaartstatus](#page-47-0)*, pagina 42).

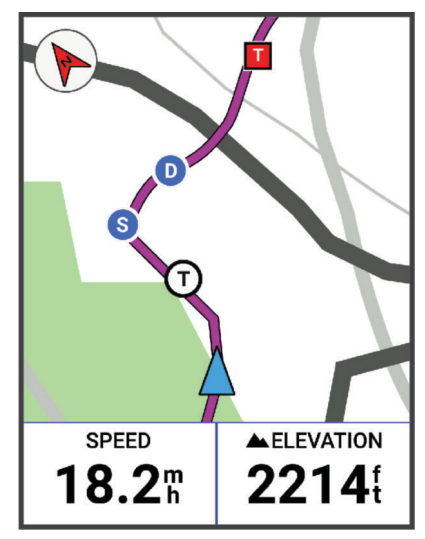

### Deelnemen aan een GroupRide sessie

U kunt deelnemen aan een GroupRide sessie op uw Edge fietscomputer wanneer de GroupRide code met u wordt gedeeld. U kunt de code invoeren voordat de rit begint.

**1** Blader naar de **GroupRide** glance.

**TIP:** U kunt de GroupRide glance toevoegen aan de glancelijst (*[De glances aanpassen](#page-72-0)*, pagina 67).

- **2** Selecteer **Voer code in**.
- **3** Voer de 6-cijferige code in en selecteer  $\blacktriangleright$ . Uw Edge fietscomputer downloadt automatisch de koers.
- **4** Selecteer op de dag van de rit **Delen van locatie starten**.
- **5** Druk op  $\rightarrow$ , en stap op de fiets.

## <span id="page-47-0"></span>Een GroupRide bericht verzenden

U kunt tijdens een GroupRide sessie een bericht naar andere fietsers verzenden.

- **1** Houd in het GroupRide gegevensscherm op uw Edge fietscomputer ••• ingedrukt.
- **2** Selecteer een optie:
	- Selecteer een bericht in de lijst met vooraf ingestelde tekstreacties.
	- Selecteer **Typ bericht** om een aangepast bericht te verzenden.

**OPMERKING:** U kunt de vooraf ingestelde tekstreacties aanpassen in de toestelinstellingen in de Garmin Connect app. Nadat u de instellingen hebt aangepast, moet u uw gegevens synchroniseren om de wijzigingen toe te passen op uw Edge fietscomputer.

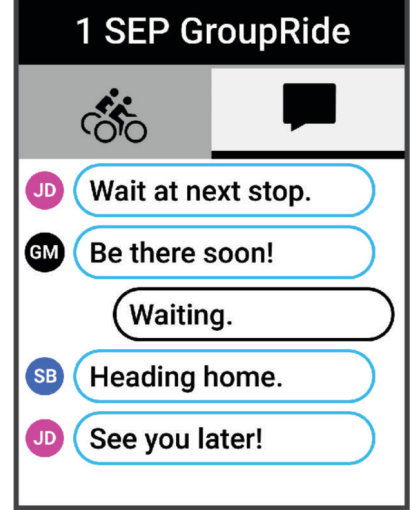

**OPMERKING:** U kunt omhoog scrollen naar de bovenkant van het berichtenscherm om oudere berichten te bekijken, inclusief berichten die zijn verzonden voordat u aan de GroupRide sessie hebt deelgenomen (*[Deelnemen aan een GroupRide sessie](#page-46-0)*, pagina 41).

### GroupRide kaartstatus

Tijdens een rit kunt u andere fietsers in uw GroupRide sessie op de kaart zien.

**TIP:** De letters in de kaartpictogrammen komen overeen met de initialen van de voornaam van de bestuurder.

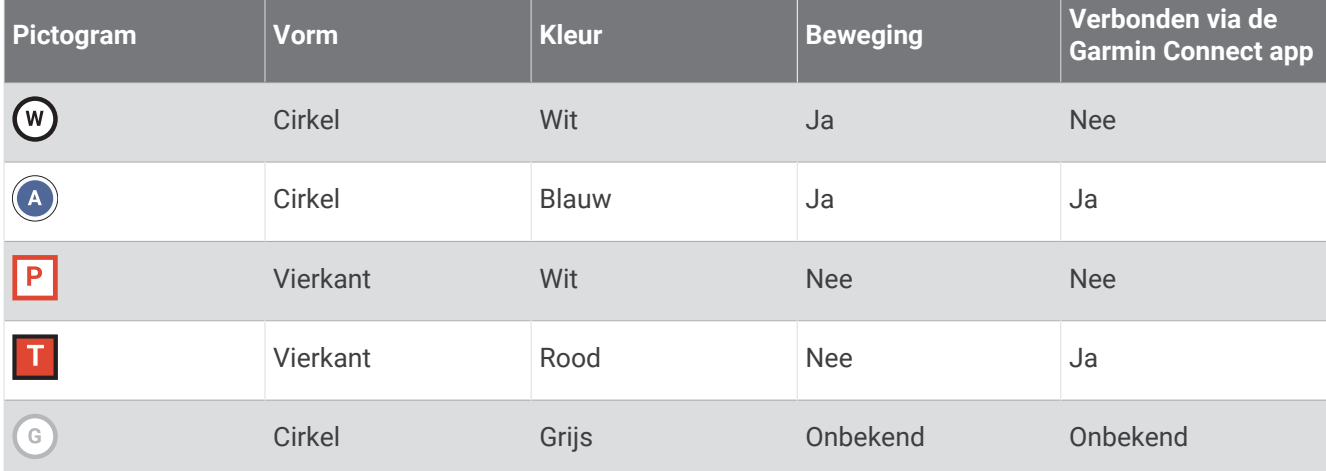

**OPMERKING:** Als u de kaartinstellingen wilt aanpassen, selecteert u op de GroupRide pagina ...

## <span id="page-48-0"></span>Een GroupRide sessie verlaten

Als u wilt dat uw Edge fietscomputer u van de kaarten en lijsten van andere fietsers verwijdert, moet u een actieve internetverbinding hebben.

U kunt een GroupRide sessie op elk gewenst moment verlaten.

Selecteer een optie:

- Druk tijdens de rit op •••, en selecteer GroupRide verlaten.
- Selecteer op de pagina **GroupRide**, **GroupRide verlaten**.
- Druk op  $\triangleright$  > **Sla op** om de activiteitstijd te stoppen en uw activiteit te voltooien.

**TIP:** De Edge fietscomputer verwijdert de GroupRide sessie automatisch wanneer deze verloopt (*Tips voor GroupRide sessies*, pagina 43).

### Tips voor GroupRide sessies

- Rijd buiten en gebruik GPS.
- Koppel uw compatibele Edge fietscomputer met uw smartphone met behulp van Bluetooth technologie.
- Groepsrijders kunnen op elk gewenst moment een GroupRide sessie aan hun toestel toevoegen en vervolgens deelnemen aan de sessie op de dag van de rit. Sessies verlopen 24 uur na de starttijd.
- Als u de GroupRide code tijdens de rit wilt delen, selecteert u ••• > Deel code in het GroupRide gegevensscherm op de Edge fietscomputer.
- U kunt  $\bullet \bullet \bullet$  > Berichten dempen selecteren om alle berichtprompts voor die GroupRide sessie te dempen.
- De lijst met fietsers wordt elke 15 seconden vernieuwd en toont gegevens van de 25 dichtstbijzijnde fietsers binnen 40 km (25 mijl). Als u meer fietsers buiten een 4025 straal van 40 km ( 25 mijl) wilt weergeven, selecteert u **Geef meer weer**.
- Druk tijdens de rit op ••• om meer opties weer te geven.
- Stap even af als u wilt proberen om de locatie en koersinformatie van andere fietsers in de GroupRide sessie weer te geven (*[GroupRide kaartstatus](#page-47-0)*, pagina 42).

### Live Event Sharing

Met Live event sharing kunt u tijdens een evenement berichten naar vrienden en familie sturen, met realtime updates van bijvoorbeeld de cumulatieve tijd en de laatste rondetijd. Vóór het evenement kunt u de lijst met ontvangers en de berichtinhoud aanpassen in de Garmin Connect app.

### Live Event Sharing inschakelen

Voordat u live events kunt delen, moet u de LiveTrack functie in the Garmin Connect app instellen.

**OPMERKING:** De LiveTrack functies zijn beschikbaar als uw toestel is gekoppeld met de Garmin Connect app met behulp van Bluetooth technologie, via een compatibele Android smartphone.

- **1** Schakel uw Edge fietscomputer in.
- **2** In het instellingsmenu van de Garmin Connect app selecteert u **Veiligheid en tracking** > **Live Event delen**.
- **3** Selecteer **Toestellen** en selecteer uw Edge fietscomputer.
- **4** Selecteer de schakelaar om **Live Event delen** in te schakelen.
- **5** Selecteer **OK**.
- **6** Selecteer **Ontvangers** om personen vanuit Contactpersonen toe te voegen.
- **7** Selecteer **Berichtopties** om de berichttriggers en -opties aan te passen.
- **8** Ga naar buiten en selecteer een GPS-fietsprofiel op uw Edge 540 fietscomputer.

Het delen van live events is voor 24 uur ingeschakeld.

### Spectator Messaging

**OPMERKING:** Uw gekoppelde smartphone moet zijn uitgerust met een data-abonnement en zich in een gebied met netwerkdekking bevinden waar gegevens beschikbaar zijn.

Met de functie Spectator messaging kunnen uw LiveTrack volgers u tekstberichten sturen tijdens uw fietsactiviteit. U kunt deze functie instellen in de LiveTrack instellingen van de Garmin Connect app.

### Berichten van toeschouwers blokkeren

Als u berichten van toeschouwers wilt blokkeren, raadt Garmin aan deze uit te schakelen voordat u de activiteit start.

#### Selecteer > **Veiligheid en tracking** > **LiveTrack** > **Berichten van toeschouwers**.

### Het fietsalarm instellen

U kunt het fietsalarm inschakelen wanneer u niet bij uw fiets bent, bijvoorbeeld tijdens stop op een lange rit. U kunt het fietsalarm bedienen via uw toestel of de toestelinstellingen in de Garmin Connect app.

- **1** Selecteer > **Veiligheid en tracking** > **Fietsalarm**.
- **2** Maak een wachtwoord of werk uw wachtwoord bij.

Wanneer u het fietsalarm van uw Edge toestel uitschakelt, wordt u gevraagd het wachtwoord in te voeren.

**3** Houd ingedrukt en selecteer **Fietsalarm instellen**.

Als het toestel beweging detecteert, klinkt er een alarm en wordt er een waarschuwing naar uw gekoppelde smartphone verzonden.

### Audiomeldingen afspelen op uw smartphone

Voordat u audiomeldingen kunt instellen, moet u een smartphone met de Garmin Connect app koppelen met uw Edge toestel.

U kunt de Garmin Connect app zodanig instellen dat er tijdens het fietsen of een andere activiteit motiverende statusmeldingen worden afgespeeld op uw smartphone. Audiomeldingen vermelden het rondenummer en de rondetijd, navigatie- en vermogensgegevens, het tempo of de snelheid, en de hartslaggegevens. Tijdens een audiomelding dempt de Garmin Connect app het geluid van de primaire audio van de smartphone om de aankondiging af te spelen. U kunt de volumeniveaus aanpassen in de Garmin Connect app.

- **1** Selecteer in de Garmin Connect app $\equiv$  of  $\cdots$ .
- **2** Selecteer **Garmin toestellen**.
- **3** Selecteer uw toestel.
- **4** Selecteer **Audiomeldingen**.

### Luisteren naar muziek

#### **WAARSCHUWING**

Luister niet naar muziek tijdens het fietsen op de openbare weg, omdat dit kan leiden tot afleiding met mogelijk een ongeval met persoonlijk letsel of de dood als gevolg. Het is de verantwoordelijkheid van de gebruiker om de lokale wetten en voorschriften met betrekking tot het gebruik van hoofdtelefoons tijdens het fietsen te kennen en te begrijpen.

- **1** Maak een rit.
- **2** Als u bent gestopt kunt u  $\bigwedge$  of  $\bigvee$  selecteren om het timerscherm weer te geven.
- $3$  Druk op  $\bullet \bullet \bullet$ .
- **4** Selecteer **Widgets**.
- **5** Druk op  $\land$  of  $\lor$  om de widget voor de muziekbediening weer te geven.
- **OPMERKING:** U kunt opties toevoegen aan de widgetlijst (*[De widgetlijst aanpassen](#page-72-0)*, pagina 67).
- **6** Luister naar muziek vanaf uw gekoppelde smartphone.

U kunt het afspelen van muziek op uw smartphone bedienen vanaf uw Edge fietscomputer.

## Wi**‑**Fi Connectiviteitsfuncties

**Activiteiten uploaden naar uw Garmin Connect account**: Uw activiteit wordt automatisch naar uw Garmin Connect account verstuurd zodra u klaar bent met het vastleggen van de activiteit.

**Software-updates**: U kunt de recentste software downloaden en installeren.

**Workouts en trainingsplannen**: U kunt workouts en trainingsplannen zoeken en selecteren op de Garmin Connect website. De volgende keer dat uw toestel een Wi‑Fi verbinding heeft, worden de bestanden naar uw toestel verzonden.

## <span id="page-50-0"></span>Een draadloze Wi**‑**Fi verbinding instellen

U moet met uw toestel verbinding maken met de Garmin Connect app op uw smartphone of met de Garmin Express applicatie op uw computer voordat u verbinding kunt maken met een Wi‑Fi netwerk.

- **1** Selecteer een optie:
	- Download de Garmin Connect app en koppel uw smartphone (*[Uw smartphone koppelen](#page-39-0)*, pagina 34).
	- Ga naar [www.garmin.com/express](http://www.garmin.com/express) en download de Garmin Express app.
- **2** Volg de instructies op het scherm om Wi‑Fi connectiviteit in te stellen.

## Wi**‑**Fi instellingen

### Selecteer > **Connected functies** > **Wi-Fi**.

**Wi-Fi**: Hiermee schakelt u Wi‑Fi draadloze technologie in.

**OPMERKING:** De overige Wi‑Fi instellingen worden alleen weergegeven als Wi‑Fi is ingeschakeld.

**Automatisch uploaden**: Hiermee kunt u automatisch activiteiten uploaden via een vertrouwd draadloos netwerk. **Voeg netwerk toe**: Voegt uw toestel toe aan een draadloos netwerk.

# Draadloze sensoren

Uw Edge fietscomputer kan worden gekoppeld en gebruikt met draadloze sensoren met ANT+ of Bluetooth technologie (*[De draadloze sensoren koppelen](#page-56-0)*, pagina 51). Nadat de toestellen zijn gekoppeld, kunt u de optionele gegevensvelden aanpassen (*[Een gegevensscherm toevoegen](#page-66-0)*, pagina 61). Als bij uw toestel een sensor is meegeleverd, zijn ze al gekoppeld.

Voor informatie over compatibiliteit van een bepaalde Garmin sensor, aanschaf of het raadplegen van de gebruikershandleiding, gaat u naar [buy.garmin.com](http://buy.garmin.com) voor de desbetreffende sensor.

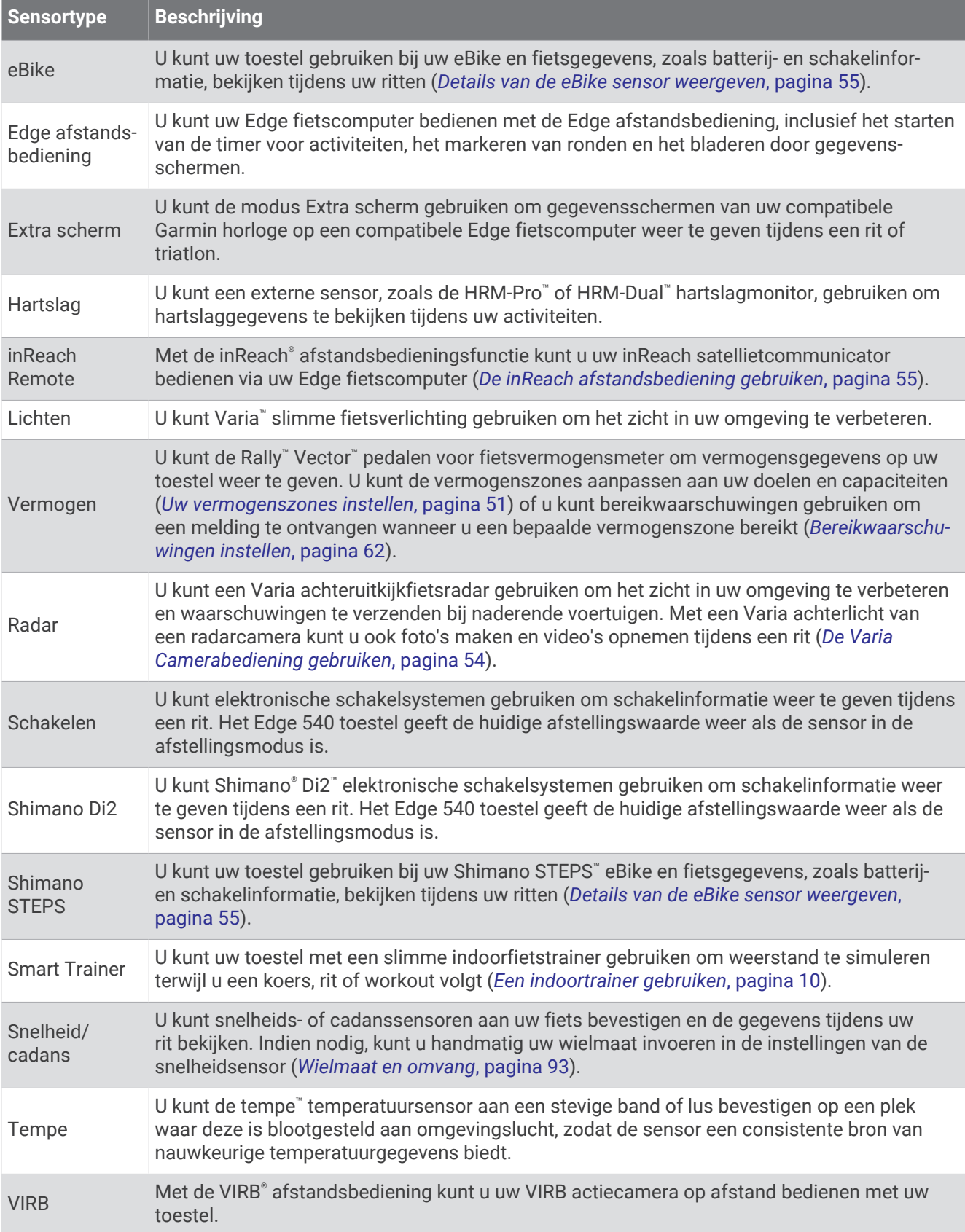

## De hartslagmeter aanbrengen

**OPMERKING:** Als u geen hartslagmeter hebt, kunt u deze paragraaf overslaan.

Zorg dat de hartslagmeter vlak onder uw borstkas zit en direct contact met de huid maakt. De meter dient zo stevig te zitten dat deze tijdens de activiteit niet kan verschuiven.

- **1** Klik de hartslagmetermodule  $\left(\overline{1}\right)$  in de band. De Garmin logo's op de module en de band dienen niet ondersteboven te worden weergegeven.
- **2** Bevochtig de elektroden 2 en de contactoppervlakken 3 aan de achterzijde van de band om een sterke verbinding tussen uw borst en de zender tot stand te brengen.

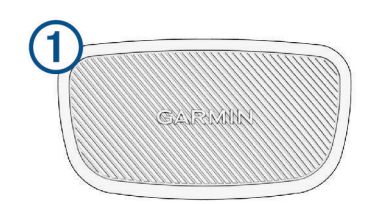

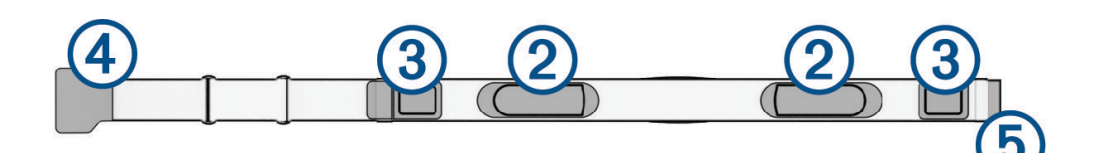

**3** Wikkel de band om uw borstkas en steek de haak van de band  $\overline{4}$  in de lus  $\overline{5}$ . **OPMERKING:** Het label met wasvoorschriften moet niet worden omgevouwen.

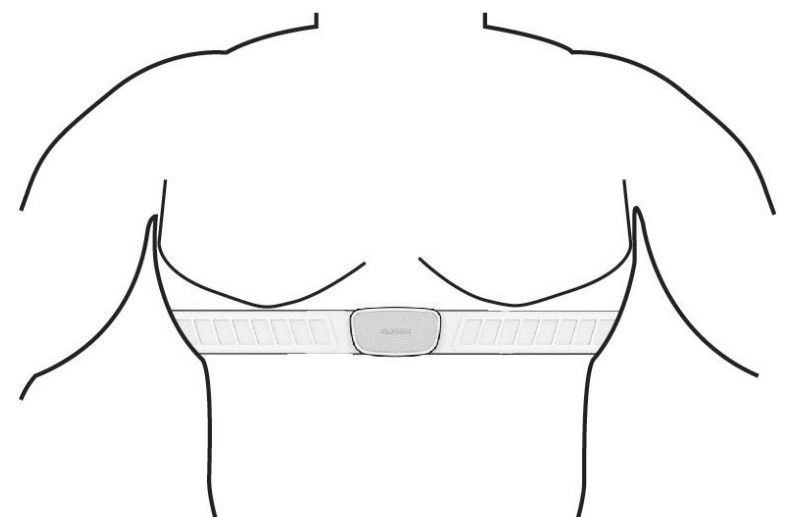

De Garmin logo's moeten niet ondersteboven worden weergegeven.

**4** Zorg dat het toestel zich binnen 3 m (10 ft) van de hartslagmeter bevindt.

Nadat u de hartslagmeter omdoet, is deze actief en worden er gegevens verzonden.

**TIP:** Zie (*[Tips voor onregelmatige hartslaggegevens](#page-53-0)*, pagina 48) als de hartslaggegevens onregelmatig zijn of niet worden weergegeven.

## <span id="page-53-0"></span>Uw hartslagzones instellen

Het toestel gebruikt uw gebruikersprofiel uit de basisinstellingen om uw hartslagzones te bepalen. U kunt de hartslagzones handmatig aanpassen op basis van uw fitnessdoelen (*Fitnessdoelstellingen*, pagina 48). Stel uw maximale hartslag, hartslag in rust en hartslagzones in voor de meest nauwkeurige caloriegegevens tijdens een activiteit.

- **1** Selecteer > **Mijn statistieken** > **Trainingszones** > **Hartslagzones**.
- **2** Voer de maximumwaarde, lactaatdrempel en rustwaarde voor uw hartslag in.

U kunt de functie Auto Detect gebruiken om automatisch uw hartslag te registreren tijdens een activiteit. De zonewaarden worden automatisch bijgewerkt; u kunt elke waarde echter ook handmatig aanpassen.

- **3** Selecteer **Op basis van:**.
- **4** Selecteer een optie:
	- Selecteer **BPM** om de zones in aantal hartslagen per minuut weer te geven en te wijzigen.
	- Selecteer **% Max.** om de zones als een percentage van uw maximumhartslag weer te geven en te wijzigen.
	- Selecteer **% HSR** om de zones als een percentage van uw hartslagreserve weer te geven en te wijzigen (maximale hartslag min hartslag in rust).
	- Selecteer **%LDHS** om de zones als een percentage van uw lactaatdrempelhartslag weer te geven en te wijzigen.

#### Hartslagzones

Vele atleten gebruiken hartslagzones om hun cardiovasculaire kracht te meten en te verbeteren en om hun fitheid te verbeteren. Een hartslagzone is een bepaald bereik aan hartslagen per minuut. De vijf algemeen geaccepteerde hartslagzones zijn genummerd van 1 tot 5 op basis van oplopende intensiteit. Over het algemeen worden hartslagzones berekend op basis van de percentages van uw maximale hartslag.

#### Fitnessdoelstellingen

Als u uw hartslagzones kent, kunt u uw conditie meten en verbeteren door de onderstaande principes te begrijpen en toe te passen.

- Uw hartslag is een goede maatstaf voor de intensiteit van uw training.
- Training in bepaalde hartslagzones kan u helpen uw cardiovasculaire capaciteit en kracht te verbeteren.

Als u uw maximale hartslag kent, kunt u de tabel (*[Berekeningen van hartslagzones](#page-98-0)*, pagina 93) gebruiken om de beste hartslagzone te bepalen voor uw fitheidsdoeleinden.

Als u uw maximale hartslag niet kent, gebruik dan een van de rekenmachines die beschikbaar zijn op internet. Bij sommige sportscholen en gezondheidscentra kunt u een test doen om de maximale hartslag te meten. De standaard maximale hartslag is 220 min uw leeftijd.

### Tips voor onregelmatige hartslaggegevens

Als hartslaggegevens onregelmatig zijn of niet worden weergegeven, kunt u deze tips proberen.

- Bevochtig de elektroden en de contactoppervlakken (indien van toepassing).
- Trek de band strakker aan om uw borst.
- Voer gedurende 5 tot 10 minuten een warming-up uit.
- Volg de instructies voor onderhoud (*[Onderhoud van de hartslagmeter onderhouden](#page-80-0)*, pagina 75).
- Draag een katoenen shirt of maak beide zijden van de band goed nat. Synthetische materialen die langs de hartslagmeter wrijven of er tegen aan slaan, kunnen statische elektriciteit veroorzaken die de hartslagsignalen beïnvloedt.
- Blijf uit de buurt van bronnen die interferentie met de hartslagmeter kunnen veroorzaken.

Bronnen van interferentie zijn bijvoorbeeld sterke elektromagnetische velden, draadloze sensors van 2,4 GHz, hoogspanningsleidingen, elektrische motoren, ovens, magnetrons, draadloze telefoons van 2,4 GHz en draadloze LAN-toegangspunten.

## De snelheidsensor installeren

**OPMERKING:** Als u deze sensor niet hebt, kunt u deze stap overslaan.

**TIP:** Garmin raadt u aan uw fiets stevig vast te zetten in een rek tijdens de installatie van deze sensor.

- **1** Plaats de snelheidsensor op de wielnaaf.
- **2** Trek de band  $\overline{1}$  om de wielnaaf en bevestig deze aan de haak  $\overline{2}$  op de sensor.

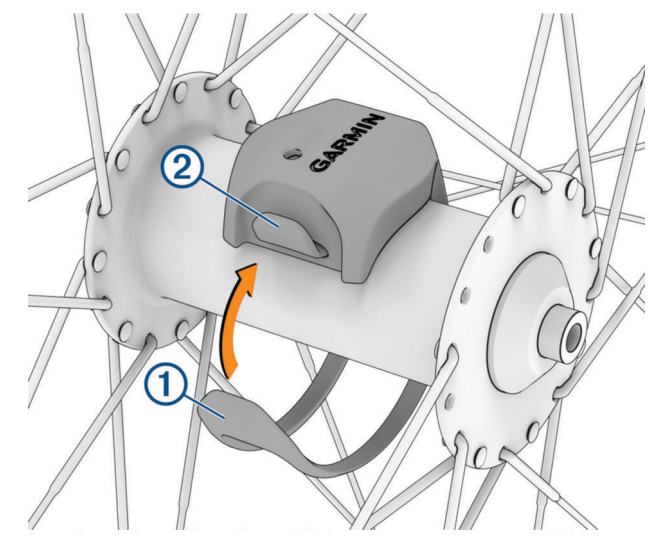

De sensor staat mogelijk schuin bij montage op een asymmetrische naaf. Dit heeft geen invloed op de werking.

**3** Draai het wiel om de afstand te controleren.

De sensor mag geen contact maken met andere onderdelen op de fiets.

**OPMERKING:** De LED knippert vijf seconden groen om de werking te bevestigen nadat de pedaalarm twee keer is rondgegaan.

## <span id="page-55-0"></span>De cadanssensor installeren

**OPMERKING:** Als u deze sensor niet hebt, kunt u deze stap overslaan.

**TIP:** Garmin raadt u aan uw fiets stevig vast te zetten in een rek tijdens de installatie van deze sensor.

- **1** Kies de bandgrootte die nauw aansluit op de pedaalarm $(1)$ . Bij twijfel kiest u de kleinste band die om de pedaalarm past.
- **2** Plaats de platte kant van de cadanssensor aan de binnenkant van de pedaalarm, aan de kant waar niet de aandrijving zit.
- **3** Trek de banden  $(2)$  om de pedaalarm en bevestig deze aan de haken  $(3)$  op de sensor.

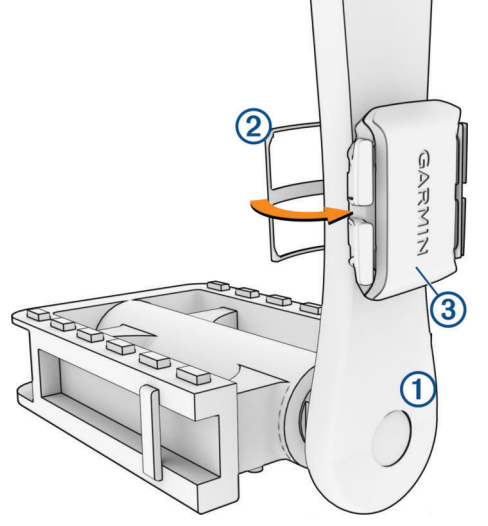

**4** Draai de pedaalarm rond om de afstand te controleren.

De sensor en banden mogen niet in contact komen met enig onderdeel van uw fiets of schoen. **OPMERKING:** De LED knippert vijf seconden groen om de werking te bevestigen nadat de pedaalarm twee keer is rondgegaan.

**5** Maak een testrit van 15 minuten en inspecteer de sensor en banden om te controleren of er geen beschadiging optreedt.

## Snelheid- en cadanssensors

De cadansgegevens van de cadanssensor worden altijd opgenomen. Als er geen snelheid- en cadanssensor zijn gekoppeld met het toestel, worden GPS-gegevens gebruikt om de snelheid en afstand te berekenen.

De cadans is de pedaal- of draaisnelheid. Deze wordt gemeten aan de hand van het aantal omwentelingen van de pedaalarm per minuut (RPM).

## Gegevens middelen voor cadans of vermogen

De instelling voor het middelen van gegevens die niet gelijk zijn aan nul, is beschikbaar als u tijdens het trainen een optionele cadanssensor of vermogensmeter gebruikt. Standaard worden nulwaarden die optreden als u niet trapt, genegeerd.

U kunt de waarde van deze instelling wijzigen (*[Instellingen voor gegevens vastleggen](#page-72-0)*, pagina 67).

## <span id="page-56-0"></span>De draadloze sensoren koppelen

Voordat u kunt koppelen, moet u de hartslagmeter omdoen of de sensor plaatsen.

Wanneer u voor de eerste keer een draadloze sensor via ANT+ of Bluetooth technologie met uw toestel wilt verbinden, moet u het toestel en de sensor eerst koppelen. Als de sensor is voorzien van zowel ANT+ als Bluetooth technologie, raadt Garmin u aan te koppelen met behulp van ANT+ technologie. Nadat de koppeling is voltooid, maakt de Edge fietscomputer automatisch een verbinding met de sensor wanneer u een activiteit start en de sensor actief is en zich binnen bereik bevindt.

**OPMERKING:** Als bij uw toestel een sensor is meegeleverd, zijn ze al gekoppeld.

**1** Breng het toestel binnen 3 m (10 ft.) van de sensor.

**OPMERKING:** Zorg ervoor dat u tijdens het koppelen minstens 10 m bij sensoren van andere gebruikers vandaan bent.

- **2** Selecteer > **Sensors** > **Voeg sensor toe**.
- **3** Selecteer een optie:
	- Selecteer een sensortype.
	- Selecteer **Zoek alles** om sensors in de buurt te zoeken.

Er wordt een lijst met beschikbare sensoren weergegeven.

- **4** Selecteer een of meerdere sensoren om te koppelen met uw toestel.
- **5** Selecteer **Voeg toe**.

Wanneer de sensor is gekoppeld met uw toestel, is de sensorstatus Verbonden. U kunt een gegevensveld aanpassen om sensorgegevens weer te geven.

## Levensduur batter**ij** draadloze sensor

Nadat u een rit hebt gemaakt, worden de batterijniveaus weergegeven voor de draadloze sensoren die tijdens de activiteit zijn verbonden. De lijst wordt gesorteerd op batterijniveau.

## Trainen met vermogensmeters

- Ga naar [www.garmin.com/intosports](http://www.garmin.com/intosports) voor een lijst met vermogensmeters die compatibel zijn met uw Edge fietscomputer (zoals Rally en Vector systemen).
- Raadpleeg voor meer informatie de handleiding van uw vermogensmeter.
- Pas uw vermogenszones aan uw doelen en mogelijkheden aan (*Uw vermogenszones instellen*, pagina 51).
- Gebruik bereikwaarschuwingen om te worden gewaarschuwd wanneer u een bepaalde vermogenszone bereikt (*[Bereikwaarschuwingen instellen](#page-67-0)*, pagina 62).
- Pas de vermogensgegevensvelden aan (*[Een gegevensscherm toevoegen](#page-66-0)*, pagina 61).

### Uw vermogenszones instellen

De waarden voor deze zones zijn standaardwaarden en passen mogelijk niet bij uw persoonlijke vaardigheden. U kunt uw zones handmatig aanpassen op het toestel of gebruikmaken van Garmin Connect. Als u weet wat uw FTP-waarde (Functional Threshold Power) is, kunt u deze opgeven zodat de software automatisch uw vermogenszones kan berekenen.

- **1** Selecteer > **Mijn statistieken** > **Trainingszones** > **Vermogenszones**.
- **2** Voer uw FTP-waarde in.
- **3** Selecteer **Op basis van:**.
- **4** Selecteer een optie:
	- Selecteer **watt** om de zones in watt weer te geven en te wijzigen.
	- Selecteer **% FTP** om de zones als een percentage van uw FTP-waarde (Functional Threshold Power) weer te geven en te wijzigen.
	- Selecteer **Configuratie** om het aantal vermogenszones te bewerken.

## De vermogensmeter kalibreren

Voordat u uw vermogensmeter kunt kalibreren, moet deze correct zijn geïnstalleerd, gekoppeld met uw toestel en actief gegevens vastleggen.

Raadpleeg de documentatie van de fabrikant voor instructies over het kalibreren van uw vermogensmeter.

- 1 Selecteer  $\equiv$  > **Sensors**.
- **2** Selecteer uw vermogensmeter.
- **3** Selecteer **Kalibreer**.
- **4** Zorg dat uw vermogensmeter actief blijft door te blijven trappen tot het bericht wordt weergegeven.
- **5** Volg de instructies op het scherm.

## Vermogen in de pedalen

Rally meet het vermogen in de pedalen.

Rally meet een paar honderd keer per seconde de kracht die u uitoefent. Rally meet ook uw cadans of pedaalrotatiesnelheid. Door de kracht, de richting van de kracht, de rotatie van de pedaalarm en de tijd te meten, kan Rally het vermogen bepalen (Watt). Omdat Rally het onafhankelijke vermogen per been (links en rechts) meet, wordt de vermogensbalans links/rechts weergegeven.

**OPMERKING:** Het Rally systeem met één sensor geeft geen vermogensbalans tussen het linker- en rechterpedaal.

## Fietsdynamica

Fietsdynamicameters meten hoeveel kracht u uitoefent tijdens de pedaalslag en waar u kracht uitoefent op het pedaal om u inzicht te geven in uw fietstechniek. Als u weet hoe en waar u kracht uitoefent, kunt u efficiënter trainen en uw bikefitting beoordelen.

**OPMERKING:** U moet een via ANT+ technologie verbonden compatibele vermogensmeter met twee sensoren hebben om fietsdynamicameetwaarden te kunnen gebruiken.

Ga voor meer informatie naar [www.garmin.com/performance-data.](http://www.garmin.com/performance-data)

### Fietsdynamica gebruiken

Voordat u fietsdynamica kunt gebruiken, moet u de vermogensmeter via ANT+ technologie koppelen met uw toestel (*[De draadloze sensoren koppelen](#page-56-0)*, pagina 51).

**OPMERKING:** Voor het opslaan van fietsdynamicagegevens is extra toestelgeheugen nodig.

- **1** Maak een rit.
- **2** Blader naar het fietsdynamicascherm om uw vermogensfasegegevens  $(1)$ , totale vermogen  $(2)$  en pedaalmidden-offset $(3)$  te bekijken.

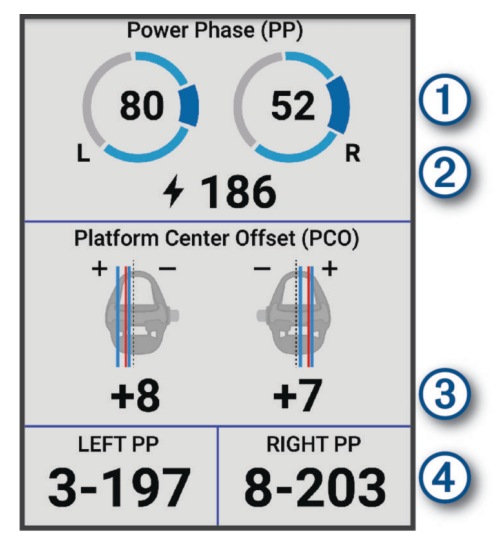

**3** Selecteer **Gegevensvelden** om een gegevensveld zo nodig te wijzigen (*[Een gegevensscherm toevoegen](#page-66-0)*, [pagina 61\)](#page-66-0).

**OPMERKING:** De twee gegevensvelden onder aan het scherm (4) kunnen worden aangepast.

U kunt de rit verzenden naar de Garmin Connect app om meer fietsdynamicagegevens te bekijken (*[Uw rit](#page-62-0)  [verzenden naar Garmin Connect](#page-62-0)*, pagina 57).

#### Vermogensfasegegevens

Vermogensfase is het pedaalslaggebied (tussen de beginpedaalhoek en de eindpedaalhoek) waar u positief vermogen produceert.

#### Pedaalmidden-offset

Pedaalmidden-offset is de locatie op het pedaaloppervlak waar u druk uitoefent.

#### Fietsdynamicafuncties aanpassen

Voordat u Rally functies kunt aanpassen, moet u een Rally vermogensmeter koppelen met uw toestel.

- 1 Selecteer  $\equiv$  > **Sensors**.
- **2** Selecteer de Rally vermogensmeter.
- **3** Selecteer **Sensordetails** > **Fietsdynamica**.
- **4** Selecteer een optie.
- **5** Selecteer de bijbehorende schakelaar om efficiëntie draaimoment, pedaalsouplesse en fietsdynamica in of uit te schakelen.

## <span id="page-59-0"></span>De Rally systeemsoftware b**ij**werken met behulp van de Edge fietscomputer

Voordat u de software kunt bijwerken, moet u uw Edge fietscomputer koppelen met uw Rally systeem.

- **1** Verzend uw gegevens naar uw Garmin Connect account (*[Uw rit verzenden naar Garmin Connect](#page-62-0)*, pagina 57).
- Garmin Connect zoekt automatisch naar software-updates en verzendt deze naar uw Edge fietscomputer.
- **2** Breng de Edge fietscomputer binnen 3 meter van de vermogensmeters.
- **3** Draai de pedaalarm een paar keer rond. De Edge fietscomputer vraagt u om alle software-updates die klaarstaan te installeren.
- **4** Volg de instructies op het scherm.

## Omgevingsbewustz**ij**n

#### **WAARSCHUWING**

De fietsproducten uit de Varia serie kunnen het omgevingsbewustzijn verbeteren. De producten zijn geen vervanging voor veilig fietsen. Houd altijd rekening met mogelijke gevaren. Houd rekening met uw omgeving en bedien de fiets op een veilige manier. Als u dit niet doet, kan dit leiden tot ernstig of dodelijk letsel.

Uw Edge fietscomputer kan worden gebruikt in combinatie met de producten voor veilig fietsen uit de Varia serie (*[Draadloze sensoren](#page-50-0)*, pagina 45). Raadpleeg de gebruikershandleiding van uw accessoire voor meer informatie.

## De Varia Camerabediening gebruiken

#### *LET OP*

In sommige rechtsgebieden kan het opnemen van video, audio of foto's worden verboden of gereguleerd, of kan worden geëist dat alle partijen kennis hebben van de opname en toestemming geven. Het is uw verantwoordelijkheid om op de hoogte te zijn van alle wetten, voorschriften en eventuele andere beperkingen in de rechtsgebieden waar u dit toestel wilt gebruiken en na te leven.

Voordat u de Varia bedieningselementen van de camera kunt gebruiken, moet u het accessoire aan uw fietscomputer koppelen (*[De draadloze sensoren koppelen](#page-56-0)*, pagina 51).

- **1** Druk in het startscherm op  $\triangle$  totdat de instellingenwidget wordt weergegeven.
- **2** Scrol naar de Varia widget voor camerabediening en selecteer een optie:
	- Selecteer **Radarcamera** om de camera-instellingen weer te geven.
	- $\cdot$  Selecteer  $\bullet$  om een foto te maken.
	- $\cdot$  Selecteer om een clip op te slaan.

### De toon voor het groene dreigingsniveau inschakelen

Voordat u de toon voor het groene dreigingsniveau kunt inschakelen, moet u het toestel met een compatibel Varia achteruitkijkradartoestel koppelen en tonen inschakelen.

U kunt een toon inschakelen die wordt afgespeeld wanneer uw radar overgaat naar het groene dreigingsniveau.

- 1 Selecteer  $\equiv$  > **Sensors**.
- **2** Selecteer uw radartoestel.
- **3** Selecteer **Sensordetails** > **Waarschuwingsinstellingen**.
- **4** Selecteer de schakelaar **Toon voor groen dreigingsniveau**.

## Elektronische schakelsystemen gebruiken

Voordat u gebruik kunt maken van compatibele elektronische schakelsystemen, zoals Shimano Di2 schakelsystemen, moet u deze koppelen met uw Edge fietscomputer (*[De draadloze sensoren koppelen](#page-56-0)*, [pagina 51\)](#page-56-0). U kunt de optionele gegevensvelden aanpassen (*[Een gegevensscherm toevoegen](#page-66-0)*, pagina 61). De Edge fietscomputer geeft de huidige afstellingswaarde weer als de schakelsystemen in de afstellingsmodus staan.

## <span id="page-60-0"></span>De Edge 540 fietscomputer en uw eBike

Voordat u een compatibele eBike, zoals een Shimano STEPS eBike kunt gebruiken, moet u deze met uw Edge fietscomputer koppelen (*[De draadloze sensoren koppelen](#page-56-0)*, pagina 51). U kunt het optionele eBike gegevensscherm en gegevensvelden aanpassen (*[Een gegevensscherm toevoegen](#page-66-0)*, pagina 61).

## Details van de eBike sensor weergeven

- **1** Selecteer > **Sensors**.
- **2** Selecteer uw eBike.
- **3** Selecteer een optie:
	- Om de eBike gegevens, zoals de kilometerteller of reisafstand, weer te geven, selecteert u **Sensordetails** > **eBike-informatie**.
	- Als u de eBike-foutmeldingen wilt weergeven, selecteert u $\mathbf{\Lambda}$ u.
	- Raadpleeg de gebruikershandleiding van de eBike voor meer informatie.

## inReach afstandsbediening

Met de inReach afstandsbediening kunt u een inReach satellietcommunicator bedienen met behulp van uw Edge fietscomputer. Ga naar [buy.garmin.com](http://buy.garmin.com) voor meer informatie over compatibele toestellen.

## De inReach afstandsbediening gebruiken

- **1** Schakel de inReach satellietcommunicator in.
- 2 Op uw Edge fietscomputer selecteert u **interest 3 Sensors** > **Voeg sensor toe** > **inReach**.
- **3** Selecteer uw inReach satellietcommunicator en selecteer **Voeg toe**.
- **4** Selecteer in het startscherm **∧** > **inReach Remote**.
- **5** Selecteer een optie:
	- Als u een vooraf ingesteld bericht wilt verzenden, selecteert u **Berichten** > **Verzend voorinstelling** en selecteert u een bericht in de lijst.
	- Als u een sms-bericht wilt verzenden, selecteert u **Berichten** > **Gesprek starten**, selecteert u de contactpersonen en voert u de berichttekst in of selecteert u een snelbericht.
	- Als u de timer en de afgelegde afstand tijdens een trackingsessie wilt bekijken, selecteert u **inReach volgfunctie** > **Start volgen**.
	- Als u een SOS-bericht wilt verzenden, selecteert u **SOS**. **OPMERKING:** U dient de SOS-functie alleen te gebruiken in een werkelijke noodsituatie.

# Geschiedenis

Tot de geschiedenisgegevens behoren tijd, afstand, calorieën, snelheid, rondegegevens, hoogte en optionele gegevens over sensoren die gebruik maken van ANT+ technologie.

**OPMERKING:** De geschiedenis wordt niet vastgelegd wanneer de activiteitentimer is gestopt of gepauzeerd.

Als het geheugen van het toestel vol is, wordt er een bericht weergegeven. Het toestel overschrijft of verwijdert niet automatisch uw geschiedenis. Upload uw geschiedenis regelmatig naar uw Garmin Connect account om al uw ritgegevens bij te houden.

## Uw rit weergeven

- **1** Selecteer **Geschiedenis** > **Ritten**.
- **2** Selecteer een rit.
- **3** Selecteer een optie.

## Uw t**ij**d in elke trainingszone weergeven

Voordat u uw tijd in elke trainingszone kunt weergeven, moet u uw toestel koppelen met een compatibele hartslagmeter of vermogensmeter, een activiteit voltooien en de activiteit opslaan.

Door uw tijd in elke hartslag- en vermogenszone te bekijken, kunt u de intensiteit van uw training beter afstemmen. U kunt uw vermogenszones (*[Uw vermogenszones instellen](#page-56-0)*, pagina 51) en hartslagzones (*[Uw](#page-53-0) [hartslagzones instellen](#page-53-0)*, pagina 48) aanpassen aan uw doelen en mogelijkheden. U kunt een gegevensveld aanpassen om uw tijd in trainingszones tijdens uw rit weer te geven (*[Een gegevensscherm toevoegen](#page-66-0)*, [pagina 61\)](#page-66-0).

- **1** Selecteer **Geschiedenis** > **Ritten**.
- **2** Selecteer een rit.
- **3** Selecteer **Overzicht**.
- **4** Selecteer een optie:
	- Selecteer **HS-zones**.
	- Selecteer **Vermogenszones**.

## Een rit verw**ij**deren

- **1** Selecteer **Geschiedenis** > **Ritten**.
- **2** Selecteer een rit.
- **3** Selecteer  $\bullet \bullet \bullet$  **Wis**  $> \bullet$ .

## Gegevenstotalen weergeven

U kunt de totalen van verzamelde gegevens weergeven die u hebt opgeslagen op uw toestel, zoals het aantal ritten, tijd, afstand en calorieën.

Selecteer **Geschiedenis** > **Totalen**.

## Gegevenstotalen verw**ij**deren

- **1** Selecteer **Geschiedenis** > **Totalen**.
- **2** Selecteer een optie:
	- Selecteer  $\hat{\mathbf{T}}$  om alle gegevenstotalen uit de geschiedenis te verwijderen.
	- Selecteer een activiteitprofiel om de verzamelde gegevenstotalen voor een enkel profiel te verwijderen.

**OPMERKING:** Opgeslagen activiteiten worden op deze manier niet gewist.

**3** Selecteer .

## Garmin Connect

U kunt contact houden met uw vrienden op Garmin Connect. Garmin Connect biedt u de hulpmiddelen om te volgen, te analyseren, te delen en elkaar aan te moedigen. Leg de prestaties van uw actieve lifestyle vast, zoals hardloopsessies, wandelingen, fietstochten, zwemsessies, hikes, triatlons en meer.

U kunt uw gratis Garmin Connect account maken wanneer u uw toestel met uw telefoon koppelt met behulp van de Garmin Connect app, of u kunt naar [connect.garmin.com](http://connect.garmin.com) gaan.

**Uw activiteiten opslaan**: Nadat u een activiteit met uw toestel hebt voltooid en opgeslagen, kunt u die activiteit uploaden naar Garmin Connect en deze zo lang bewaren als u zelf wilt.

**Uw gegevens analyseren**: U kunt meer gedetailleerde informatie over uw activiteit weergeven, zoals tijd, afstand, hoogte, hartslag, verbrande calorieën, cadans, een bovenaanzicht van de kaart, tempo- en snelheidsgrafieken, en instelbare rapporten.

**OPMERKING:** Voor sommige gegevens hebt u een optioneel accessoire nodig, zoals een hartslagmeter.

<span id="page-62-0"></span>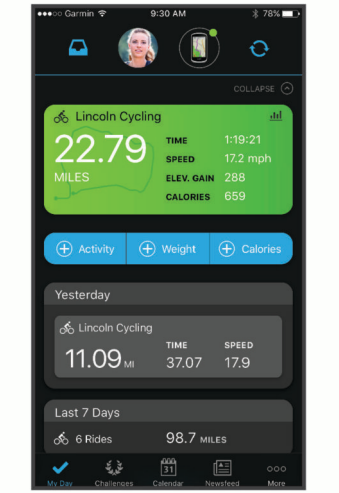

**Uw training plannen**: U kunt een fitnessdoelstelling kiezen en een van de dagelijkse trainingsplannen laden.

**Uw activiteiten delen**: U kunt contact houden met vrienden en elkaars activiteiten volgen of koppelingen naar uw activiteiten plaatsen op uw favoriete sociale netwerksites.

## Uw rit verzenden naar Garmin Connect

- Synchroniseer uw Edge fietscomputer met de Garmin Connect app op uw smartphone.
- Gebruik de USB-kabel die bij de Edge fietscomputer is geleverd om ritgegevens naar uw Garmin Connect account op uw computer te sturen.

## Gegevens vastleggen

Het toestel legt elke seconde punten vast. Hiermee worden belangrijke punten opgeslagen waarop u van richting bent veranderd of waarop uw snelheid of hartslag is gewijzigd. Door elke seconde punten vast te leggen, beschikt u over een gedetailleerd spoor en wordt meer geheugen gebruikt.

Raadpleeg *[Gegevens middelen voor cadans of vermogen](#page-55-0)*, pagina 50 voor informatie over het middelen van gegevens voor cadans en vermogen.

## Gegevensbeheer

OPMERKING: Het toestel is niet compatibel met Windows<sup>®</sup> 95, 98, Me, Windows NT<sup>®</sup>, en Mac<sup>®</sup> OS 10.3 en ouder.

### Het toestel aansluiten op uw computer

#### *LET OP*

U voorkomt corrosie door de USB-poort, de beschermkap en de omringende delen grondig af te drogen voordat u het toestel oplaadt of aansluit op een computer.

- **1** Trek de beschermkap van de USB-poort omhoog.
- **2** Steek het uiteinde van de kabel in de USB-poort op het toestel.
- **3** Steek het andere uiteinde van de kabel in een USB-poort van de computer.

Uw toestel wordt als verwisselbaar station weergegeven in Deze pc op Windows computers en als beschikbaar station op Mac computers.

## Bestanden overbrengen naar uw toestel

**1** Verbind het toestel met uw computer.

Op Windows computers wordt het toestel weergegeven als een verwisselbaar station of draagbaar apparaat. Op Mac computers wordt het toestel weergegeven als een geïnstalleerd volume.

**OPMERKING:** Op sommige computers met meerdere netwerkstations worden toestelstations mogelijk niet correct weergegeven. Zie de documentatie bij uw besturingssysteem voor meer informatie over het toewijzen van het station.

- **2** Open de bestandsbrowser op de computer.
- **3** Selecteer een bestand.
- **4** Selecteer **Edit** > **Copy**.
- **5** Open het draagbare apparaat, station of volume voor het toestel.
- **6** Blader naar een map.
- **7** Selecteer **Edit** > **Paste**.

Het bestand verschijnt in de lijst met bestanden in het geheugen van het toestel.

## Bestanden verw**ij**deren

#### *LET OP*

Als u niet weet waar een bestand voor dient, verwijder het dan niet. Het geheugen van het toestel bevat belangrijke systeembestanden die niet mogen worden verwijderd.

- **1** Open het **Garmin** station of volume.
- **2** Open zo nodig een map of volume.
- **3** Selecteer een bestand.
- **4** Druk op het toetsenbord op de toets **Delete**.

**OPMERKING:** Als u een Apple® computer gebruikt, moet u de map Trash leegmaken om de bestanden volledig te verwijderen.

## De USB-kabel loskoppelen

Als uw toestel als een verwisselbaar station of volume is aangesloten op uw computer, dient u het toestel op een veilige manier los te koppelen om gegevensverlies te voorkomen. Als uw toestel als een draagbaar toestel is aangesloten op uw Windows computer, hoeft u het niet op een veilige manier los te koppelen.

- **1** Voer een van onderstaande handelingen uit:
	- Op Windows computers: Selecteer het pictogram **Hardware veilig verewijderen** in het systeemvak en selecteer uw toestel.
	- Voor Apple computers selecteert u het toestel en selecteert u **File** > **Eject**.
- **2** Koppel de kabel los van uw computer.

# Uw toestel aanpassen

## Connect IQ functies die u kunt downloaden

U kunt Connect IQ functies van Garmin en andere leveranciers aan uw toestel toevoegen via de Connect IQ app.

**Gegevensvelden**: Hiermee kunt u nieuwe gegevensvelden downloaden die sensoren, activiteiten en historische gegevens op andere manieren presenteren. U kunt Connect IQ gegevensvelden toevoegen aan ingebouwde functies en pagina's.

**Widgets**: Hiermee kunt u direct informatie bekijken, zoals sensorgegevens en meldingen.

**Apps**: Hiermee kunt u interactieve functies toevoegen aan uw toestel, zoals nieuwe soorten buiten- en fitnessactiviteiten.

## Connect IQ functies downloaden via uw computer

- **1** Sluit het toestel met een USB-kabel aan op uw computer.
- **2** Ga naar [apps.garmin.com](http://apps.garmin.com) en meld u aan.
- **3** Selecteer een Connect IQ functie en download deze.
- **4** Volg de instructies op het scherm.

## Profielen

De Edge fietscomputer over een aantal mogelijkheden voor het aanpassen van het toestel, waaronder profielen. Een profiel is een verzameling instellingen waarmee u het gebruiksgemak van het toestel kunt optimaliseren. U kunt bijvoorbeeld verschillende instellingen en weergaven maken voor trainen en mountainbiken.

Als u een profiel gebruikt en u instellingen zoals gegevensvelden of maateenheden wijzigt, worden de wijzigingen automatisch in het profiel opgeslagen.

**Activiteitenprofielen**: U kunt activiteitenprofielen maken voor elk type fietsactiviteit. U kunt bijvoorbeeld een apart activiteitenprofiel maken voor trainen, racen en mountainbiken. Het activiteitenprofiel omvat aangepaste gegevenspagina's, activiteitentotalen, waarschuwingen, trainingzones (zoals hartslag en snelheid), trainingsinstellingen (zoals Auto Pause® en Auto Lap® functies), en navigatie-instellingen.

**TIP:** Wanneer u synchroniseert, worden activiteitenprofielen opgeslagen in uw Garmin Connect account en deze kunnen op elk gewenst moment naar uw toestel worden verzonden.

**Gebruikersprofiel**: U kunt uw instellingen voor geslacht, leeftijd, gewicht en lengte bijwerken. Het toestel gebruikt deze informatie om nauwkeurige ritgegevens te berekenen.

## Uw gebruikersprofiel instellen

U kunt uw instellingen voor geslacht, leeftijd, gewicht en lengte bijwerken. Het toestel gebruikt deze informatie om nauwkeurige ritgegevens te berekenen.

- **1** Selecteer > **Mijn statistieken** > **Gebruikersprofiel**.
- **2** Selecteer een optie.

### Instellingen voor geslacht

Wanneer u het toestel voor het eerst instelt, moet u een geslacht kiezen. De meeste fitness- en trainingsalgoritmen zijn binair. Voor de meest nauwkeurige resultaten raadt Garmin u aan om het geslacht te selecteren waarmee u bent geboren. Nadat u de watch voor de eerste keer hebt ingesteld, kunt u de profielinstellingen in uw Garmin Connect account aanpassen.

**Profiel en privacy**: Hiermee kunt u de gegevens van uw openbare profiel aanpassen.

**Gebruikersinstellingen**: Hiermee stel u in wat uw geslacht is. Als u Niet opgegeven selecteert, gebruiken de algoritmes die binaire input vereisen, het geslacht dat u hebt opgegeven toen u het toestel voor het eerst instelde.

## <span id="page-65-0"></span>Trainingsinstellingen

Met de volgende opties en instellingen kunt u uw toestel aanpassen aan uw trainingsbehoeften. Deze instellingen worden opgeslagen in een activiteitenprofiel. U kunt bijvoorbeeld tijdwaarschuwingen instellen voor uw wegprofiel en u kunt een Auto Lap positie-trigger gebruiken voor uw mountainbikeprofiel.

**TIP:** U kunt de activiteitenprofielen ook aanpassen via de toestelinstellingen in de Garmin Connect app.

- Selecteer  $\equiv$  **> Activiteitenprofielen** en selecteer een profiel.
- **Waarschuwingen en aanwijzingen**: Hiermee stelt u in hoe rondes worden geactiveerd en past u de trainings- of navigatiewaarschuwingen voor de activiteit (*[Instellingen voor waarschuwingen en aanwijzingen](#page-67-0)*, pagina 62).
- **Automatische slaapstand**: Hiermee kan het toestel automatisch in de slaapstand gaan na 5 minuten inactiviteit (*[Automatische slaapstand gebruiken](#page-69-0)*, pagina 64).
- **Beklimmingen**: Hiermee schakelt u de functie ClimbPro in en stelt u in welke typen klimacties het toestel detecteert (*[ClimbPro gebruiken](#page-36-0)*, pagina 31).
- **Gegevensschermen**: Hiermee kunt u gegevensschermen aanpassen en nieuwe gegevensschermen toevoegen voor de activiteit (*[Een gegevensscherm toevoegen](#page-66-0)*, pagina 61).
- **MTB/CX**: Hiermee kunt u registratie van grit/flow/sprong inschakelen.
- **Navigatie**: Hiermee stelt u navigatieberichten in en past u de kaart- en route-instellingen aan (*[Kaartinstellingen](#page-37-0)*, [pagina 32\)](#page-37-0) (*[Route-instellingen](#page-38-0)*, pagina 33).
- **Voeding/hydratatie**: Hiermee kunt u bijhouden hoeveel u eet en drinkt.
- **Satellietsystemen**: Hiermee kunt u GPS uitschakelen (*[Indoortrainingen](#page-14-0)*, pagina 9) of het satellietsysteem instellen dat wordt gebruikt voor de activiteit (*[De satellietinstelling wijzigen](#page-70-0)*, pagina 65).

**Segmenten**: Hiermee worden uw ingeschakelde segmenten weergegeven (*[Segmenten inschakelen](#page-13-0)*, pagina 8).

- **Zelfbeoordeling**: Bepaalt hoe vaak u uw waargenomen inspanning voor de activiteit evalueert (*[Een activiteit](#page-8-0)  evalueren*[, pagina 3\)](#page-8-0).
- **Timer**: Hiermee stelt u de timervoorkeuren in. Met de optie Auto Pause kunt u instellen wanneer de activiteitentimer automatisch pauzeert (*[Auto Pause gebruiken](#page-70-0)*, pagina 65). Met de optie Timer start-modus kunt u instellen hoe het toestel het begin van een rit detecteert en dat de activiteitentimer automatisch start (*[De timer automatisch starten](#page-70-0)*, pagina 65).

## Uw activiteitenprofiel b**ij**werken

U kunt uw activiteitenprofielen aanpassen. U kunt uw instellingen en de gegevensvelden voor een bepaalde activiteit of route aanpassen (*Trainingsinstellingen*, pagina 60).

**TIP:** U kunt de activiteitenprofielen ook aanpassen via de toestelinstellingen in de Garmin Connect app.

- **1** Selecteer > **Activiteitenprofielen**.
- **2** Selecteer een optie:
	- Selecteer een profiel.
	- Selecteer **Maak nieuw** om een profiel te maken of te kopiëren.
- 3 Selecteer indien nodig ••• om de naam, kleur en het standaardrittype voor het profiel te bewerken.

**TIP:** Na een rit die niet bij het profiel past, kunt u het rittype handmatig bijwerken. Nauwkeurige rittypegegevens zijn belangrijk voor het kiezen van fietsvriendelijke routes.

## <span id="page-66-0"></span>Een gegevensscherm toevoegen

- **1** Selecteer > **Activiteitenprofielen**.
- **2** Selecteer een profiel.
- **3** Selecteer **Gegevensschermen** > **Scherm Gegevens toevoegen** > **Gegevensscherm**.
- **4** Selecteer een categorie en selecteer één of meer gegevensvelden.

**TIP:** Voor een lijst met alle beschikbare gegevensvelden gaat u naar (*[Gegevensvelden](#page-87-0)*, pagina 82).

- **5** Druk op **1**.
- **6** Selecteer een optie:
	- Selecteer een andere categorie als u meer gegevensvelden wilt selecteren.
	- $\cdot$  Selecteer  $\blacklozenge$ .
- **7** Selecteer  $\land$  of  $\lor$  om de indeling te wijzigen.
- 8 Selecteer  $\sqrt{\ }$ .
- **9** Selecteer een optie:
	- Selecteer een gegevensveld en dan een ander gegevensveld om de volgorde te wijzigen.
	- Selecteer een gegevensveld tweemaal om het te wijzigen.

10 Selecteer  $\blacklozenge$ .

## Een gegevensscherm bewerken

- **1** Selecteer > **Activiteitenprofielen**.
- **2** Selecteer een profiel.
- **3** Selecteer **Gegevensschermen**.
- **4** Selecteer een gegevensscherm.
- **5** Selecteer **Indeling en gegevensvelden**.
- **6** Selecteer  $\bigwedge$  of  $\bigvee$  om de indeling te wijzigen.
- 7 Selecteer  $\sqrt{\ }$ .
- **8** Selecteer een optie:
	- Selecteer een gegevensveld en dan een ander gegevensveld om de volgorde te wijzigen.
	- Selecteer een gegevensveld tweemaal om het te wijzigen.
- 9 Selecteer  $\sqrt{\ }$ .

## Volgorde van gegevensschermen w**ij**zigen

- **1** Selecteer > **Activiteitenprofielen**.
- **2** Selecteer een profiel.
- **3** Selecteer **Gegevensschermen** > > **Wijzig volgorde**.
- **4** Selecteer een gegevensscherm.
- 5 Druk op  $\bigwedge$  of  $\bigvee$ .
- 6 Druk op  $\bigwedge$ .

## <span id="page-67-0"></span>Instellingen voor waarschuwingen en aanw**ij**zingen

U kunt waarschuwingen gebruiken voor trainingen met specifieke doelstellingen voor tijd, afstand, calorieën, hartslag, cadans en vermogen. U kunt ook navigatiewaarschuwingen instellen. Instellingen voor waarschuwingen worden opgeslagen in uw activiteitenprofiel (*[Trainingsinstellingen](#page-65-0)*, pagina 60).

Selecteer > **Activiteitenprofielen**, selecteer een profiel en selecteer **Waarschuwingen en aanwijzingen**.

**Waarschuwing scherpe bocht**: Schakelt veiligheidswaarschuwingen in bij moeilijke bochten.

**Waarsch. v. wegen met veel verkeer**: Schakelt veiligheidswaarschuwingen in voor gebieden met veel verkeer.

**Meldingen workoutdoelen**: Hiermee schakelt u een waarschuwing in wanneer u een doel bereikt tijdens uw workout.

**Ronde**: Hiermee stelt u in hoe rondes worden geactiveerd (*[Ronden op positie markeren](#page-68-0)*, pagina 63).

- **Tijdwaarschuwing**: Hiermee stelt u een waarschuwing in voor een bepaalde tijd (*[Terugkerende waarschuwingen](#page-68-0)  instellen*[, pagina 63\)](#page-68-0).
- **Afstandswaarschuwing**: Hiermee stelt u een waarschuwing in voor een bepaalde afstand (*[Terugkerende](#page-68-0)  [waarschuwingen instellen](#page-68-0)*, pagina 63).
- **Calorieënwaarschuwing**: Hiermee stelt u een waarschuwing in voor wanneer u een bepaald aantal calorieën hebt verbrand.
- **Hartslagwaarschuwing**: Hiermee kunt u instellen dat het toestel u waarschuwt wanneer uw hartslag boven of onder een doelzone of een door u ingesteld bereik ligt (*Bereikwaarschuwingen instellen*, pagina 62).
- **Cadanswaarschuwing**: Hiermee stelt u in dat het toestel u waarschuwt wanneer uw cadans boven of onder een aangepast bereik van herhalingen per minuut ligt (*Bereikwaarschuwingen instellen*, pagina 62).
- **Vermogenswaarschuwing**: Hiermee kunt u instellen dat het toestel u waarschuwt wanneer uw drempelvermogen boven of onder een doelzone ligt (*Bereikwaarschuwingen instellen*, pagina 62).
- **Keer-om-wrsch.**: Hiermee stelt u een waarschuwing in om aan te geven wanneer u moet keren tijdens uw rit.
- **Eet-waarschuwing**: Hiermee stelt u een waarschuwing in dat u op een opgegeven tijdstip, na een bepaalde afstand of na een strategisch interval moet drinken tijdens uw rit (*[Smart eet- en drinkwaarschuwingen](#page-68-0) instellen*[, pagina 63\)](#page-68-0).
- **Drink-waarsch.**: Hiermee stelt u een waarschuwing in dat u op een opgegeven tijdstip, na een bepaalde afstand of na een strategisch interval moet drinken tijdens uw rit (*[Smart eet- en drinkwaarschuwingen instellen](#page-68-0)*, [pagina 63\)](#page-68-0).

**Connect IQ waarschuwingen**: Hiermee schakelt u waarschuwingen in die zijn ingesteld in Connect IQ apps.

#### Bereikwaarschuwingen instellen

Als u een optionele hartslagmeter, cadanssensor of vermogensmeter hebt, kunt u bereikwaarschuwingen instellen. Een bereikwaarschuwing wordt afgegeven wanneer het toestel een waarde meet die boven of onder een opgegeven waardenbereik ligt. Zo kunt u bijvoorbeeld instellen dat het toestel u waarschuwt als uw cadans lager is dan 40 rpm of hoger dan 90 rpm. U kunt ook een trainingszone gebruiken voor de bereikwaarschuwing (*[Trainingszones](#page-31-0)*, pagina 26).

- **1** Selecteer > **Activiteitenprofielen**.
- **2** Selecteer een profiel.
- **3** Selecteer **Waarschuwingen en aanwijzingen**.
- **4** Selecteer **Hartslagwaarschuwing**, **Cadanswaarschuwing** of **Vermogenswaarschuwing**.
- **5** Selecteer de minimum- en maximumwaarde of selecteer zones.

Telkens als u boven of onder het opgegeven bereik komt, wordt een bericht weergegeven. U hoort ook een pieptoon als geluidssignalen zijn ingeschakeld (*[De toesteltonen in- en uitschakelen](#page-72-0)*, pagina 67).

### <span id="page-68-0"></span>Terugkerende waarschuwingen instellen

Een terugkerende waarschuwing wordt afgegeven telkens wanneer het toestel een opgegeven waarde of interval registreert. U kunt bijvoorbeeld instellen dat het toestel u elke 30 minuten waarschuwt.

- **1** Selecteer > **Activiteitenprofielen**.
- **2** Selecteer een profiel.
- **3** Selecteer **Waarschuwingen en aanwijzingen**.
- **4** Selecteer een waarschuwingstype.
- **5** Schakel de waarschuwing in.
- **6** Voer een waarde in.
- **7** Selecteer .

Telkens als u de opgegeven waarde voor een waarschuwing bereikt, wordt een bericht weergegeven. U hoort ook een pieptoon als geluidssignalen zijn ingeschakeld (*[De toesteltonen in- en uitschakelen](#page-72-0)*, pagina 67).

#### Smart eet- en drinkwaarschuwingen instellen

Een smart waarschuwing geeft aan dat u op strategische intervallen moet eten of drinken op basis van de huidige fietsomstandigheden. De schattingen van een smart waarschuwing voor een rit zijn gebaseerd op de temperatuur, hoogtewinst, snelheid, duur, hartslag en vermogensgegevens (indien van toepassing).

- **1** Selecteer > **Activiteitenprofielen**.
- **2** Selecteer een profiel.
- **3** Selecteer **Waarschuwingen en aanwijzingen**.
- **4** Selecteer **Eet-waarschuwing** of **Drink-waarsch.**.
- **5** Schakel de waarschuwing in.
- **6** Selecteer **Type** > **Slim**.

Telkens als u de geschatte waarde voor een smart waarschuwing bereikt, wordt een bericht weergegeven. U hoort ook een pieptoon als geluidssignalen zijn ingeschakeld (*[De toesteltonen in- en uitschakelen](#page-72-0)*, pagina 67).

## Auto Lap

### Ronden op positie markeren

Met de functie Auto Lap kunt u de ronde automatisch markeren op een bepaalde positie. Dit is handig als u uw prestaties tijdens verschillende gedeelten van een rit wilt vergelijken (bijvoorbeeld na een lange klim of na een sprint). Tijdens een koers kunt u de functie Op positie gebruiken om een ronde te starten bij alle rondeposities die voor de koers zijn vastgelegd.

- **1** Selecteer > **Activiteitenprofielen**.
- **2** Selecteer een profiel.
- **3** Selecteer **Waarschuwingen en aanwijzingen** > **Ronde**.
- **4** Schakel de **Auto Lap** -waarschuwing in.
- **5** Selecteer **Auto Lap-trigger** > **Op positie**.
- **6** Selecteer **Ronde bij**.
- **7** Selecteer een optie:
	- $\cdot$  Selecteer **Alleen bij drukken op ronde** om de rondeteller telkens te activeren als op  $\Box$  drukt en telkens wanneer u een van deze locaties opnieuw passeert.
	- Selecteer **Start & ronde** om de rondeteller te activeren op de GPS-locatie waar u op  $\triangleright$  drukt en op elke  $\log$ locatie tijdens de rit waar u op  $\bigodot$  drukt.
	- Selecteer **Markeer en ronde** om de rondeteller te activeren op een specifieke GPS-locatie die u vóór de rit hebt gemarkeerd en op elke locatie tijdens de rit wanneer u op  $\Box$  drukt.
- **8** Pas zo nodig de rondegegevensvelden aan (*[Een gegevensscherm toevoegen](#page-66-0)*, pagina 61).

## <span id="page-69-0"></span>Ronden op afstand markeren

Met de functie Auto Lap kunt u de ronde automatisch markeren op basis van een bepaalde afstand. Dit is handig als u uw prestaties tijdens verschillende gedeelten van een rit wilt vergelijken (bijvoorbeeld om de 10 mijl of 40 km).

- Selecteer > **Activiteitenprofielen**.
- Selecteer een profiel.
- Selecteer **Waarschuwingen en aanwijzingen** > **Ronde**.
- Schakel de **Auto Lap** -waarschuwing in.
- Selecteer **Auto Lap-trigger** > **Op afstand**.
- Selecteer **Ronde bij**.
- Voer een waarde in.
- Selecteer .
- Pas zo nodig de rondegegevensvelden aan (*[Een gegevensscherm toevoegen](#page-66-0)*, pagina 61).

### Ronden op t**ij**d markeren

Met de functie Auto Lap kunt u de ronde automatisch markeren op basis van een bepaalde tijd. Dit is handig als u uw prestaties tijdens verschillende gedeelten van een rit wilt vergelijken (bijvoorbeeld om de 20 minuten).

- Selecteer > **Activiteitenprofielen**.
- Selecteer een profiel.
- Selecteer **Waarschuwingen en aanwijzingen** > **Ronde**.
- Schakel de **Auto Lap** -waarschuwing in.
- Selecteer **Auto Lap-trigger** > **Op tijd**.
- Selecteer **Ronde bij**.
- Selecteer de waarde voor uren, minuten of seconden.
- **8** Selecteer  $\land$  or  $\lor$  om een waarde in te voeren.
- 9 Selecteer  $\sqrt{\ }$ .

Pas zo nodig de rondegegevensvelden aan (*[Een gegevensscherm toevoegen](#page-66-0)*, pagina 61).

#### Aanpassen van rondebanner

U kunt de gegevensvelden aanpassen die in de rondebanner worden weergegeven.

- Selecteer > **Activiteitenprofielen**.
- Selecteer een profiel.
- Selecteer **Waarschuwingen en aanwijzingen** > **Ronde**.
- Schakel de **Auto Lap** -waarschuwing in.
- Selecteer **Aangepaste rondebanner**.
- Selecteer een gegevensveld om het te wijzigen.

## Automatische slaapstand gebruiken

U kunt de Automatische slaapstand functie gebruiken om automatisch in de slaapstand te gaan na 5 minuten van inactiviteit. Tijdens de slaapstand is het scherm uitgeschakeld en zijn de sensoren, Bluetooth technologie en GPS uitgeschakeld.

Wi‑Fi blijft actief wanneer het toestel zich in de slaapstand bevindt.

- Selecteer > **Activiteitenprofielen**.
- Selecteer een profiel.
- Selecteer **Automatische slaapstand**.

## <span id="page-70-0"></span>Auto Pause gebruiken

U kunt de functie Auto Pause gebruiken om de timer automatisch te onderbreken als u stopt met bewegen of wanneer uw snelheid onder de opgegeven waarde komt. Dit is handig als er verkeerslichten of andere plaatsen voorkomen in uw route waar u langzamer moet fietsen of moet stoppen.

**OPMERKING:** De geschiedenis wordt niet vastgelegd wanneer de activiteitentimer is gestopt of gepauzeerd.

- **1** Selecteer > **Activiteitenprofielen**.
- **2** Selecteer een profiel.
- **3** Selecteer **Timer** > **Auto Pause**.
- **4** Selecteer een optie:
	- Selecteer **Zodra gestopt** om de timer automatisch te onderbreken wanneer u stopt met bewegen.
	- Selecteer **Aangepast** om de timer automatisch te pauzeren wanneer uw snelheid onder een bepaalde waarde komt.
- **5** Pas zo nodig optionele tijdgegevensvelden aan (*[Een gegevensscherm toevoegen](#page-66-0)*, pagina 61).

## Auto Scroll gebruiken

Met de functie Auto Scroll doorloopt u automatisch alle schermen met trainingsgegevens terwijl de timer loopt.

- **1** Selecteer > **Activiteitenprofielen**.
- **2** Selecteer een profiel.
- **3** Selecteer **Gegevensschermen** > > **Auto Scroll**.
- **4** Selecteer een weergavesnelheid.

## De timer automatisch starten

Met deze functie herkent het toestel automatisch dat er satellietsignalen worden ontvangen en dat de fiets rijdt. De activiteiten-timer wordt gestart of u wordt eraan herinnerd om de activiteiten-timer te starten, zodat uw ritgegevens worden vastgelegd.

- **1** Selecteer > **Activiteitenprofielen**.
- **2** Selecteer een profiel.
- **3** Selecteer **Timer** > **Timer start-modus**.
- **4** Selecteer een optie:
	- Selecteer **Handmatig**, en selecteer  $\triangleright$  om de activiteitstimer te starten.
	- Selecteer **Op verzoek** om een visuele herinnering te krijgen wanneer u de startmeldingssnelheid bereikt.
	- Selecteer **Auto** om de activiteiten-timer automatisch te starten wanneer u de startmeldingssnelheid bereikt.

## De satellietinstelling w**ij**zigen

Door GPS en een andere satelliet tegelijk te gebruiken, neemt de levensduur van de batterij sneller af dan wanneer alleen GPS wordt gebruikt.

- **1** Selecteer > **Activiteitenprofielen**.
- **2** Selecteer een profiel.
- **3** Selecteer **Satellietsystemen**.
- **4** Selecteer een optie.

## Smartphone-instellingen

## Selecteer > **Connected functies** > **Telefoon**.

**Schakel in**: Schakelt Bluetooth in.

**OPMERKING:** Andere Bluetooth instellingen worden alleen weergegeven als u Bluetooth technologie inschakelt.

**Toestelnaam**: Hiermee kunt u een gebruiksvriendelijke naam invoeren ter identificatie van uw toestellen met Bluetooth.

**Koppel smartphone**: Hiermee koppelt u uw toestel met een compatibele smartphone met Bluetooth functionaliteit. Met deze instelling kunt u Bluetooth draadloze functies gebruiken, zoals LiveTrack en activiteiten uploaden naar Garmin Connect.

**Synchroniseer nu**: Hiermee synchroniseert u uw toestel met een compatibele smartphone.

**Smartphone meldingen**: Hiermee kunt u smartphonemeldingen vanaf uw compatibele smartphone inschakelen.

**Gemiste meldingen**: Geeft gemiste smartphonemeldingen vanaf uw compatibele smartphone weer.

**Handtekening sms-antwoord**: Hiermee kunnen handtekeningen in tekstberichten worden opgenomen. Deze functie is beschikbaar voor compatibele Android smartphones.

## **Systeeminstellingen**

## Selecteer  $\equiv$  > **Systeem**.

- Scherminstellingen (*Scherminstellingen*, pagina 66)
- Widgetinstellingen (*[De widgetlijst aanpassen](#page-72-0)*, pagina 67)
- Instellingen voor gegevensopslag (*[Instellingen voor gegevens vastleggen](#page-72-0)*, pagina 67)
- Toestelinstellingen (*[De maateenheden wijzigen](#page-72-0)*, pagina 67)
- Geluidsinstellingen (*[De toesteltonen in- en uitschakelen](#page-72-0)*, pagina 67)
- Taalinstellingen (*[De taal van het toestel wijzigen](#page-72-0)*, pagina 67)

## Scherminstellingen

### Selecteer > **Systeem** > **Scherm**.

**Automatische helderheid**: Hiermee wordt automatisch de schermverlichting aangepast op basis van het omgevingslicht.

**Helderheid**: Hiermee kunt u de helderheid van de schermverlichting instellen.

**Time-out van scherm**: Hiermee kunt u de tijdsduur instellen voordat de schermverlichting wordt uitgeschakeld.

**Kleurmodus**: Hiermee stelt u in of het toestel dag- of nachtkleuren weergeeft. U kunt de optie Auto selecteren om het toestel automatisch te laten overschakelen naar dag- of nachtkleuren op basis van de tijd van de dag.

**Schermafbeelding**: Hiermee kunt u de afbeelding op het scherm van het toestel opslaan wanneer u op drukt.

## De schermverlichting gebruiken

U kunt een willekeurige knop selecteren om de schermverlichting in te schakelen.

**OPMERKING:** U kunt de time-out voor de schermverlichting aanpassen (*Scherminstellingen*, pagina 66).

### 1 Selecteer  $\equiv$  > Systeem > Scherm.

- **2** Selecteer een optie:
	- Als u de helderheid automatisch wilt aanpassen op basis van omgevingslicht, schakelt u **Automatische helderheid** in.
	- Als u de helderheid handmatig wilt aanpassen, schakelt u **Automatische helderheid** uit, selecteert u **Helderheid** en selecteert u  $\bigwedge$  of  $\bigvee$ .
#### De glances aanpassen

- **1** Blader naar de onderkant van het startscherm.
- 2 Selecteer
- **3** Selecteer een optie:
	- Selecteer **Voeg widgets toe** om een glance aan de lijst toe te voegen.
	- Selecteer een glance en selecteer **Wijzig volgorde** om de locatie van de glance in de lijst te wijzigen.
	- Selecteer een glance en selecteer **Verwijder** om de glance uit de lijst te verwijderen.

## De widgetl**ij**st aanpassen

U kunt de volgorde van widgets in de widgetlijst wijzigen, widgets verwijderen en nieuwe widgets toevoegen.

- **1** Selecteer > **Systeem** > **Widgets**.
- **2** Selecteer een optie:
	- Selecteer **Voeg widgets toe** om een widget toe te voegen aan de widgetlijst.
	- Selecteer een widget en selecteer **Wijzig volgorde** om de locatie van de widget in de widgetlijst te wijzigen.
	- Selecteer een widget en selecteer **Verwijder** om de widget uit de widgetlijst te verwijderen.

# Instellingen voor gegevens vastleggen

## Selecteer > **Systeem** > **Gegevensopslag**.

**Cadans middelen**: Hiermee stelt u in of het toestel nulwaarden weergeeft voor cadansgegevens die optreden als u geen pedaalslagen maakt (*[Gegevens middelen voor cadans of vermogen](#page-55-0)*, pagina 50).

**Vermogen middelen**: Hiermee stelt u in of het toestel nulwaarden meetelt voor vermogensgegevens die optreden als u geen pedaalslagen maakt (*[Gegevens middelen voor cadans of vermogen](#page-55-0)*, pagina 50).

**Registreer HRV**: Hiermee worden uw hartslagvariaties tijdens een activiteit vastgelegd.

# De maateenheden w**ij**zigen

U kunt de eenheden voor afstand, snelheid, hoogte, temperatuur, gewicht, positieweergave en tijdweergave aanpassen.

- **1** Selecteer > **Systeem** > **Eenheden**.
- **2** Selecteer een type maatsysteem.
- **3** Selecteer een maateenheid voor de instelling.

# De toesteltonen in- en uitschakelen

Selecteer > **Systeem** > **Geluid**.

# De taal van het toestel w**ij**zigen

Selecteer > **Systeem** > **Taal voor tekst**.

# T**ij**dzones

Telkens wanneer u het toestel inschakelt en naar satellieten zoekt of gegevens synchroniseert met uw smartphone, worden de tijdzone en het tijdstip automatisch vastgesteld.

# De modus Extra scherm instellen

U kunt uw Edge 540 fietscomputer gebruiken als een extra scherm waarop u de gegevensschermen van een compatibele Garmin multisportwatch kunt weergeven. U kunt bijvoorbeeld een compatibele Forerunner watch koppelen om de gegevensschermen daarvan op uw Edge fietscomputer weer te geven tijdens een triatlon.

- 1 Selecteer op uw Edge fietscomputer **E** > **Extra scherm** > **Verbind watch**.
- **2** Selecteer op uw compatibele Garmin watch achtereenvolgens **Instellingen** > **Sensors en accessoires** > **Voeg nieuwe toe** > **Extra scherm** > **Verbind watch**.
- **3** Volg de aanwijzingen op het scherm van uw Edge fietscomputer en Garmin watch om het koppelingsproces te voltooien.

Als de toestellen zijn gekoppeld, verschijnen de gegevensschermen van uw gekoppelde watch op de Edge fietscomputer.

**OPMERKING:** De gebruikelijke Edge functies zijn uitgeschakeld wanneer de modus Extra scherm actief is.

Als u uw compatibele Garmin watch eenmaal hebt gekoppeld met uw Edge fietscomputer, maken ze automatisch verbinding wanneer u de modus Extra scherm de volgende keer gebruikt.

#### De modus Extra scherm afsluiten

Selecteer terwijl het toestel zich in de modus Extra scherm bevindt ••• > Modus Extra scherm afsluiten >  $\blacklozenge$ .

# Toestelinformatie

# Het toestel opladen

*LET OP*

U voorkomt corrosie door de USB-poort, de beschermkap en de omringende delen grondig af te drogen voordat u het toestel oplaadt of aansluit op een computer.

**OPMERKING:** Opladen is alleen mogelijk binnen het goedgekeurde temperatuurbereik (*[Edge specificaties](#page-78-0)*, [pagina 73\)](#page-78-0).

**1** Trek de beschermkap  $\Omega$  van de USB-poort omhoog  $\Omega$ .

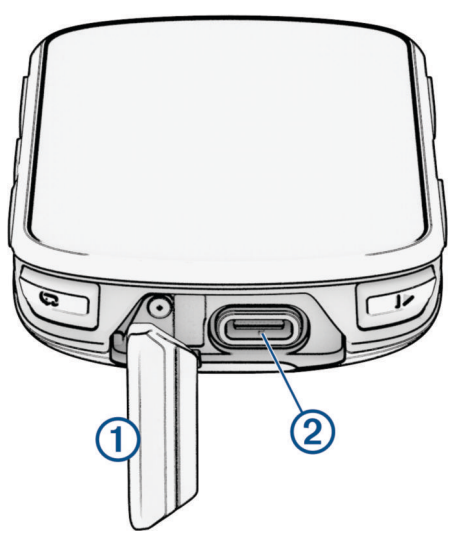

- **2** Sluit de kabel aan op de oplaadpoort van uw toestel.
- **3** Steek het andere uiteinde van de kabel in een USB-oplaadpoort.

Als u het toestel op een voedingsbron aansluit, wordt het toestel ingeschakeld.

**4** Laad het toestel volledig op.

Nadat u het toestel hebt opgeladen, sluit u de beschermkap.

## Over de batter**ij**

#### **WAARSCHUWING**

Dit toestel bevat een lithium-ionbatterij. Lees de gids *Belangrijke veiligheids- en productinformatie* in de verpakking voor productwaarschuwingen en andere belangrijke informatie.

# De standaardsteun installeren

Voor de beste GPS-ontvangst en het beste zicht op het scherm plaatst u de fietssteun zodanig dat het toestel horizontaal ten opzichte van de grond staat en de voorkant van het toestel naar de lucht is gericht. U kunt de fietssteun op de stuurpen of op de stuurstang plaatsen.

**OPMERKING:** Als u deze steun niet hebt, kunt u deze stap overslaan.

- **1** Selecteer een geschikte en veilige plek om het toestel te bevestigen zonder dat dit uw veiligheid op de fiets in gevaar brengt.
- **2** Plaats de rubberen schijf  $(1)$  op de achterzijde van de fietssteun.

Er zijn twee rubberen schijven inbegrepen. Kies de schijf die het beste bij uw fiets past. De rubberen lipjes zijn in lijn met de achterzijde van de fietssteun, zodat deze op zijn plaats blijft.

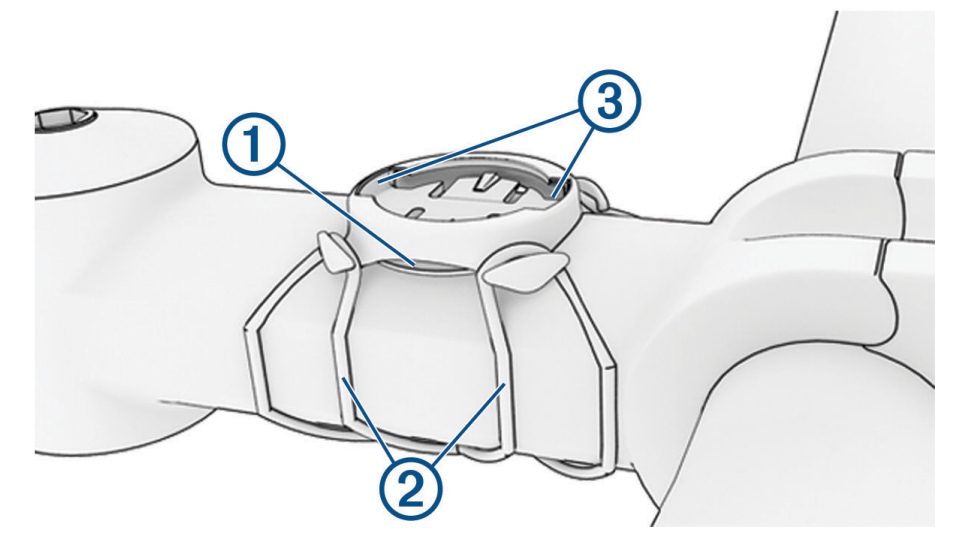

- **3** Plaats de fietssteun op de stuurpen.
- **4** Zorg ervoor dat de fietssteun stevig vastzit met de twee banden (2).
- **5** Breng de lipjes aan de achterzijde van het toestel in lijn met de inkepingen op de fietssteun 3.
- **6** Duw iets omlaag en draai het toestel met de klok mee totdat het vastklikt.

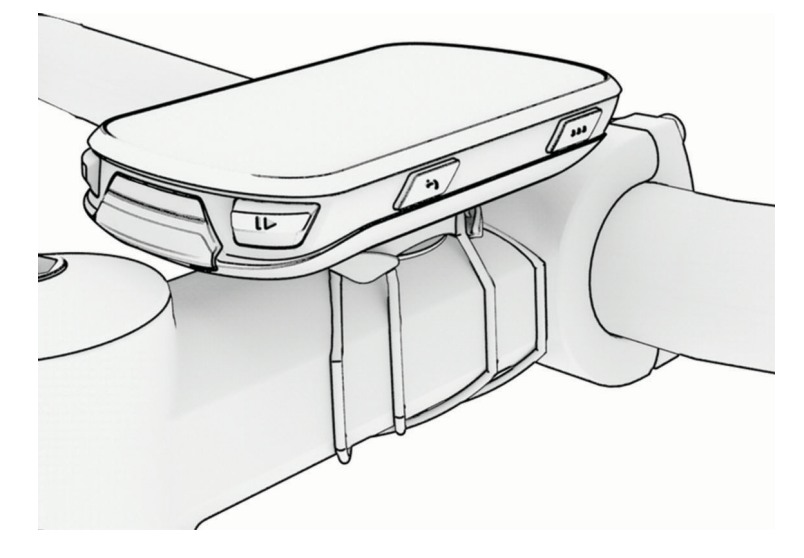

# De voorsteun installeren

**OPMERKING:** Als u deze steun niet hebt, kunt u deze stap overslaan.

- **1** Selecteer een geschikte en veilige plek om de Edge fietscomputer te plaatsen zonder dat dit uw veiligheid op de fiets in gevaar brengt.
- **2** Gebruik de inbussleutel om de schroef  $\overline{1}$  te verwijderen uit de stuurklem  $\overline{2}$ .

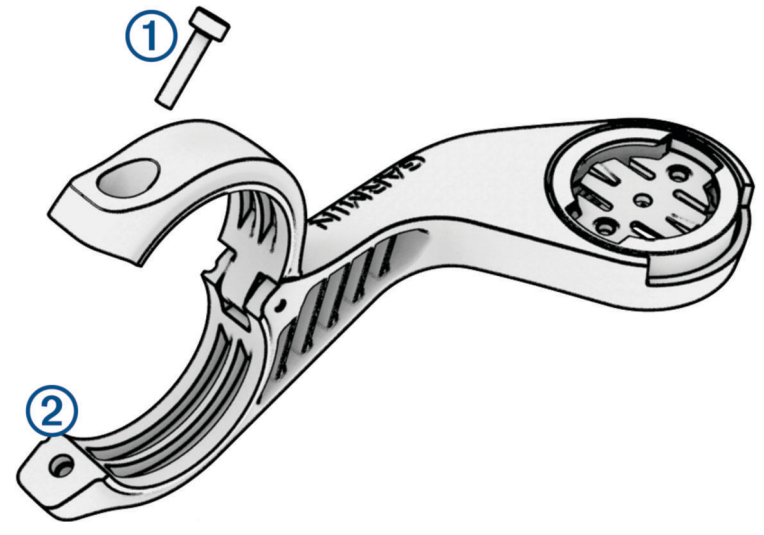

- **3** Plaats het rubberen kussentje rond het stuur:
	- Gebruik het dikke kussentje als de diameter van het stuur 25,4 mm of 26 mm is.
	- Gebruik het dunne kussentje als de diameter van het stuur 31,8 mm is.
	- Gebruik geen rubberen kussentje als de diameter van de zadelpen 35 mm is.
- **4** Plaats de stuurklem rond het rubberen kussentje.
- **5** Plaats de schroef terug en draai deze aan.

**OPMERKING:** Garmin raadt u aan de schroef vast te draaien tot de steun goed vastzit, tot het maximale moment van 0,8 Nm (7 lbf-inch). Controleer regelmatig of de schroef goed vast zit.

**6** Breng de lipjes aan de achterzijde van de Edge fietscomputer in lijn met de inkepingen op de fietssteun 3.

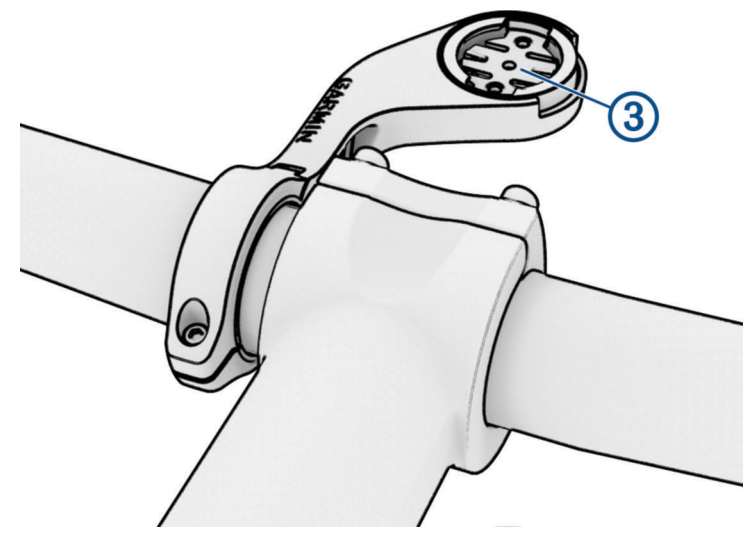

**7** Duw de Edge fietscomputer iets omlaag en draai deze rechtsom totdat hij vastklikt.

#### De Edge losmaken

- **1** Draai de Edge rechtsom om het toestel te ontgrendelen.
- **2** Til de Edge van de steun.

# De mountainbikesteun installeren

**OPMERKING:** Als u deze steun niet hebt, kunt u deze stap overslaan.

- **1** Selecteer een geschikte en veilige plek om het Edge toestel te plaatsen zonder dat dit uw veiligheid op de fiets in gevaar brengt.
- **2** Gebruik de inbussleutel van 3 mm om de schroef  $\Omega$  te verwijderen uit de stuurklem  $\Omega$ .

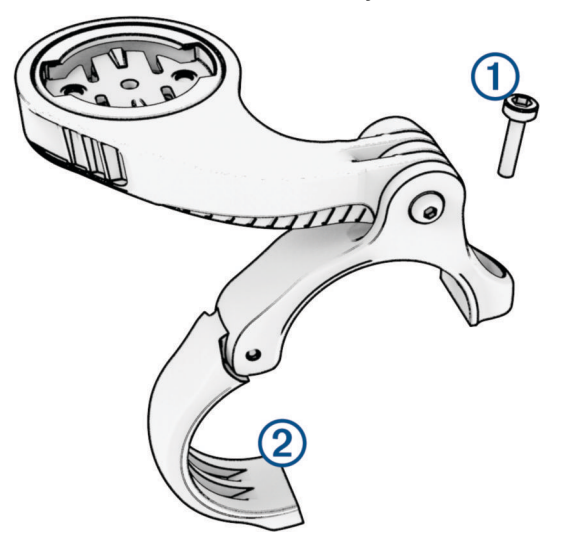

- **3** Selecteer een optie:
	- Als de diameter van het stuur 25,4 mm of 26 mm is, plaats het dikke rubberen kussentje dan rond het stuur.
	- Als de diameter van het stuur 31,8 mm is, plaats het dunne rubberen kussentje dan rond het stuur.
	- Gebruik geen rubberen kussentje als de diameter van de zadelpen 35 mm is.
- **4** Plaats de stuurklem rond het stuur, zodat de arm van steun zich boven de stuurpen bevindt.
- **5** Gebruik de inbussleutel van 3 mm om de schroef (3) op de arm van de steun los te draaien, positioneer de arm van de steun en draai de schroef daarna weer vast.

**OPMERKING:** Garmin raadt u aan de schroef vast te draaien tot de arm van de steun goed vastzit, met een maximaal moment van 2,26 Nm (20 lbf-inch). Controleer regelmatig of de schroef goed vast zit.

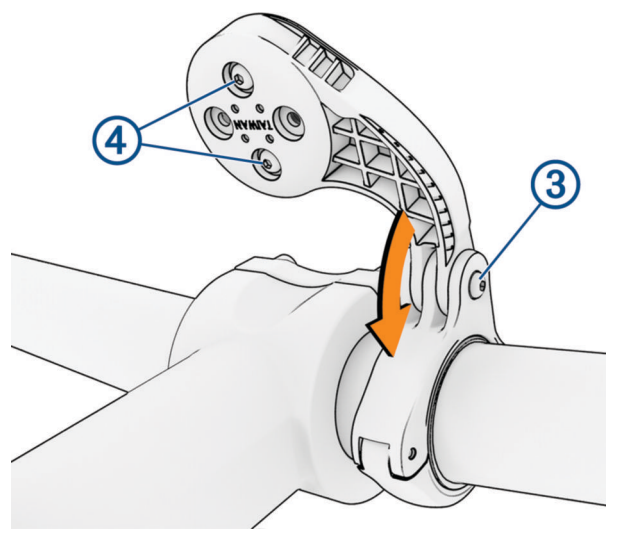

- **6** Verwijder indien nodig met de inbussleutel van 2 mm de twee schroeven aan de achterzijde van de steun  $\overline{4}$ , draai de klem en plaats de schroeven terug om de richting van de steun te wijzigen.
- **7** Plaats de schroef op de stuurklem terug en draai deze vast.

**OPMERKING:** Garmin raadt u aan de schroef vast te draaien tot de steun goed vastzit, tot het maximale moment van 0,8 Nm (7 lbf-inch). Controleer regelmatig of de schroef goed vast zit.

8 Breng de lipjes aan de achterzijde van het Edge toestel in lijn met de inkepingen op de fietssteun (5).

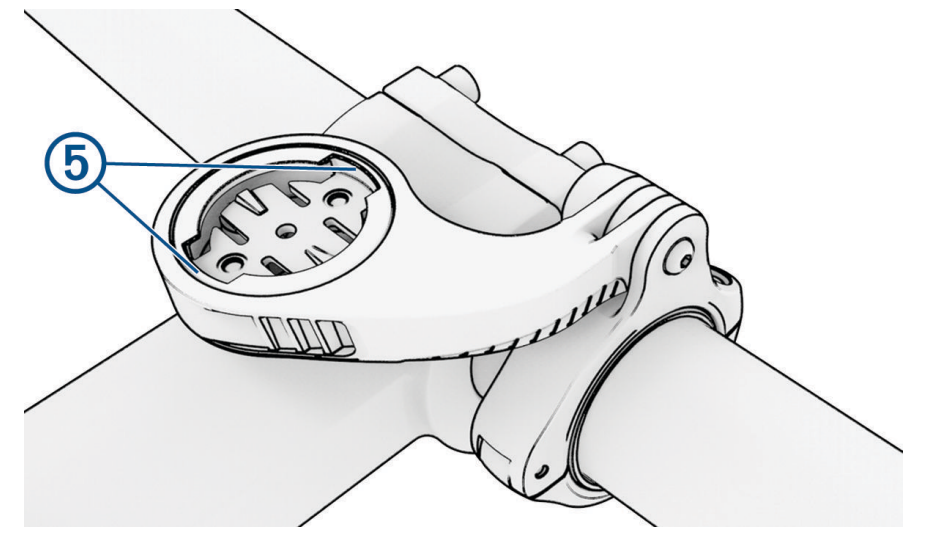

**9** Duw het Edge toestel iets omlaag en draai het rechtsom totdat het toestel vastklikt.

# Een koord bevestigen

U kunt het optionele koord gebruiken om het Edge toestel aan het stuur van uw fiets te bevestigen.

- **1** Trek de beschermkap van de USB-poort omhoog.
- **2** Begin aan de achterkant van het toestel en steek de lus van het koord  $\bigl(\frac{1}{2}\bigr)$  door de sleuf in het toestel.

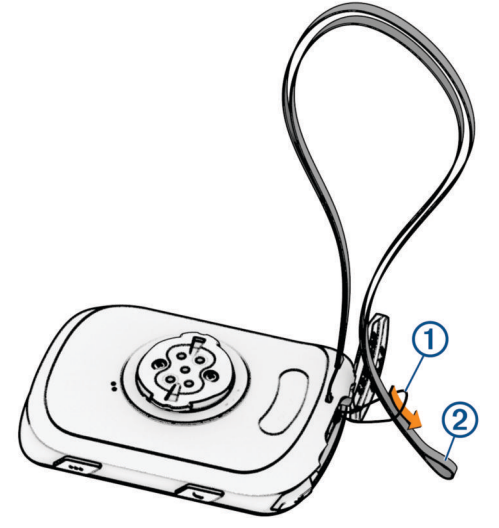

- **3** Steek het andere uiteinde van het koord  $\overline{Q}$  door de lus en trek deze strak.
- **4** Sluit de beschermkap en zorg ervoor dat het draagkoord door de inkeping loopt.

# **Productupdates**

Uw toestel controleert automatisch op updates wanneer u bent verbonden met Bluetooth of Wi‑Fi. U kunt handmatig controleren of er updates zijn via de systeeminstellingen (*[Systeeminstellingen](#page-71-0)*, pagina 66). Installeer Garmin Express ([www.garmin.com/express\)](http://www.garmin.com/express) op uw computer. Open de Garmin Connect app op uw telefoon.

Op die manier kunt u gemakkelijk gebruikmaken van de volgende diensten voor Garmin toestellen:

- Software-updates
- Kaartupdates
- Gegevens worden geüpload naar Garmin Connect
- **Productregistratie**

## <span id="page-78-0"></span>De software b**ij**werken met de Garmin Connect app

Voordat u de software op uw toestel kunt bijwerken via de Garmin Connect app, moet u een Garmin Connect account hebben en het toestel koppelen met een compatibele smartphone (*[Uw smartphone koppelen](#page-39-0)*, [pagina 34\)](#page-39-0).

Synchroniseer uw toestel met de Garmin Connect app.

Wanneer er nieuwe software beschikbaar is, verstuurt de Garmin Connect app deze update automatisch naar uw toestel.

## De software b**ij**werken via Garmin Express

Voordat u de toestelsoftware kunt bijwerken, moet u beschikken over een Garmin Connect account en de Garmin Express toepassing downloaden.

**1** Sluit het toestel met een USB-kabel aan op uw computer.

Als er nieuwe software beschikbaar is, verstuurt Garmin Express deze naar uw toestel.

- **2** Volg de instructies op het scherm.
- **3** Koppel uw toestel niet los van de computer tijdens het bijwerken.

**OPMERKING:** Als u Wi‑Fi connectiviteit al hebt ingesteld voor uw toestel, kan Garmin Connect automatisch nieuwe software-updates downloaden naar uw toestel als verbinding wordt gemaakt met Wi‑Fi.

# **Specificaties**

#### Edge specificaties

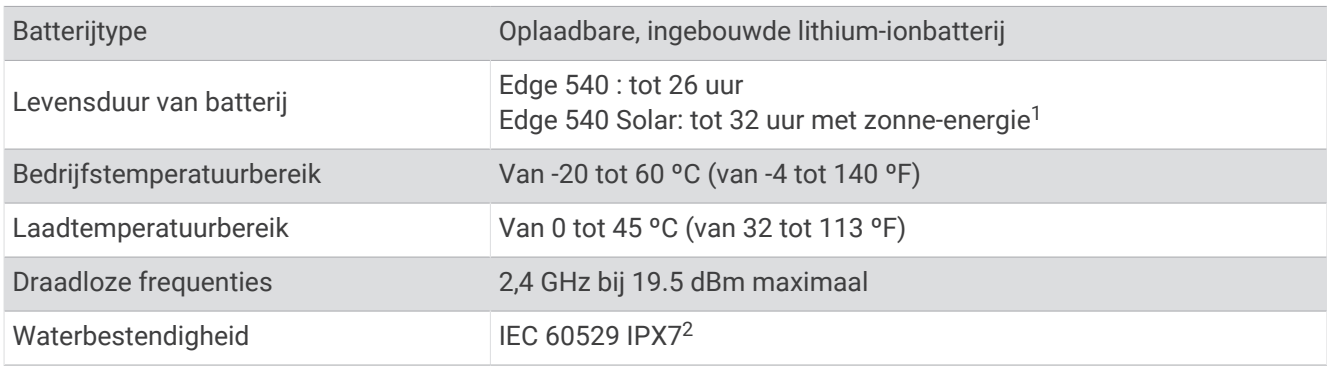

#### HRM-Dual specificaties

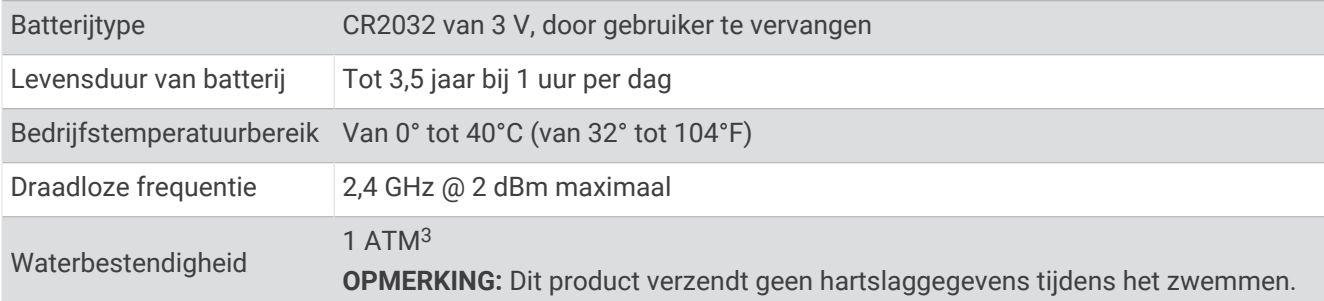

<sup>1</sup> Bij gebruik in omstandigheden van 75.000 lux

<sup>2</sup> Het toestel is bestand tegen incidentele blootstelling aan water tot een diepte van 1 meter gedurende maximaal 30 minuten. Ga voor meer informatie naar [www.garmin.com/waterrating](http://www.garmin.com/waterrating).

<sup>&</sup>lt;sup>3</sup> Het toestel is bestand tegen een druk die gelijk is aan een diepte van 10 meter. Ga voor meer informatie naar [www.garmin.com/waterrating](http://www.garmin.com/waterrating).

## Specificaties snelheidssensor 2 en cadanssensor 2

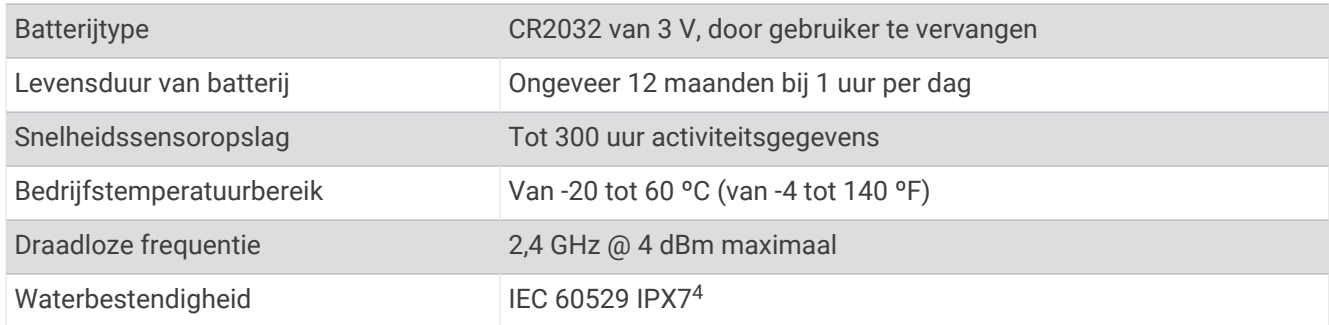

## Toestelgegevens weergeven

U kunt toestelinformatie zoals de toestel-id, softwareversie en de licentieovereenkomst weergeven.

```
Selecteer > Systeem > Over > Copyrightinfo.
```
#### Informatie over wet- en regelgeving en naleving weergeven

Het label voor dit toestel wordt op elektronische wijze geleverd. Het e-label kan regelgeving bevatten, zoals identificatienummers verstrekt door de FCC of regionale compliance-markeringen, maar ook toepasselijke product- en licentiegegevens.

- 1 Selecteer $\equiv$ .
- **2** Selecteer **Systeem** > **Informatie over regelgeving**.

# Toestelonderhoud

*LET OP*

Bewaar het toestel niet op een plaats waar het langdurig aan extreme temperaturen kan worden blootgesteld, omdat dit onherstelbare schade kan veroorzaken.

Gebruik geen chemische reinigingsmiddelen, oplosmiddelen, zonnebrandolie of insectenwerende middelen die plastic onderdelen en oppervlakken kunnen beschadigen.

Breng de beschermkap van de USB-poort goed aan om beschadiging van de poort te voorkomen.

Vermijd schokken en ruwe behandeling omdat hierdoor het product korter meegaat.

## Het toestel schoonmaken

*LET OP*

Ook een klein beetje zweet of vocht kan corrosie van de elektrische contactpunten veroorzaken als het toestel is aangesloten op een oplader. Corrosie kan opladen en gegevensoverdracht blokkeren.

**1** Veeg het toestel schoon met een doek die is bevochtigd met een mild schoonmaakmiddel.

**2** Veeg de behuizing vervolgens droog.

Laat het toestel na reiniging helemaal drogen.

<sup>4</sup> Het toestel is bestand tegen incidentele blootstelling aan water tot een diepte van 1 meter gedurende maximaal 30 minuten. Ga voor meer informatie naar [www.garmin.com/waterrating](http://www.garmin.com/waterrating).

## Onderhoud van de hartslagmeter onderhouden

#### *LET OP*

Klik de module los en verwijder deze voordat u de band schoonmaakt.

Opbouw van zweet en zout op de band kan het vermogen van de hartslagmeter om nauwkeurige gegevens te rapporteren negatief beïnvloeden.

- Ga naar [www.garmin.com/HRMcare](http://www.garmin.com/HRMcare) voor gedetailleerde wasinstructies.
- Spoel de band na elk gebruik schoon.
- Was de band wanneer u deze zeven keer hebt gebruikt.
- Droog de band niet in een wasdroger.
- U moet de band hangend of plat laten drogen.
- Koppel de module los van de band als deze niet wordt gebruikt om de levensduur van uw hartslagmeter te verlengen.

# Door de gebruiker vervangbare batter**ij**en

#### **WAARSCHUWING**

Lees de gids *Belangrijke veiligheids- en productinformatie* in de verpakking voor productwaarschuwingen en andere belangrijke informatie.

## De HRM-Dual batter**ij** vervangen

**1** Gebruik een kleine schroevendraaier (Torx T5) om de vier schroeven aan de achterkant van de module te verwijderen.

**OPMERKING:** HRM-Dual accessoires die vóór september 2020 zijn geproduceerd, zijn voorzien van kruiskopschroeven #00.

**2** Verwijder de deksel en de batterij.

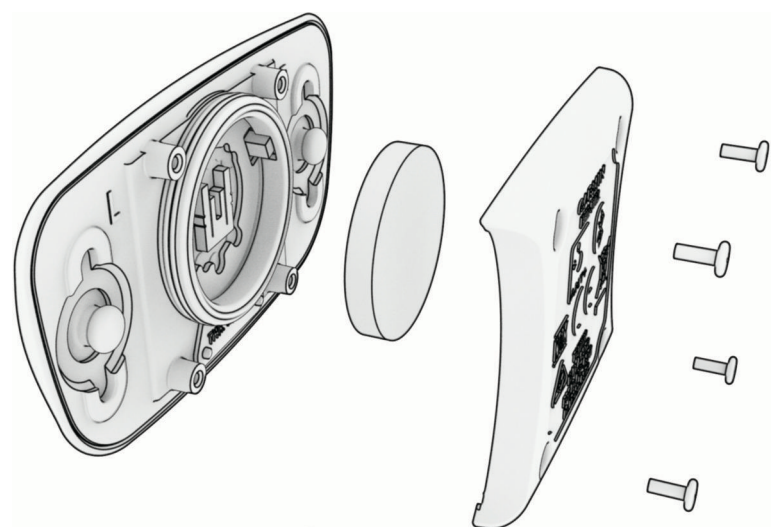

- **3** Wacht 30 seconden.
- **4** Plaats de nieuwe batterij met de pluskant naar boven. **OPMERKING:** Zorg dat u de afdichtring niet beschadigt of verliest.
- **5** Plaats het deksel en de vier schroeven terug.

**OPMERKING:** Draai de schroeven niet te strak vast.

Nadat u de batterij van de hartslagmeter hebt vervangen, moet u deze mogelijk opnieuw koppelen met het toestel.

## De batter**ij** van de snelheidssensor vervangen

Het toestel gebruikt één CR2032 batterij. De LED knippert rood na twee omwentelingen als de batterij bijna leeg is.

**1** De ronde batterijdeksel  $\left(\overline{1}\right)$  bevindt zich aan de voorzijde van de sensor.

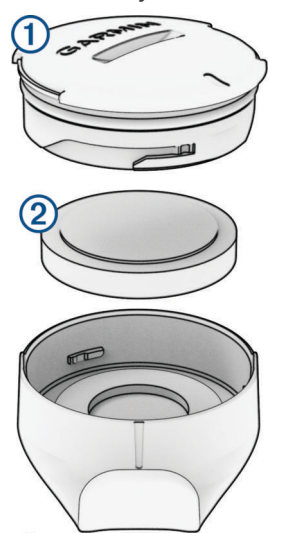

- **2** Draai de deksel linksom tot deze los genoeg zit om te verwijderen.
- **3** Verwijder de deksel en de batterij 2.
- **4** Wacht 30 seconden.
- **5** Plaats de nieuwe batterij in het klepje met de polen in de juiste richting. **OPMERKING:** Zorg dat u de afdichtring niet beschadigt of verliest.
- **6** Draai de deksel rechtsom zodat de markering op de deksel op één lijn ligt met de markering op de behuizing. **OPMERKING:** De LED knippert een paar seconden rood en groen nadat de batterij is vervangen. Als de LED groen knippert en daarna stopt met knipperen, is het toestel actief en klaar om gegevens te verzenden.

## De batter**ij** van de cadanssensor vervangen

Het toestel gebruikt één CR2032 batterij. De LED knippert rood na twee omwentelingen als de batterij bijna leeg is.

**1** De ronde batterijdeksel  $\left(\overline{1}\right)$  bevindt zich op de achterkant van de sensor.

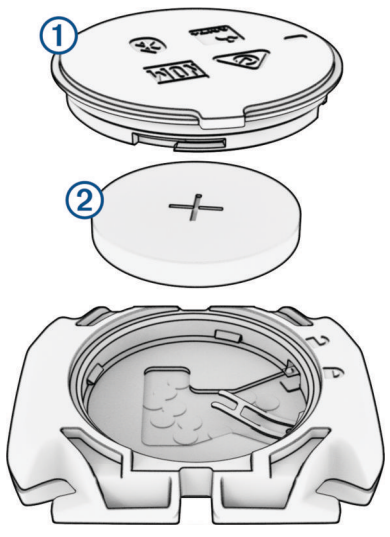

- **2** Draai de deksel linksom tot deze is ontgrendeld en los genoeg zit om te verwijderen.
- **3** Verwijder de deksel en de batterij 2.
- **4** Wacht 30 seconden.
- **5** Plaats de nieuwe batterij in het klepje met de polen in de juiste richting. **OPMERKING:** Zorg dat u de afdichtring niet beschadigt of verliest.
- **6** Draai de deksel rechtsom tot deze is vergrendeld.

**OPMERKING:** De LED knippert een paar seconden rood en groen nadat de batterij is vervangen. Als de LED groen knippert en daarna stopt met knipperen, is het toestel actief en klaar om gegevens te verzenden.

## De batter**ij** van de cadanssensor vervangen

**OPMERKING:** Gebruik deze instructies voor productmodellen met een muntsleuf op de batterijklep.

Het toestel gebruikt één CR2032 batterij. De LED knippert rood na twee omwentelingen als de batterij bijna leeg is.

**1** De ronde batterijdeksel  $\Omega$  bevindt zich op de achterkant van de sensor.

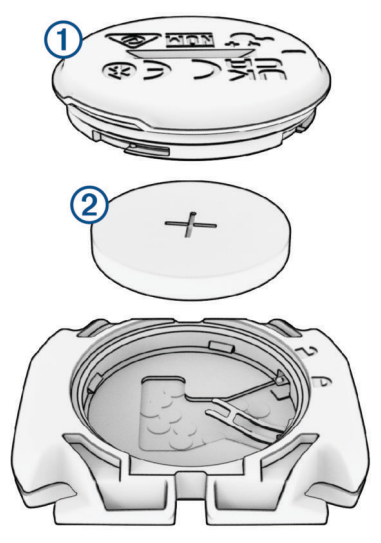

- **2** Draai de deksel linksom tot deze is ontgrendeld en los genoeg zit om te verwijderen.
- **3** Verwijder de deksel en de batterij (2).
- **4** Wacht 30 seconden.
- **5** Plaats de nieuwe batterij in het klepje met de polen in de juiste richting. **OPMERKING:** Zorg dat u de afdichtring niet beschadigt of verliest.
- **6** Draai de deksel rechtsom tot deze is vergrendeld.

**OPMERKING:** De LED knippert een paar seconden rood en groen nadat de batterij is vervangen. Als de LED groen knippert en daarna stopt met knipperen, is het toestel actief en klaar om gegevens te verzenden.

# Problemen oplossen

# Het toestel herstellen

Als het toestel niet meer reageert, moet u het mogelijk herstellen. Uw gegevens en instellingen worden dan niet gewist.

Houd  $\bigcirc$  10 seconden ingedrukt.

Het toestel wordt gereset en ingeschakeld.

## Standaardinstellingen herstellen

U kunt de standaard configuratie-instellingen en activiteitenprofielen herstellen. Hiermee wist u niet uw geschiedenis of activiteitgegevens, zoals ritten, workouts en koersen.

Selecteer  $\equiv$  **> Systeem > Herstel toestel > Standaardinstellingen herstellen >**  $\blacklozenge$ **.** 

#### Gebruikersgegevens en instellingen wissen

U kunt alle gebruikersgegevens wissen en het toestel herstellen naar de oorspronkelijke instellingen. Hiermee wist u uw geschiedenis en gegevens zoals ritten, workouts en koersen, en herstelt u de toestelinstellingen en activiteitenprofielen. Bestanden die u via uw computer op het toestel hebt gezet, worden niet gewist.

Selecteer  $\blacksquare$  > Systeem > Herstel toestel > Gegevens verw. en inst. herstellen >  $\blacklozenge$ .

# Levensduur van de batter**ij** maximaliseren

- Schakel **Batterijspaarstand** (*De Batterijspaarstand inschakelen*, pagina 79).
- Verminder de sterkte van de schermverlichting of verkort de time-out voor de schermverlichting (*[Scherminstellingen](#page-71-0)*, pagina 66).
- Schakel de functie **Automatische slaapstand** in (*[Automatische slaapstand gebruiken](#page-69-0)*, pagina 64).
- Schakel de draadloze functie **Telefoon** uit (*[Smartphone-instellingen](#page-71-0)*, pagina 66).
- Selecteer de instelling **GPS** (*[De satellietinstelling wijzigen](#page-70-0)*, pagina 65).
- Verwijder draadloze sensoren die u niet meer gebruikt.

## De Batter**ij**spaarstand inschakelen

Met de Batterijspaarstand kunt u de instellingen aanpassen om de levensduur van de batterij te verlengen voor langere ritten.

- **1** Selecteer > **Batterijspaarstand** > **Schakel in**.
- **2** Selecteer een optie:
	- Selecteer **Schermverlichting verminderen** om de helderheid van de achtergrondverlichting te verlagen.
	- Selecteer **Verberg kaart** om het kaartscherm te verbergen. **OPMERKING:** Als deze optie is ingeschakeld, worden er nog steeds afslagaanwijzingen weergegeven.
	- Selecteer **Satellietsystemen** om de satellietinstelling te wijzigen.

De geschatte resterende levensduur van de batterij wordt bovenaan het scherm weergegeven.

Na uw rit moet u uw toestel opladen en de batterijspaarstand uitschakelen om alle functies van het toestel te kunnen gebruiken.

# Ik kan m**ij**n smartphone niet koppelen met het toestel

Als uw smartphone geen verbinding maakt met het toestel, kunt u deze tips proberen.

- Schakel uw smartphone en uw toestel uit en weer in.
- Schakel Bluetooth technologie op uw smartphone in.
- Werk de Garmin Connect app bij naar de nieuwste versie.
- Verwijder uw toestel uit de Garmin Connect app en de Bluetooth instellingen op uw smartphone om het koppelingsproces opnieuw te proberen.
- Als u een nieuwe smartphone hebt gekocht, verwijdert u uw toestel uit de Garmin Connect app op de smartphone die u niet meer wilt gebruiken.
- Houd uw smartphone binnen 10 m (33 ft.) van het toestel.
- Open de Garmin Connect app op uw smartphone, selecteer het  $\blacksquare$  of  $\bullet\bullet\bullet$ , en selecteer Garmin toestellen > **Voeg toestel toe** om de koppelmodus in te schakelen.
- U kunt ••• ingedrukt houden en Telefoon selecteren om handmatig naar de koppelmodus te gaan.

# Tips voor het gebruik van de Edge 540 Solar fietscomputer

Opladen via zonne-energie is ontworpen om de levensduur van de batterij van het toestel te optimaliseren en te verlengen. Opladen van de zonne-energie gebeurt ook wanneer het toestel in de slaapstand staat of uitgeschakeld is.

- Als u het toestel niet gebruikt, richt u het scherm op zonlicht om de levensduur van de batterij te verlengen.
- Tijdens een activiteit bladert u naar de pagina met zonnegegevens.

De pagina met zonnegegevens toont de intensiteit van de huidige lichtomstandigheden en de geaccumuleerde rijtijd die met de zonne-energie is gewonnen, rekening houdend met het huidige gebruik en het batterijverbruik van het toestel.

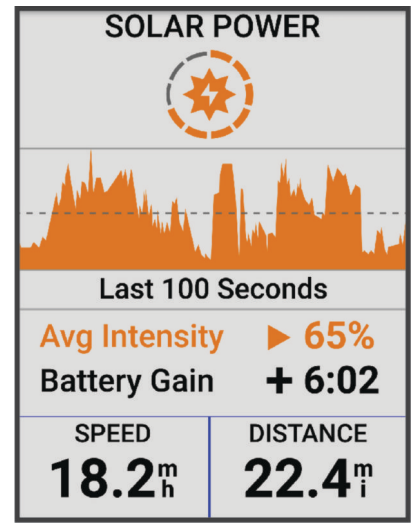

## De ontvangst van GPS-signalen verbeteren

- Synchroniseer het toestel regelmatig met uw Garmin account:
	- Verbind uw toestel met een computer via de USB-kabel en de Garmin Express app.
	- Synchroniseer uw toestel met de Garmin Connect app op uw Bluetooth smartphone.
	- Verbind uw toestel met uw Garmin account via een Wi‑Fi draadloos netwerk.

Na verbinding met uw Garmin account downloadt het toestel diverse dagen aan satellietgegevens, zodat het toestel snel satellietsignalen kan vinden.

- Ga met uw toestel naar buiten, naar een open plek, ver weg van hoge gebouwen en bomen.
- Blijf enkele minuten stilstaan.

# Op m**ij**n toestel wordt niet de juiste taal gebruikt

- 1 Selecteer $\equiv$
- **2** Blader omlaag naar het voorlaatste item in de lijst en selecteer dit.
- **3** Blader omlaag naar het zevende item in de lijst en selecteer het.
- **4** Selecteer uw taal.

# De hoogte instellen

Als u over nauwkeurige hoogtegegevens voor uw huidige locatie beschikt, kunt u de hoogtemeter op het toestel handmatig kalibreren.

- **1** Selecteer **Navigatie** > > **Stel hoogte in**.
- 2 Geef de hoogte op en selecteer  $\blacktriangleright$ .

# Temperatuurmetingen

Het toestel geeft een temperatuur aan die hoger is dan de werkelijke luchttemperatuur als het toestel in direct zonlicht wordt geplaatst, in de hand wordt gehouden of wordt opgeladen met een extern batterijpakket. Het duurt ook even voor het toestel zich aan significante wijzigingen in de temperatuur heeft aangepast.

# De barometrische hoogtemeter kalibreren

Uw toestel is al gekalibreerd in de fabriek. Standaard wordt automatische kalibratie op het GPS-beginpunt gebruikt. U kunt de barometrische hoogtemeter handmatig kalibreren als u de juiste hoogte kent.

- **1** Selecteer > **Systeem** > **Kalibreer**.
- **2** Selecteer een optie:
	- Selecteer **Automatisch kalibreren** als u het toestel automatisch wilt kalibreren op het GPS-beginpunt.
	- Selecteer **Kalibreer** > **Handmatig invoeren** als u de huidige hoogte handmatig wilt invoeren.
	- Selecteer **Kalibreer** > **Gebruik DEM** om de huidige hoogte van het digitale hoogtemodel (DEM) in te voeren.
	- Selecteer **Kalibreer** > **Gebruik GPS** om de huidige hoogte vanaf uw GPS-beginpunt in te voeren.

# Het kompas kalibreren

#### *LET OP*

Kalibreer het elektronische kompas buiten. Zorg dat u zich niet in de buurt bevindt van objecten die invloed uitoefenen op magnetische velden, zoals voertuigen, gebouwen of elektriciteitskabels.

Het toestel is al gekalibreerd in de fabriek en het maakt standaard gebruik van automatische kalibratie. Als uw kompas niet goed werkt, bijvoorbeeld nadat u lange afstanden hebt afgelegd of na extreme temperatuurveranderingen, kunt u het handmatig kalibreren.

- **1** Selecteer > **Systeem** > **Kalibreer kompas**.
- **2** Volg de instructies op het scherm.

# Vervangende O-ringen

Voor de steunen zijn vervangende banden (O-ringen) verkrijgbaar.

**OPMERKING:** Gebruik alleen vervangende banden van EPDM (Ethylene Propylene Diene Monomer). Ga naar <http://buy.garmin.com> of neem contact op met uw Garmin dealer.

# Meer informatie

- Ga naar [support.garmin.com](http://support.garmin.com) voor meer handleidingen, artikelen en software-updates.
- Ga naar [buy.garmin.com](http://buy.garmin.com) of neem contact op met uw Garmin dealer voor informatie over optionele accessoires en vervangingsonderdelen.

# Appendix

# Gegevensvelden

**OPMERKING:** Niet alle gegevensvelden zijn beschikbaar voor alle activiteittypen. Voor sommige gegevensvelden hebt u compatibele accessoires nodig om de gegevens weer te geven. Sommige gegevensvelden worden in meer dan één categorie op het toestel weergegeven.

**TIP:** U kunt de gegevensvelden ook aanpassen via de instellingen voor het toestel in de Garmin Connect app.

#### Cadansvelden

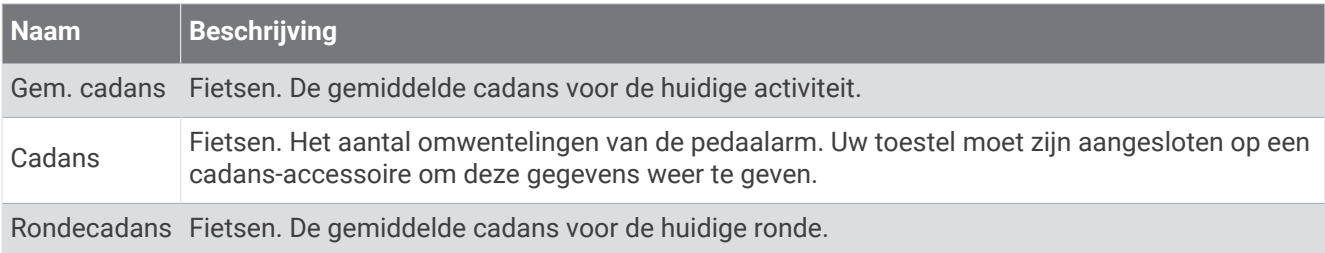

#### Fietsdynamica

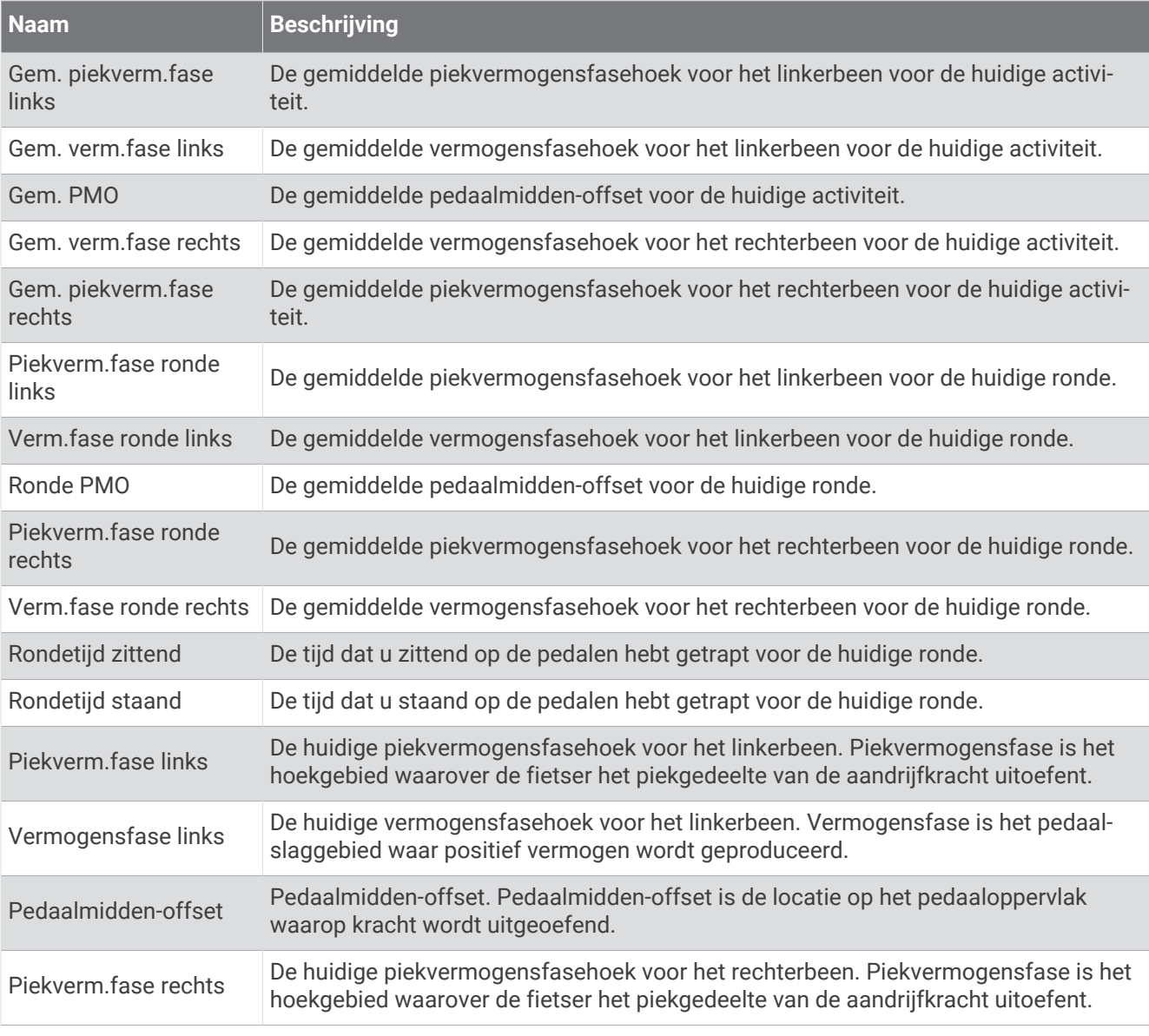

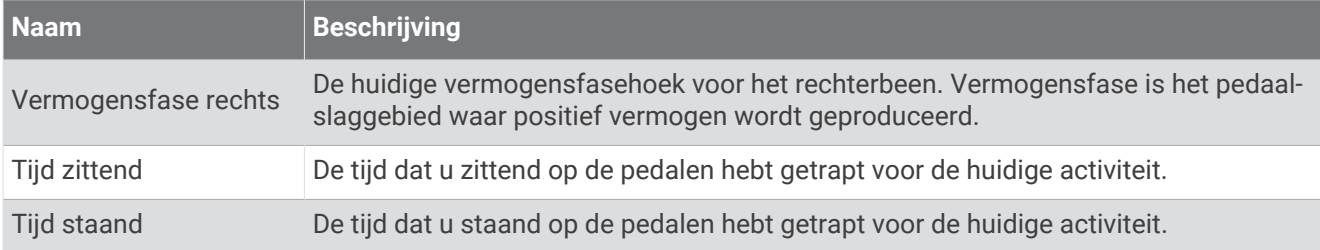

#### Afstandsvelden

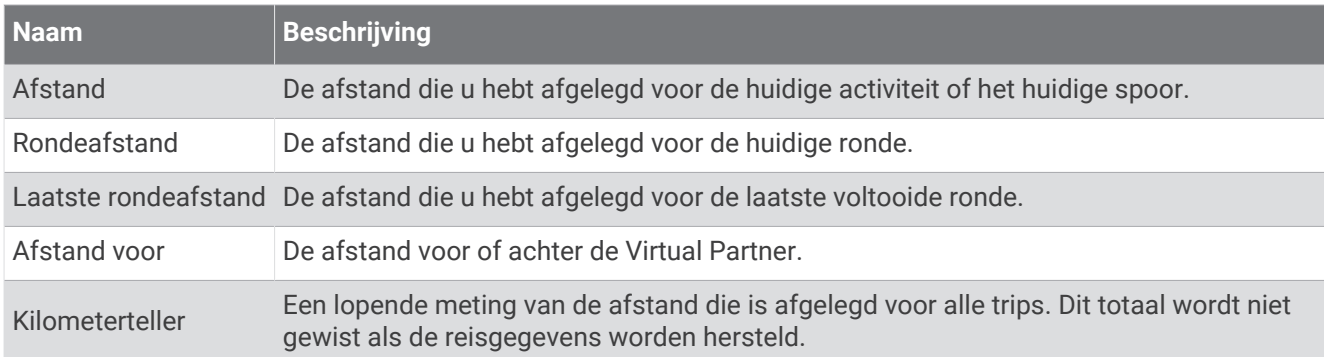

#### eBike

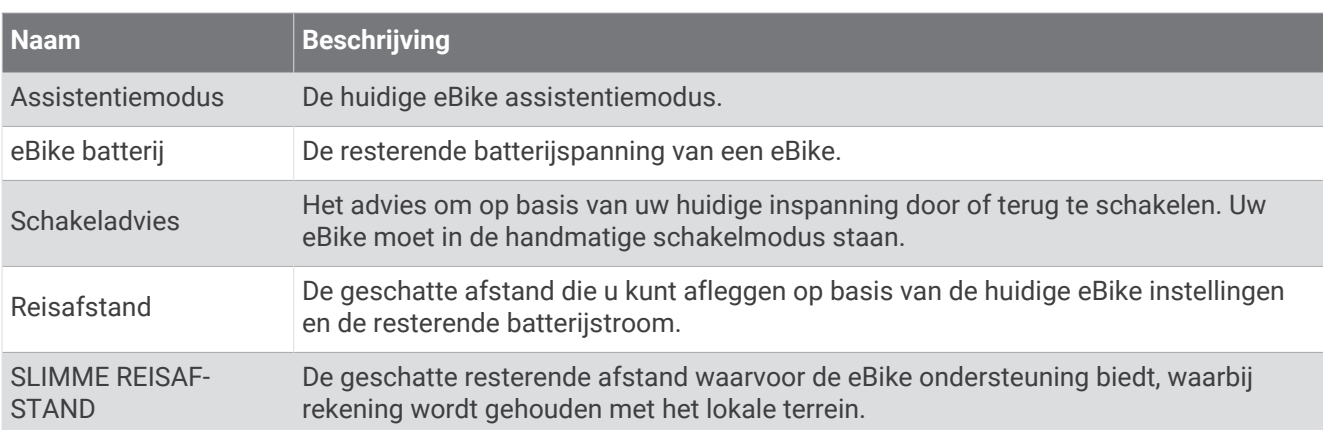

#### Afstandsvelden

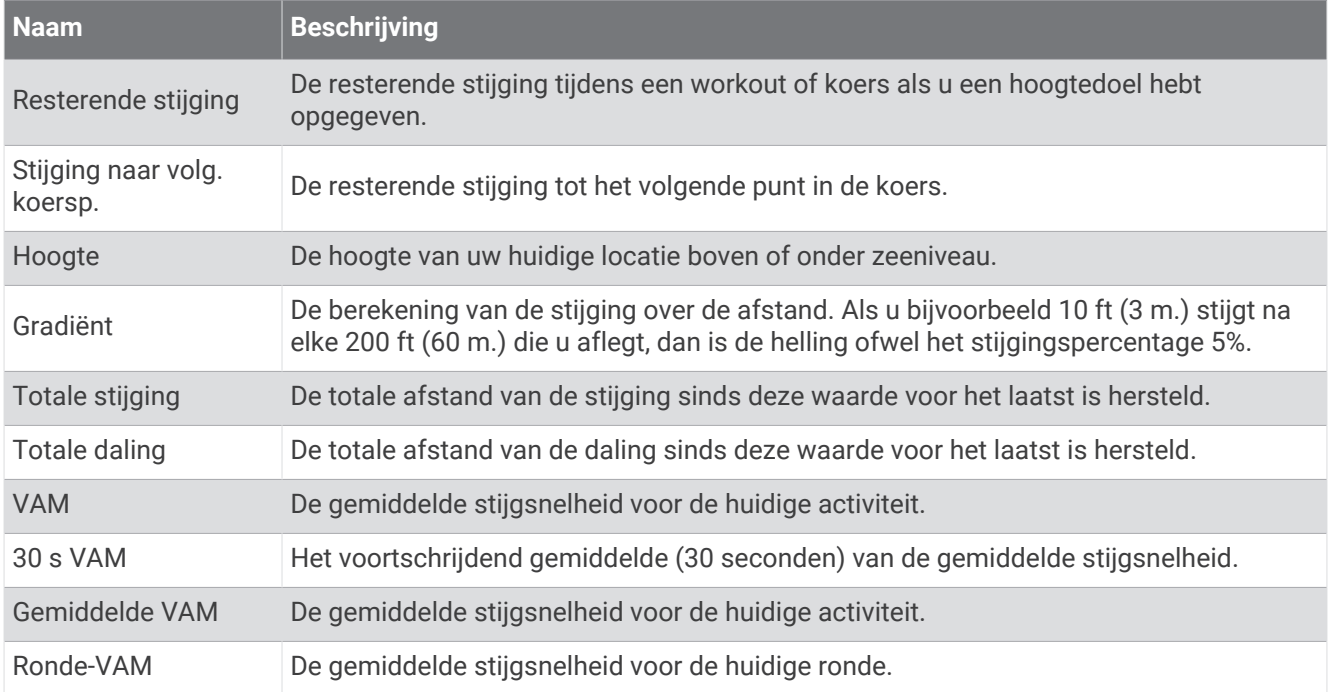

#### Versnellingen

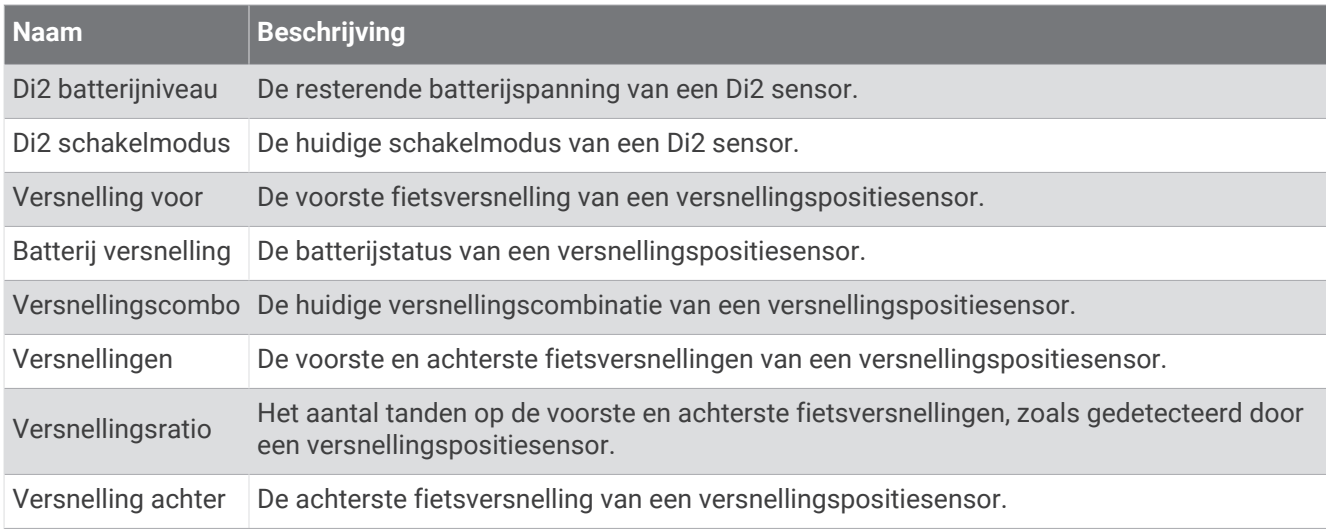

#### Grafisch

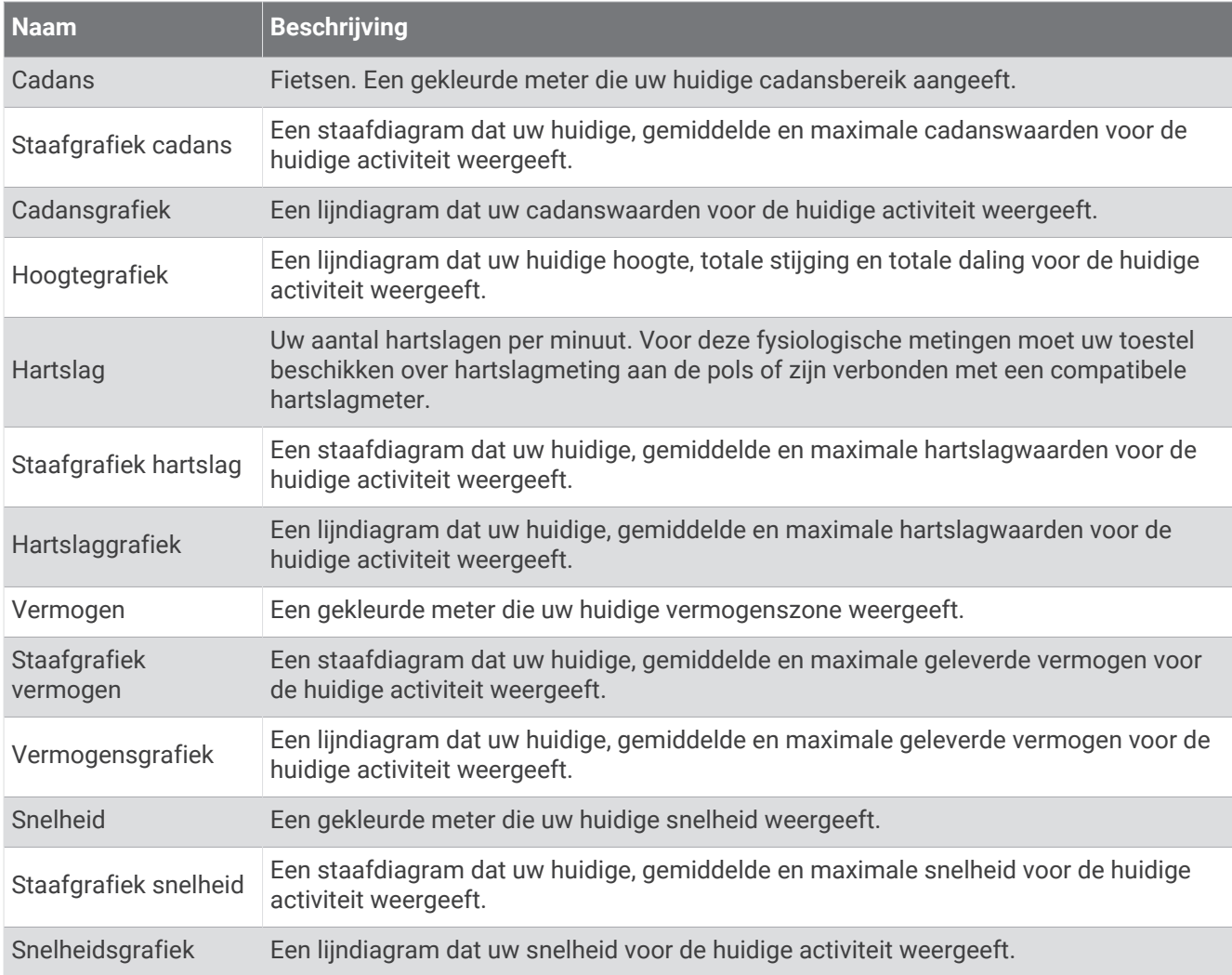

#### Hartslagvelden

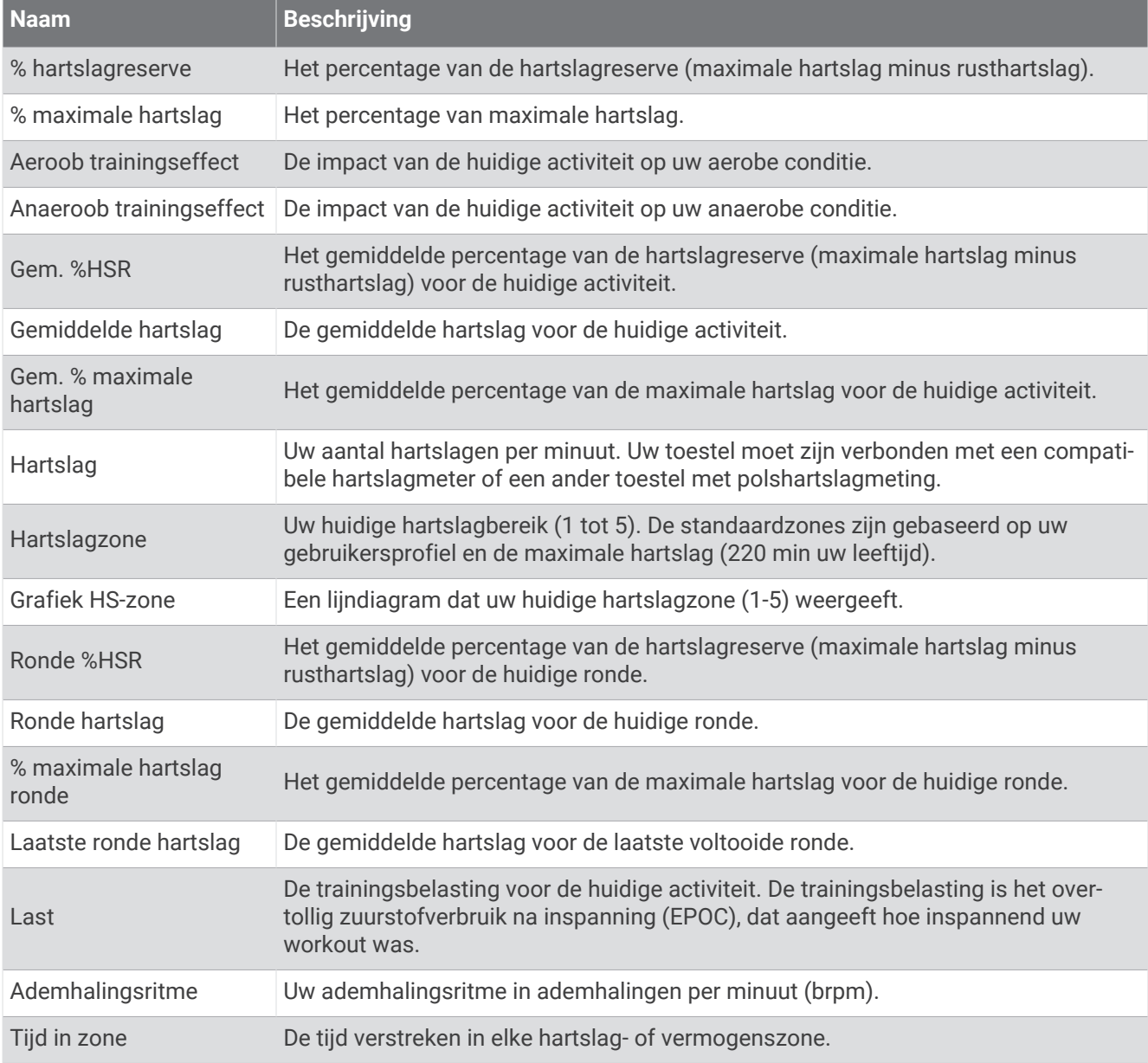

#### Lichten

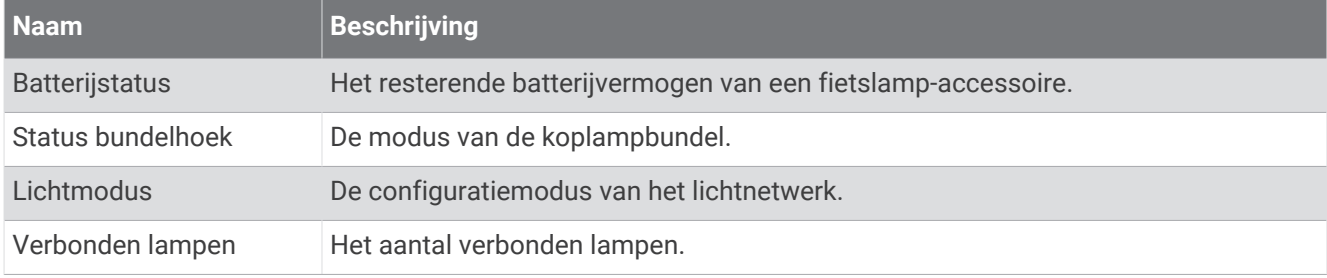

#### MTB-prestaties

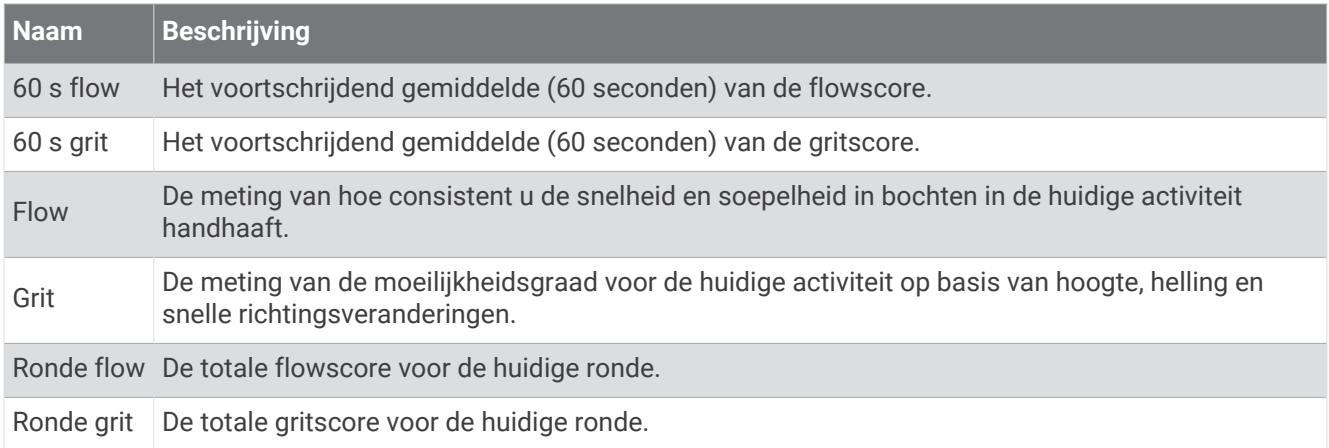

#### Navigatievelden

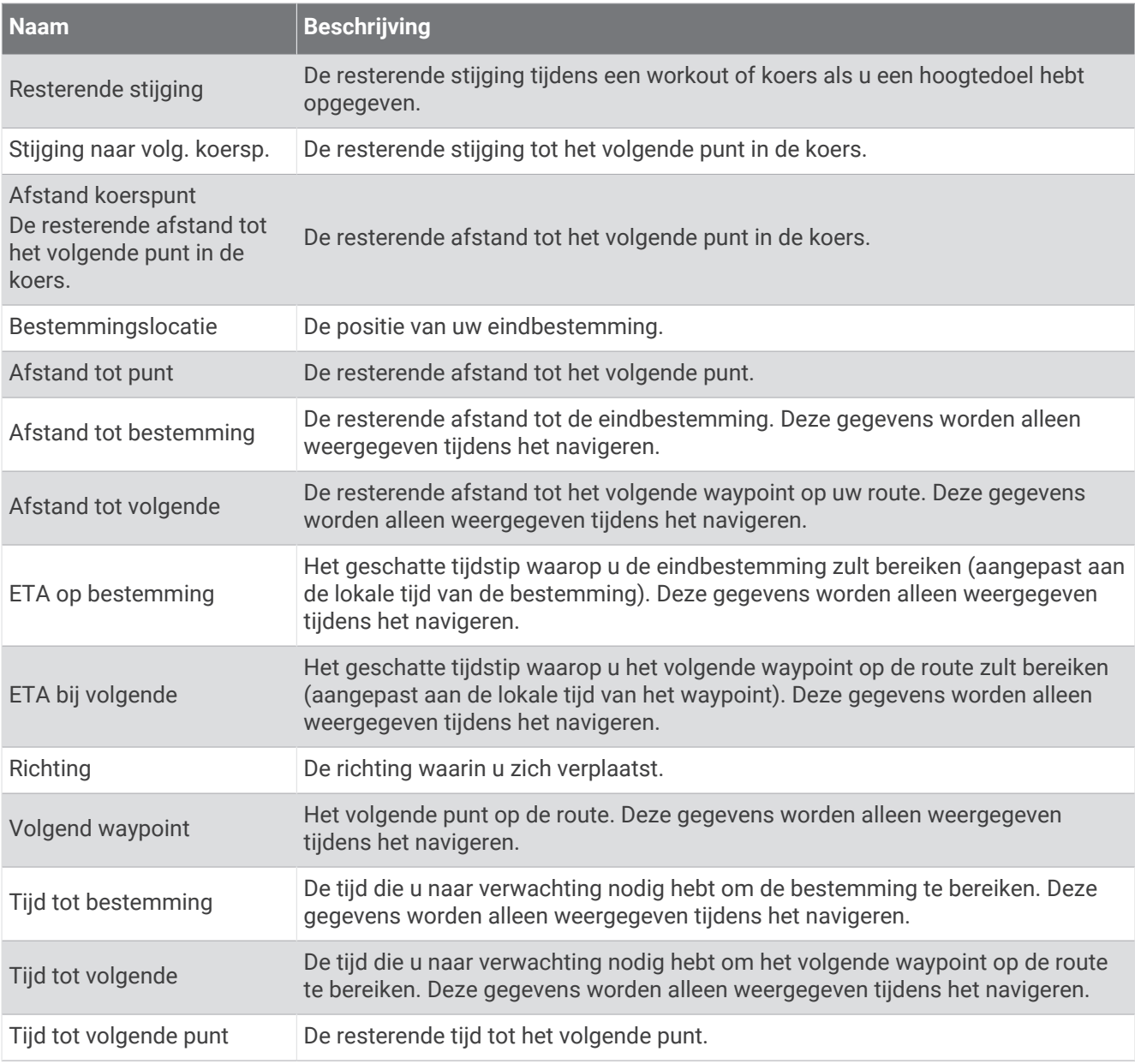

## Overige velden

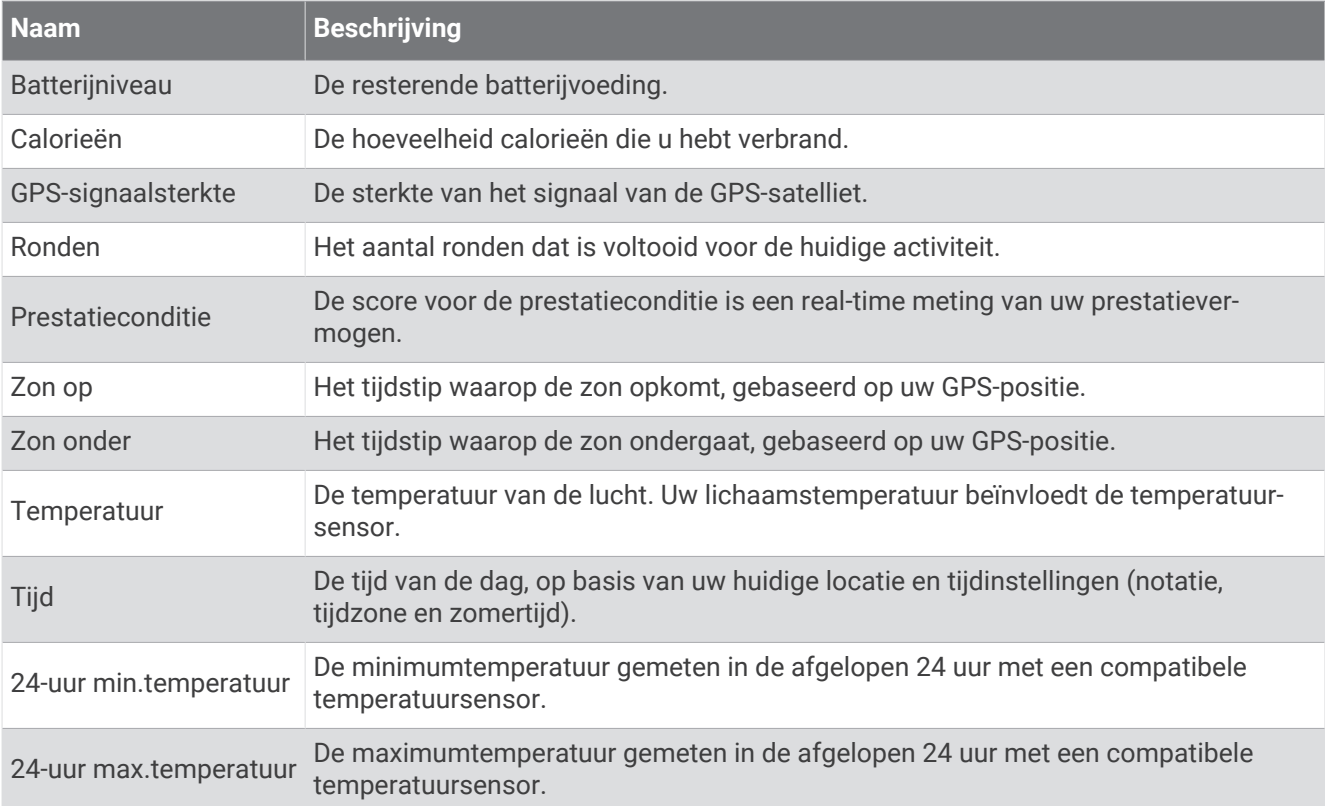

#### Vermogensvelden

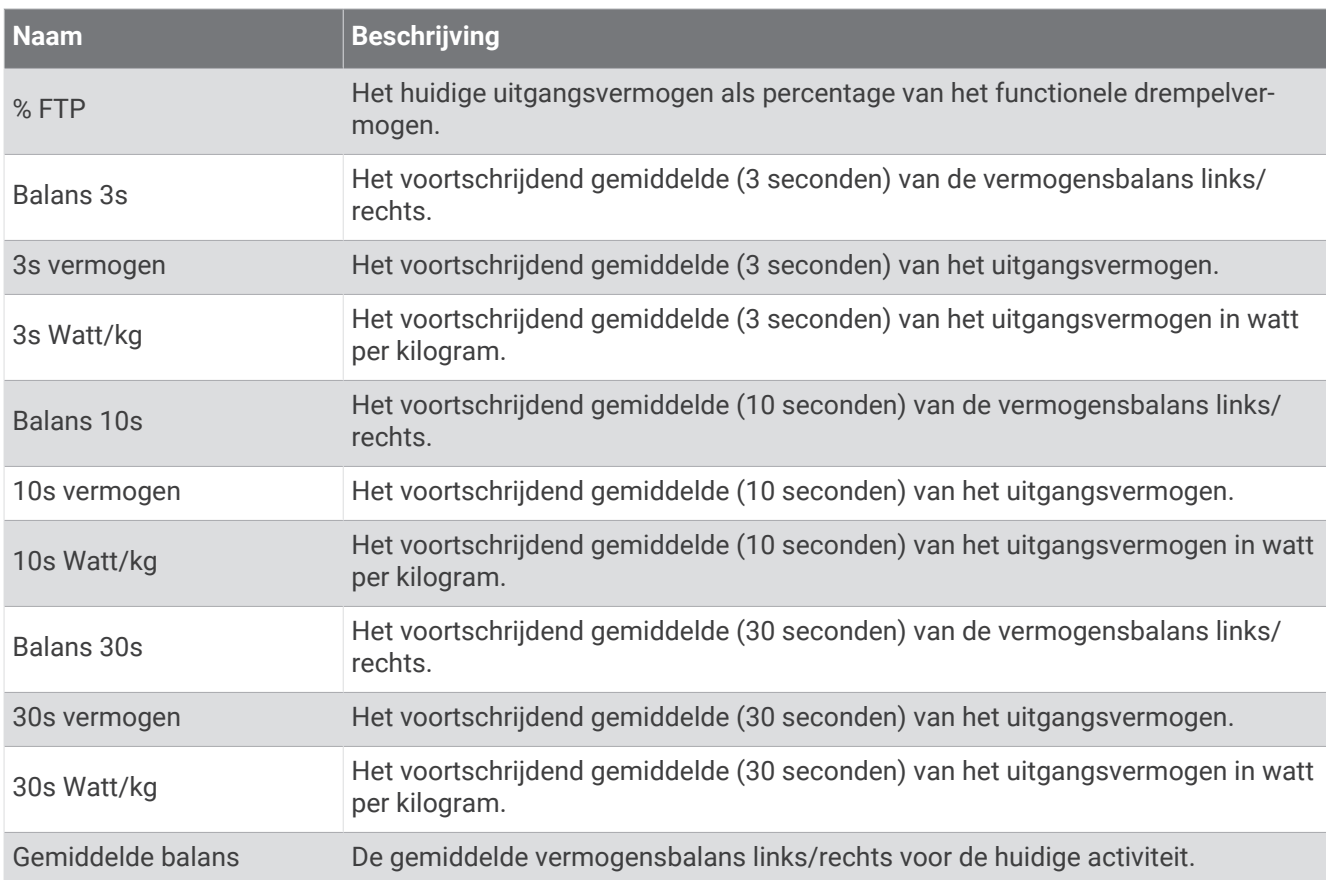

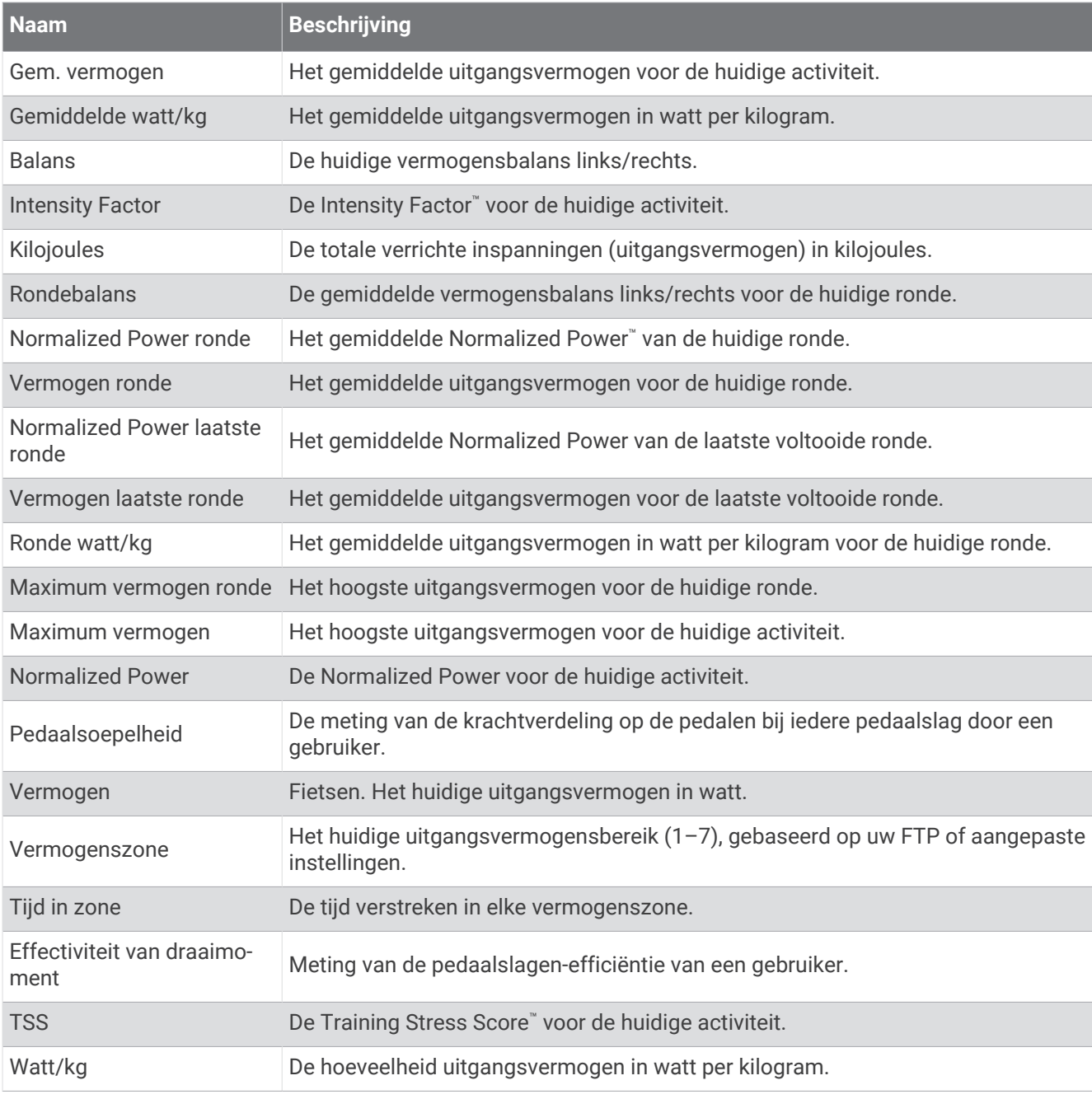

#### Smart Trainer

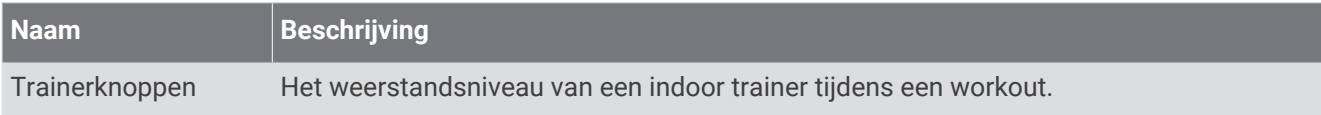

#### Snelheidsvelden

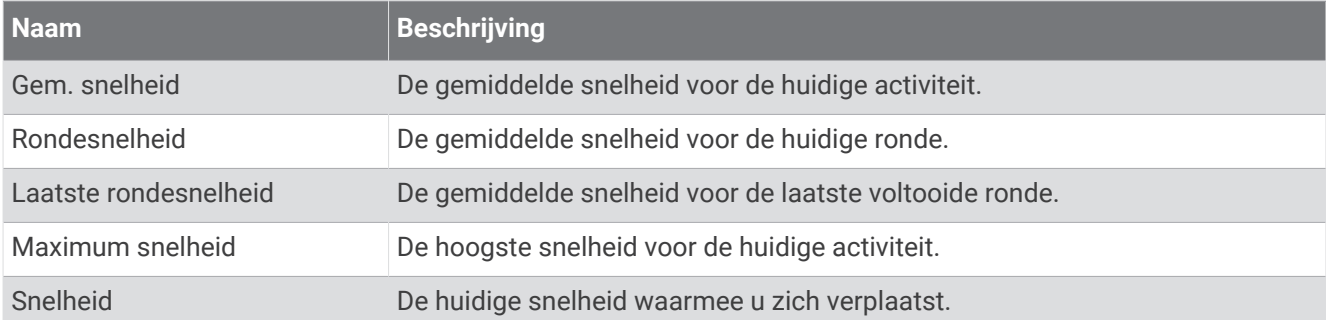

#### Stamina-velden

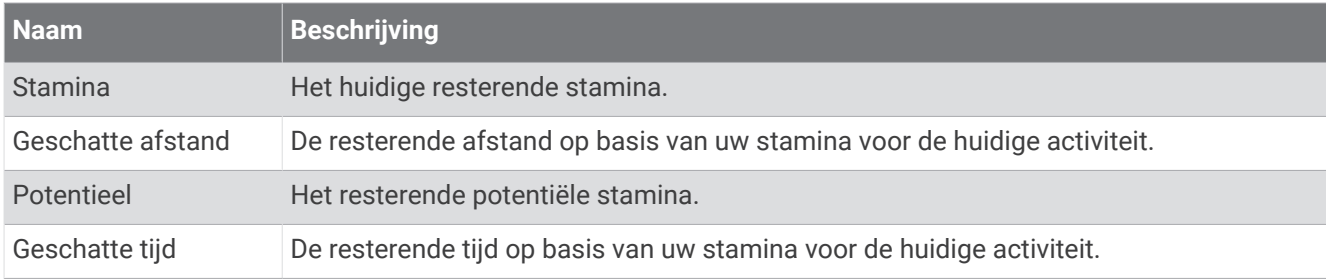

#### **Timervelden**

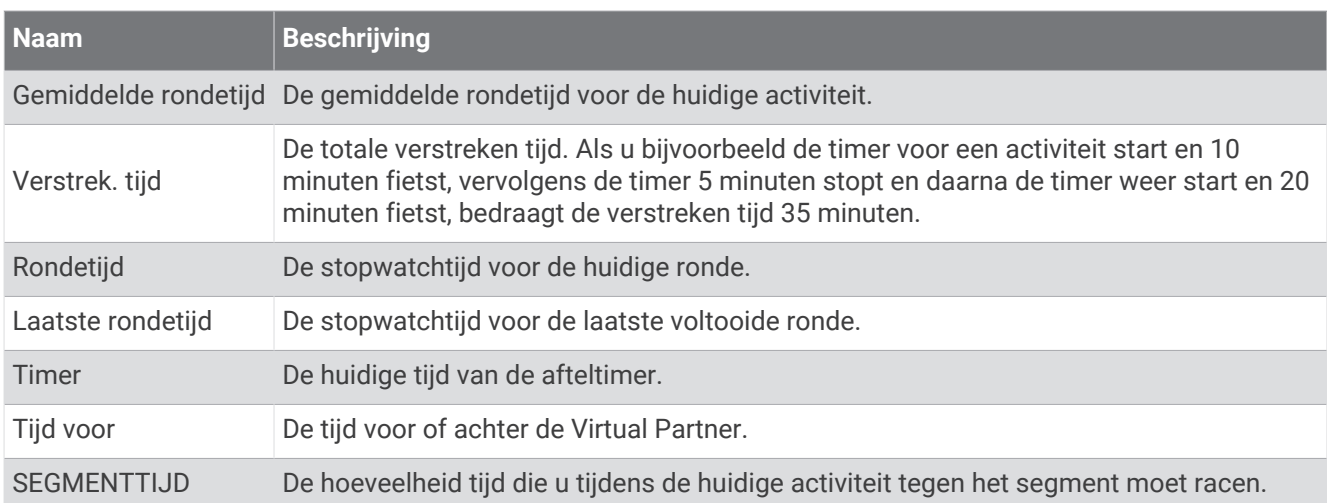

#### **Workouts**

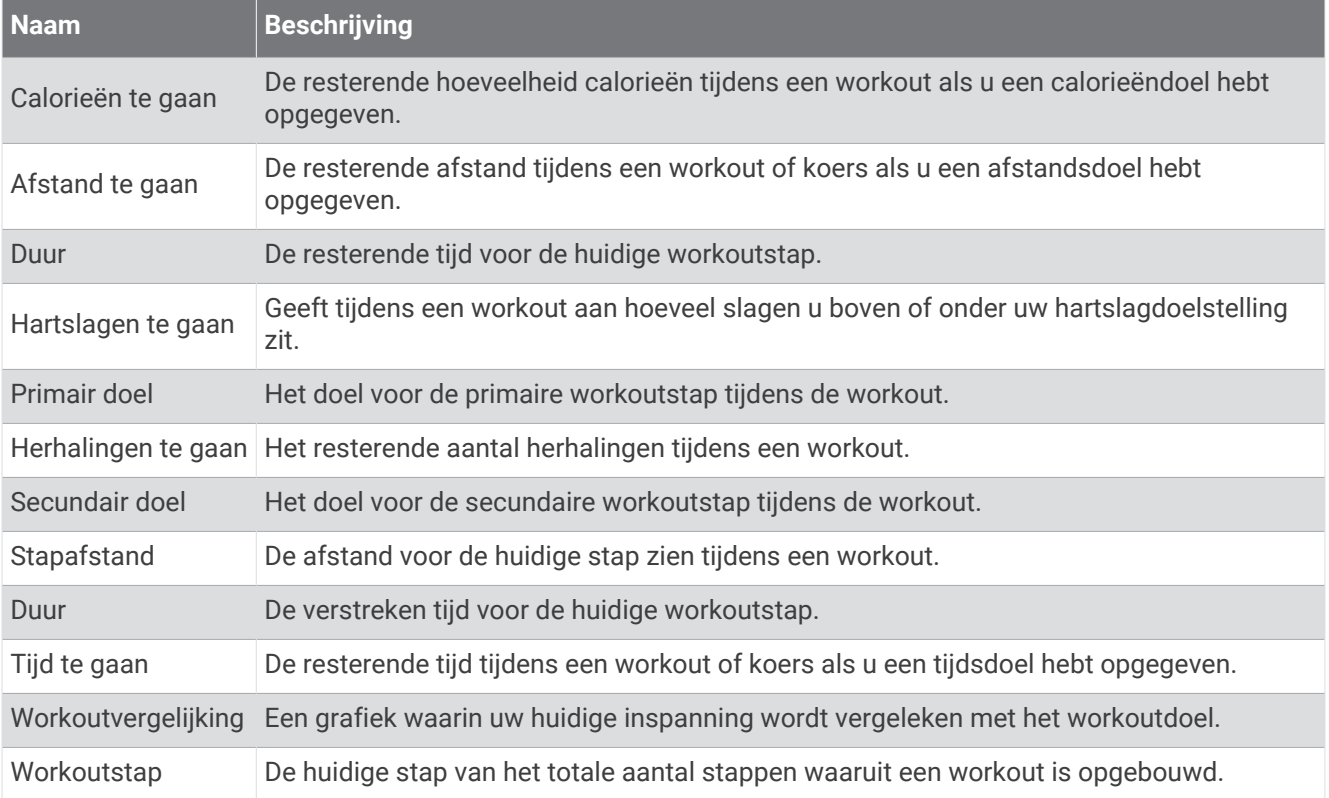

# Standaardwaarden VO2 Max.

In deze tabellen vindt u de gestandaardiseerde classificaties van het geschat VO2 max. op basis van leeftijd en geslacht.

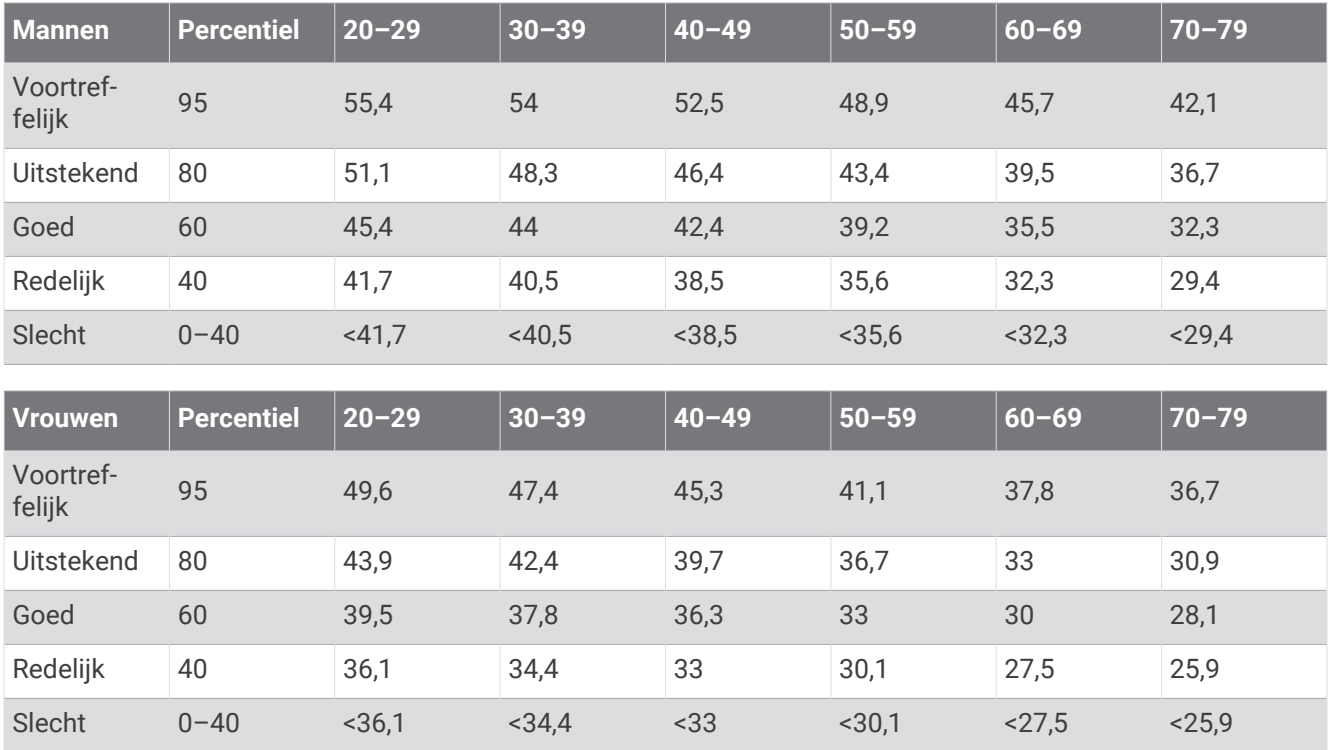

Gegevens afgedrukt met toestemming vanThe Cooper Institute. Ga voor meer informatie naar [www](http://www.CooperInstitute.org) [.CooperInstitute.org.](http://www.CooperInstitute.org)

# FTP-waarden

Deze tabellen bevatten classificaties voor geschat functioneel drempelvermogen (FTP) op basis van geslacht.

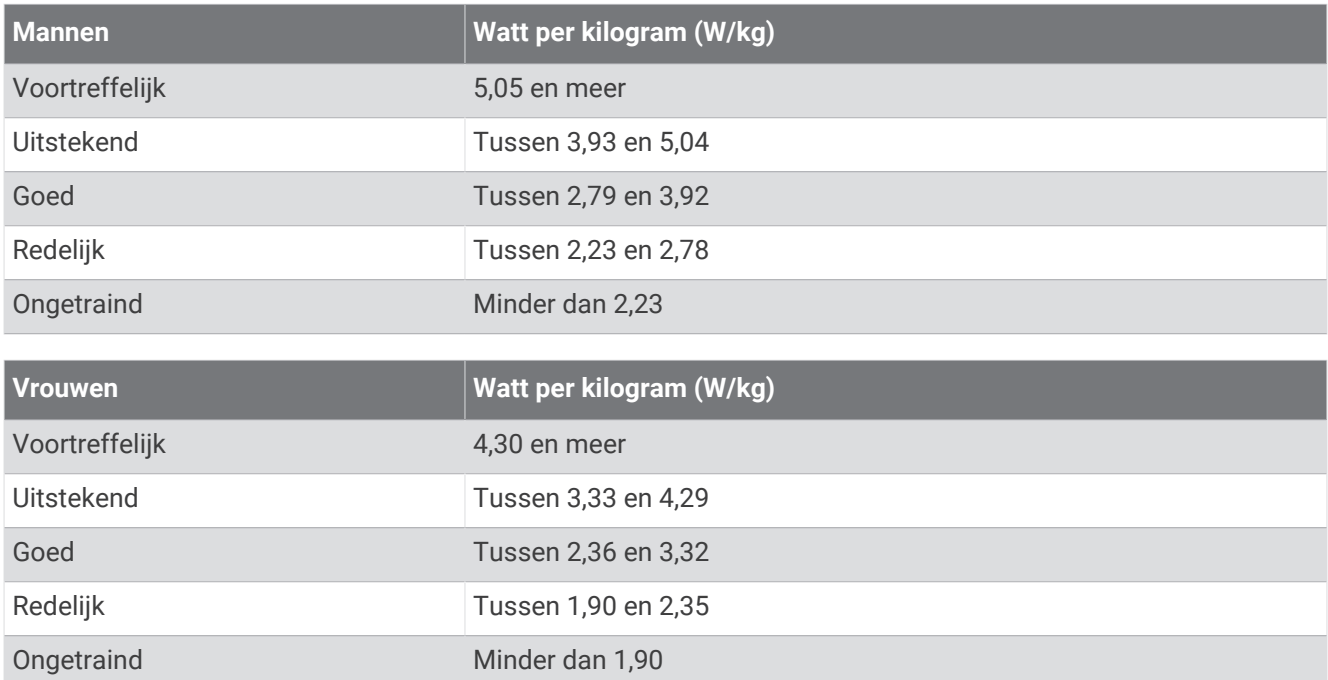

FTP-waarden zijn gebaseerd op onderzoek verricht door Hunter Allen en Andrew Coggan, PhD, *Training and Racing with a Power Meter* (Boulder, CO: VeloPress, 2010).

## Berekeningen van hartslagzones

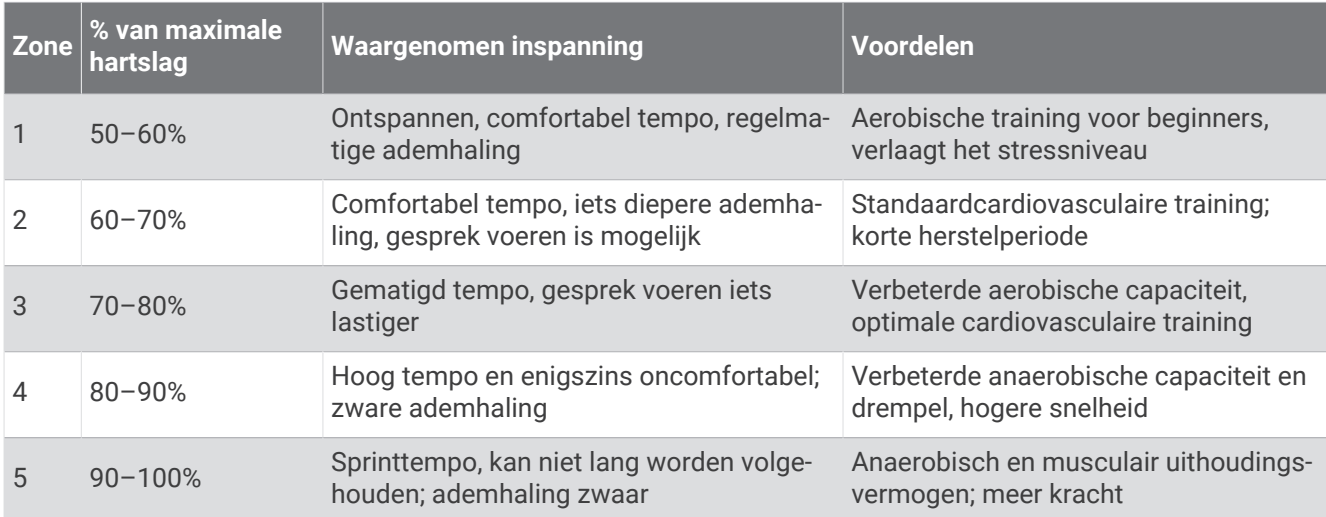

# Wielmaat en omvang

Uw snelheidsensor detecteert automatisch uw wielmaat. Indien nodig, kunt u handmatig uw wielmaat invoeren in de instellingen van de snelheidsensor.

De wielmaat wordt aan weerszijden van de band aangegeven. U kunt de omtrek van uw wiel meten of een van de rekenmachines op internet gebruiken.